Questa versione, della guida di MoI, viene fornita in formato PDF per facilitarne la stampa. Si prega di consultare la normale guida per accedere alle esercitazioni video ed ai collegamenti ad altre risorse.

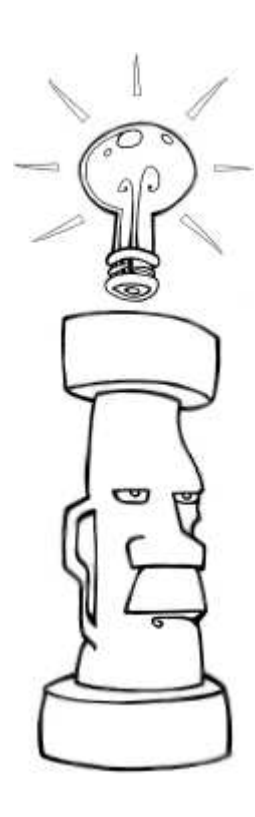

# Introduzione a MoI

Moment of Inspiration (MoI) è un programma di modellazione 3D che combina l'accuratezza dei programmi CAD con una fluida e lineare interfaccia d'uso.

In questa sezione: Guida all'interfaccia utente Gestione delle viste Uso dei comandi Disegno / Selezione dei punti Selezione Concetti di base della modellazione Esportazione verso altre applicazioni

Guida all'interfaccia utente

L'interfaccia di MoI è estremamente semplificata. E' stato - con successo - investito molto tempo per ridurre l'affollamento di menu, icone e barre strumenti che affligge la maggior parte dei programmi CAD in commercio. Questo sforzo ha consentito di restituire all'area grafica, quella realmente utilizzata per il disegno e la progettazione, la maggior parte dello spazio disponibile sullo schermo. Sono stati adottati molti accorgimenti per accorpare in comandi unici funzioni che possono essere applicate ad entità diverse. Ad esempio, i comandi delle operazioni Booleane possono indifferentemente operare su curve, superfici e solidi. Il comando Sweep può indifferentemente gestire superfici di scorrimento a uno e due percorsi. Il risultato è una notevole semplificazione dell'interfaccia, che può generare l'iniziale impressione di una "rarefazione dei comandi". In realtà, nell'uso pratico la razionalizzazione dell'interfaccia di MoI migliora l'ergonomia, ed aumenta la produttività, riducendo i percorsi del mouse, il numero di clic, la necessità di dover ricorrere continuamente a criptiche combinazioni di tastiera. Pensato per esprimersi con libertà, e con il minimo di vincoli, MoI supporta perfettamente e trae vantaggio dalla presenza di tavolette grafiche, lo strumento preferito da artisti e creativi.

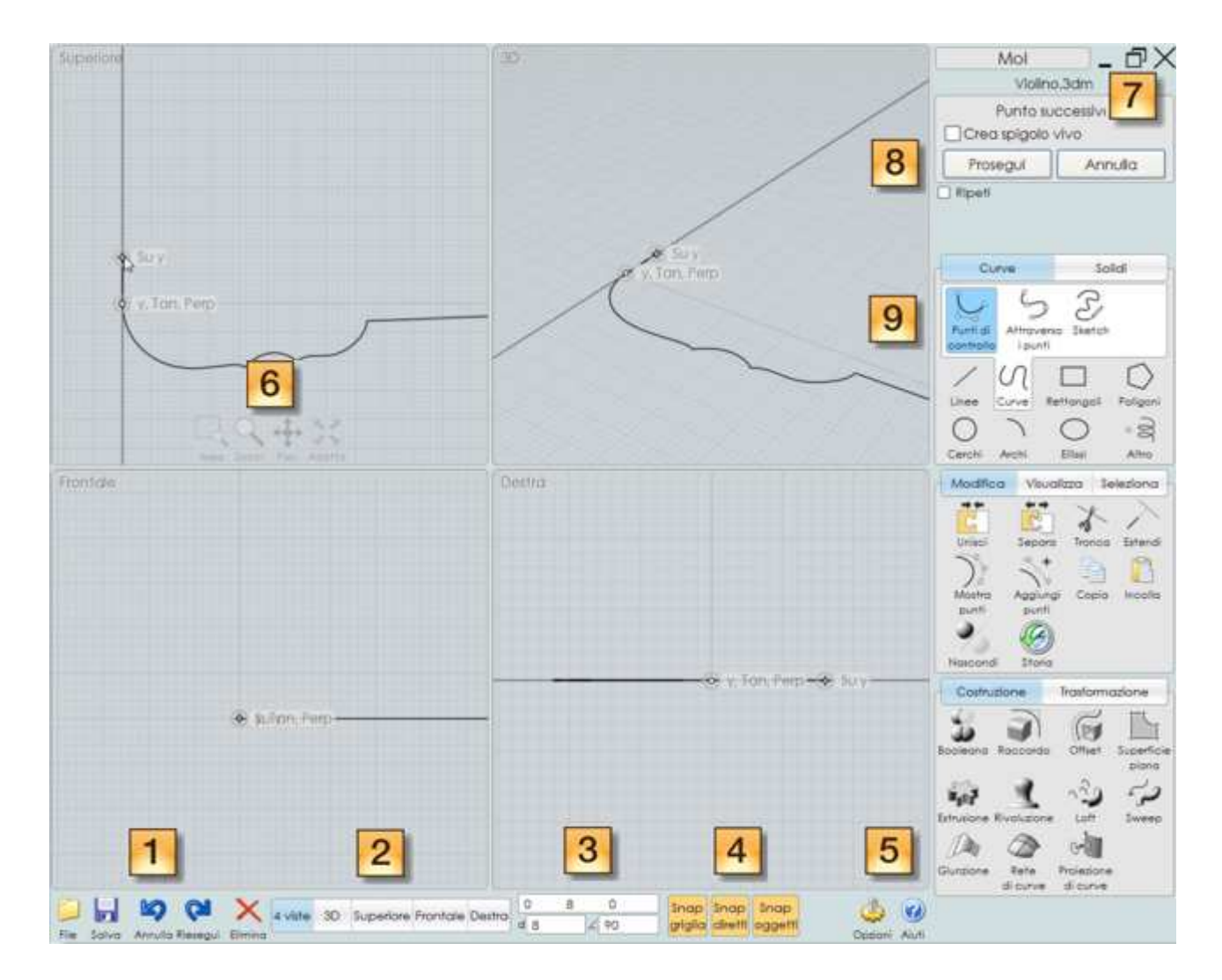

1. Menu File e strumenti di uso frequente. Il Menu file contiene la lista dei file aperti di recente, ed alcuni comandi per la gestione dei file. Importa: Importa il file selezionato e lo combina con il file corrente (contrariamente al comando Apri, che invece sostituisce il file corrente con il file selezionato). Esporta: Permette di salvare solo il file selezionato.

2. Pulsanti di configurazione aspetto finestra. Permettono di visualizzare diverse finestre in dimensioni ridotte o una singola finestra a tutto schermo. Con un clic è possibile commutare la visualizzazione delle finestre ortogonali. Ad esempio: Un clic sul pulsante Superiore commuta la relativa vista in vista Inferiore.

3. Controlli Cursore, Distanza , Angoli. Mostra le coordinate del cursore del mouse, la distanza e l'angolo rispetto al punto precedente. Con un clic nei controlli è possibile introdurre un valore da tastiera. È possibile specificare un valore esatto per una distanza o un angolo, che saranno vincolati a tale valore.

4. Controlli Snap. Si utilizzano per abilitare differenti tipi di Snap. Il pulsante del comando attivo diviene arancione.

5. Opzioni / Aiuti. La piccola freccia presente sopra al pulsante Aiuti permette di estendere la finestra di MoI sino a coprire la barra strumenti di Windows.

6. Controlli vista. I controlli alla base di ciascuna finestra grafica sono uno dei due sistemi

disponibili per il controllo delle viste. Divengono attivi in presenza del puntatore del mouse nell'area. Per maggiori informazioni, consultare la sezione: Gestione delle viste.

### 7. Pulsante Finestra

minimizza / riattiva / chiudi. Usare il pulsante X nell'angolo della finestra per chiuderela ed uscire da MoI. Viene visualizzato solo quando la finestra è massimizzata. Nelle finestre non massimizzate sono presenti i pulsanti standard nella barra del titolo delle finestre di Windows. Sotto a questi controlli viene mostrato il nome del file corrente.

8. Opzioni dei comandi. In questa area sono visualizzate le opzioni disponibili per il comando corrente. Nella parte superiore, vengono visualizzati suggerimenti riguardo al tipo di input atteso dal comando. Sotto a questa area sono presenti i pulsanti Prosegui e Annulla. Spesso è necessario premere il comando Prosegui per completare la fase corrente e procedere nella fase successiva del comando. Il pulsante destro del mouse produce lo stesso effetto del pulsante Prosegui.

9. Pulsanti dei comandi. In questa area sono posizionati la maggior parte dei comandi. Per accedere alla diverse opzioni disponibili, è sufficiente fare un clic sul relativo comando.

### Gestione delle viste

Rotazione : Trascinare con il pulsante destro del mouse all'interno della vista 3D.

Pan: Trascinare con il pulsante centrale ( premendo e mantenendo premuta la rotellina) all'interno di quasiasi vista. Nelle viste ortogonali è possibile eseguire il PAN trascinando il pulsante destro del mouse.

Zoom: Ruotare la rotellina avanti e indietro.

Ripristina: Il pulsante Ripristina alla base della vista attiva permette di espandere al massimo gli oggetti nella vista. Il punto di origine dello zoom viene posizionato automaticamente al centro dell'oggetto. Il primo clic su Ripristina effettua l'ingrandimento in base agli oggetti selezionati. Il secondo clic considera tutti gli oggetti indipendentemente dalla selezione. Effettuando un clic con il pulsante-destro su Ripristina, lo zoom viene applicato a tutte le viste.

Il pulsante alla base della finestra attiva permette di effettuare uno zoom finestra all'interno della vista. Il punto centrale selezionato diverrà il punto di origine dello zoom.

Questi pulsanti consentono anche l'esecuzione dei comandi Ruota (solo vista 3D), Pan, Zoom. Per utilizzarli è sufficente un clic e trascina sul relativo pulsante. I comandi sono molto sensibili ed è conveniente trascinare solo per minime distanze, per evitare effetti indesiderati. È possibile comunque modificare la sensibilità dal menu Opzioni/Viste - pulsante OpzioniRuota/Pan/Zoom.

# Uso dei comandi

### Esecuzione comandi

Alcuni comandi vengono eseguiti e completati immediatamente, senza necessità di conferma. Altri invece eseguono il loro compito in fasi successive durante le quali attendono la selezione di punti, di entità addizionali o la selezione di specifici parametri e opzioni prima di venire completati.

### Prosegui

A volte è necessario completare la fase di un comando con un clic sul pulsante Prosegui. In alternativa, per confermare un comando o una sua fase, è anche possibile fare un clic con il pulsante destro del mouse, o usare tasto Invio della tastiera.

Per i comandi di modifica o manipolazione degli oggetti, in generale è conveniente selezionare l'oggetto prima di eseguire il comando.

### Messaggi di aiuto

Quando il comando è in esecuzione, viene mostrato un testo informativo nell'area delle opzioni del comando in alto a destra della finestra di MoI, (indicata con il numero 8 nella Guida all'interfaccia utente).

Nella parte superiore dell'area delle opzioni del comando viene indicato quale tipo di input sia atteso dal comando. Per esempio: Eseguendo il comando Linea nel testo si leggerà " Punto iniziale". Questo indica che il comando attende che venga specificata la posizione di un punto iniziale della linea, con un clic in una determinata posizione o digitando i valori x,y,z. Questi ausili sono particolarmente utili nel primo periodo di utilizzo del programma.

Sotto al testo sono posizionati, a seconda del comando, vari controlli come caselle di input, pulsanti, pulsanti radio e menu a tendina che permettono di manifestare le opportune preferenze ed impostare i necessari parametri.

### Modalità Selezione

Mentre il sistema è in attesa di un comando, si trova nella "modalità Selezione", durante la quale è possibile selezionare e trascinare gli oggetti.

Al completamento di un comando, il sistema torna automaticamente alla "modalità Selezione" per consentire le opportune selezioni per il comando successivo. Nella "modalità Selezione " è possibile ripetere il comando precedente con il tasto Invio o facendo un clic con il pulsante destro del mouse. Per alcuni comandi è possibile attivare l'opzione "Ripeti" posizionata nella parte inferiore dell'area delle opzioni del comando.

### Ripeti

L'opzione "Ripeti" farà ripetere automaticamente il comando fino a quando non viene premuto il pulsante "Cancella". Ad esempio: se si vuole disegnare un grande quantitativo di linee, utilizzando il pulsante "Ripeti" non sarà necessario fare ogni volta un clic con il pulsante destro per ripetere il comando.

# Creazione / Selezione di punti

### Selezione dei punti

Alcuni comandi richiedono la definizione di punti per generare un oggetto. Ad esempio: il comando Linea richiede un punto iniziale ed un punto finale per definire il segmento.

Per definire un punto con il mouse muovere il puntatore nel punto desiderato della vista attiva, e far un clic con il pulsante sinistro .

Sono disponibili numerosi aiuti per posizionare accuratamente i punti: Snap alla Griglia, Snap diretti, Snap ad oggetti, linee di costruzione.

#### Snap

Gli Snap alla griglia, diretti, e ad oggetti possono essere attivati e disattivati con i relativi pulsanti. (indicati con il numero 4 della Guida alla interfaccia utente). Quando i pulsanti sono di colore arancione, gli snap sono attivii.

#### Snap griglia

Lo Snap griglia forza il punto a giacere su una intersezione della griglia di snap. Nelle impostazioni predefinite, la griglia di snap coincide con la griglia visibile. Il passo della griglia di snap può tuttavia essere modificato tramite il pulsante Opzioni, sezione Griglia. Lo snap della griglia ha una priorià inferiore allo Snap ad oggetti. A volte può essere necessario disattivare lo snap ad oggetti per avere il punto di snap esattamente su un punto griglia.

#### Snap diretti

Gli Snap diretti rendono disponibili snap angolari, tangenti e perpendicolari, rispetto al punto di origine del segmento o all'entità dalla quale inizia. Queste opzioni (Snap angolare, Verticale, Tangente) sono controllabili tramite il pulsante Opzioni, sezione Snap. Nella stessa finestra di dialogo è possibile definire gli angoli di riferimento per lo snap angolare. Il valore predefinito è 90°.

#### Snap oggetti

Lo Snap oggetti vincola il punto ad elementi rilevanti degli oggetti esistenti, come le estremità di una linea, il centro di un cerchio, il punto medio di un lato, ecc....

La freccia posta sul pulsante Snap oggetti permette di accedere alla lista dei tipi di snap attivabili. La stessa lista è anche accessibile tramite il pulsante Opzioni, sezione Snap, pulsante Snap a:.

È possibile disabilitare temporaneamente tutti gli snap ad oggetti attivi premendo il tasto ALT.

#### Linee di costruzione

Le linee di costruzione consentono di definire rette geometriche di riferimento, per la collocazione precisa di oggetti. Nel tracciamento di linee, se anzichè effettuare un clic per definire il punto di inizio, si esegue un clic e trascina, viene creata una linea di costruzione temporanea, utile come riferimento per il successivo comando. Per maggiori dettagli sulle funzionalità delle linee di costruzione, consultare la relativa sezione.

#### Inserimento di coordinate da tastiera

Oltre a poter definire i punti con l'uso del mouse, è possibile impostarne la posizione inserendo valori x,y,z con l'ausilio della tastiera.

Per introdurre un valore x,y,z in coordinate assolute è sufficente digitare i valori, separati da spazi, che compileranno il campo numero 3 rappresentato nella Guida alla interfaccia utente. In alternativa, è anche possibile fare un clic sul campo e introdurre i valori desiderati.

Esempio: per inserire le coordinate assolute X=30, Y=20, Z=10, digitare 30 spazio 20 spazio 10 Invio.

Per introdurre coordinate relative all'ultimo punto inserito, digitare i valori preceduti dalla lettera r.

Esempio: per creare una linea che termina a coordinate relative X=50, Y=0 (verrà tracciata una linea di 50 unità, parallela all'asse X, a partire dall'ultimo punto tracciato), digitare: r50 spazio 0 Invio.

Per introdurre coordinate dati in coordinate polari, digitare la distanza, uno spazio ed il simbolo < seguito dall'angolo.

Esempio: per creare una lineea di 40 unità con angolo 30°, digitare 40 spazio <30 Invio.

I controlli Distanza ed Angolo si trovano sotto i controlli x,y,z. Durante il disegno, i due campi indicheranno la distanza e l'angolo rispetto al punto precedente. In entrambi i controlli è possibile introdurre un valore da tastiera. Esempio : per disegnare una linea a 45 gradi è possibile fare un clic nel campo Angolo e digitare 45.

Inserendo un singolo valore da tastiera, questo valore sarà automaticamente assegnato al campo Distanza. Ad esempio, selezionando il comando Linea e digitando 38 Invio, la successiva linea tracciata avrà una lunghezza di 38 unità.

Consultare la sezione XYZ/Distanza/Angolo negli aiuti per maggiori informazioni sulle modalità di inserimento delle coordinate.

### Selezione

Il più semplice metodo di selezione consiste nell'effettuare un clic sull'entità desiderata. Ad esempio, facendo un clic su una curva, questa viene selezionata.

Portando il puntatore su un elemento, ad esempio una curva, l'elemento verrà evidenziato con un bordo giallo, ad indicare che quell'oggetto è potenzialmente selezionabile in quel momento. Portando il puntatore su un oggetto già selezionato, questi verrà evidenziato con un bordo scuro, ad indicare che l'oggetto è potenzialmente deselezionabile in quel momento.

In ogni momento sono possibili selezioni multiple senza dovere premere il tasto Maiusc.

E' sufficiente fare un clic su un'area vuota o premere il tasto ESC per deselezionare tutti gli oggetti.

In "modalità selezione" ( quando nessun commando è in esecuzione) è possibile fare clic e trascinare un punto o un oggetto per riposizionarlo. Al termine del trascinamento, l'oggetto rimarrà selezionato.

Per effettuare una selezione di oggetti tramite una finestra, fare clic in un'area vuota e trascinare il cursore lungo verso l'angolo opposto del riquadro di selezione desiderato. Tracciando il riquadro da sinistra a destra, verranno inclusi tutti gli oggetti completamente inscritti nel riquadro. Tracciando il riquadro da destra a sinistra, verranno inclusi nella selezione anche tutti gli oggetti solo intersecati dal riquadro.

Per alcuni comandi è necessario selezionare un particolare elemento di un oggetto, ad esempio un vertice, un bordo o una faccia. Ad esempio, per raccordare uno specifico bordo di un solido è necessario selezionare il bordo, quindi attvare il comando "Raccordo".

Il primo clic su un un oggetto seleziona l'intero oggetto (es. un solido o una polisuperficie). Il secondo clic sullo stesso oggetto ne seleziona un singolo elemento, come un bordo, una faccia o un vertice.

Quando il sistema di selezione di elementi viene attivato, ogni ulteriore clic selezionerà altri oggetti dello stesso tipo. Ad esempio: selezionando un vertice, ogni altro clic successivo potrà selezionare unicamente altri vertici. Questo evita la selezione accidentale di entità disomogenee, alle quali potrebbe non essere possibile applicare il medesimo comando.

Nella selezione degli elementi, i bordi hanno priorità rispetto alle facce. Se risultasse difficoltosa la selezione di un bordo, utilizzare lo Zoom per selezionarlo.

# Concetti di base della modellazione

L'approccio tipico alla modellazione con MoI consiste nel disegnare alcune curve chiave che definiscono diffrenti profili di una forma.

Disponendo di una immagine bitmap è possibile utilizzarla come guida nello sfondo di una scena, inserendola con il comando Visualizza/Immagine.

Le superfici e i solidi vengono realizzati a partire da curve, usando i comandi del gruppo Costruzione come Rivoluzione, Estrusione, Loft, Sweep..

Dopo aver creato gli elementi base, in generale vengono rifiniti con comandi di giunzione, che permettono di raccordare tra loro superfici, e con operazioni booleane, con le quali è possibile tagliarli con specifici profili o sommarli e sottrarli da altre entità, per creare modelli complessi.

Ove necessario, i bordi e le facce possono essere raccordati e smussati.

Consultare gli aiuti in linea, nei quali sono disponibili alcuni esempi video del processo di modellazione.

E' importante sottolineare che la modellazione in MoI è molto diversa dall'approccio adottato da programmi basati sulla modellazione poligonale o SDS, nella quale si tende a manipolare vertici e facce dell'oggetto con operazioni che ricordano la scultura. L'approccio di MoI è più vicino all'illustrazione ed al disegno, perchè gli oggetti vengono in generale costruiti a partire da linee e

curve disegnate. Entrambi i metodi hanno i loro pro e contro in differenti situazioni. La modellazione poligonale e SDS è molto efficace nelle situazioni in cui è necessario modellare minimi dettagli organici (ad esempio, un volto). L'approccio di MoI è molto veloce ed accurato per oggetti di design industriale, o forme geometriche e meccaniche nelle quali è possibile identificare le curve base che definiscono una forma . Consultare la sezione FAQ (domande più frequenti) per approfondire le differenze tra gli oggetti modellati in MoI e quelli realizzati con mesh poligonali.

# Esportazione verso altre applicazioni

MoI è finalizzato unicamente alla modellazione. Per effettuare ulteriori elaborazioni, dopo avere creato un modello con MoI sarà necessario esportarlo in altri programmi adeguati.

Ad esempio, il modello potrebbe essere esportato verso un programma di rendering, nel quale definire le luci ed i materiali per creare una immagine di fotorealistica, o verso un programma CAM per calcolare il percorso utensile di una macchina a controllo numerico, per realizzare un prototipo o una serie.

Alcuni formati suportati da MoI sono in grado di esportare curve e superfici analitiche accurate, mentre altri sono in grado di esportare soltanto mesh poligonali.

Quando si salva l'oggetto nel formato a maglia poligonale, le superfici create con MoI vengono convertite in una maglia di facce poligonali secondo un processo modificabile con le opzioni di Meshing. Per esempio : è possibile selezionare una maglia con pochi poligoni e un aspetto rugoso o una maglia con un maggior numero di poligoni che ha un aspetto più smussato ma che crea anche un quatitativo maggiore di dati da manipolare. Vedi le opzioni di Meshing nel capitolo con i dattagli di come gestire i controlli della maglia.

In generale, i formati poligonali vengono utilizzati per l'esportazione verso programmi di rendering o di sculpting, o verso dispositivi di prototipazione rapida per aggiunta di materiale (stereolitografia). Normalmente, nei formati poligonali non è possibile esportare curve wireframe. Se il modello è costituito da sole curve wireframe, (come ad esempio linee 2D e cerchi disegnati nella vista "Superiore"), è necessario creare delle superfici prima di effettuare una esportazione in formato poligonale.

I formati .3dm e .igs supportano curve e superfici analitiche, e permettono di salvare nel modo più accurato i dati dei modelli sviluppati con MoI.

I formati poligonali includono .obj, .stl, .3ds ed .lwo

Il formato .ai permette di esportare curve piane, tipiche di illustrazioni in 2D.

### Suggerimenti per l'esportazione dei dati:

Utilizzare il comando "Salva con nome" per esportare tutti gli elementi presenti nel progetto. Impiegare il comando "Esporta" per esportare esclusivamente gli elementi selezionati.

Nell'esportazione verso programmi di rendering, è generalmente preferibile utilizzare formati poligonali. Alcuni programmi di rendering sono in grado di interpretare anche formati analitici, come .3dm o .igs. Tuttavia, prima del calcolo dell'immagine, il modello viene poligonizzato. Considerando le speciali peculiarità che MoI offre nella conversione verso i formati poligonali, e l'elevata qualità delle mesh che è in grado di produrre, è conveniente effettuare la conversione in mesh all'interno di Moi e successivamente esportare in un formato poligonale.

Per il trasferimento dei dati verso programmi rendering in generale sono preferibili formati .obj e .lwo (modo o LightWave). In alcuni particolari casi, come ad esempio per Blender, sono disponbili speciali script.

Se il programma di destinazione è in grado di gestire gli n-gons (poligoni creati con più di 3 o 4 lati), è conveniente utilizzarli per ridurre la complessità del modello. In caso contrario, è possibile disabilitarli ed attivare opzioni alternative nella finestra di dialogo di salvataggio, selezionandole dalla lista Output.

Alcuni programmi funzionano meglio disattivando l'opzione "Salda vertici lungo i bordi", accessibile nella finestra di dialogo "Opzioni mesh".

il formato .3ds ha numerose limitazioni e va usato solo se indispensabile o non ci sono altre possibilità.

Alcuni progammi CAM (es. SprutCAM) operano meglio con dati in .3dm o .igs. In altri casi, è preferibile gestire in MoI la poligonizzazione, e salvare i dati in formato.stl .

E' possibile condividere i dati tra MoI e Rhinoceros direttamente con la funzione Copia&Incolla, senza dovere necessariamente salvare i dati in un file.

Se l'oggetto è costituito da superfici separate, prima di esportare i dati è conveniente unire le superfici con il comando Unisci. Questo comando fa anche in modo che le mesh lungo i bordi di superfici collegate risutino omogenee.

Vedere anche Risorse per ulteriori suggerimenti, e FAQ per maggiori informazioni sull'esportazione dei dati .

# Descrizione dei comandi di MoI

### Toolbar inferiore:

File > Apri, Salva con nome, Nuovo, Importa, Esporta Salva Annulla, Ripeti Elimina 4 viste / 3D / Superiore / Frontale / Destra XYZ / Distanza / Angolo Snap griglia, Snap diretti, Snap oggetti Opzioni, Aiuti, Schermo intero

### Pannello laterale:

#### **Curve**

Linee > Linea, Polilinea Curve > Punti di controllo, Attraverso i punti, Sketch Rettangoli > Diagonale, Centro, 3 Punti Poligoni > Centro, Lato, Stella Cerchi > Centro, Diametro, 3 Punti, Tangente Archi > Centro, Continuo, 3 Punti, Tangente Ellissi > Centro, Diametro, Diagonale Altro > Punto, Spirale

### Solidi

Piano > Diagonale, Centro, 3 Punti Box > Diagonale, Centro, 3 Punti **Sfera** Cilindro Cono Testo

### **Modifica**

Unisci, Separa **Tronca** Estendi Mostra punti, Aggiungi punto Copia, Incolla Nascondi **Storia** 

### Visualizza

Adatta vista Immagine

### **Seleziona**

Seleziona tutto Deseleziona tutto Inverti selezione

### **Costruzione**

Booleana > Differenza, Unione, Intersezione, Fusione Raccordo > Raccordo, Smusso Offset > Offset, Guscio Superficie piana **Estrusione** Rivoluzione > Rivoluzione, Rivoluzione su percorso Loft Sweep Giunzione Rete di curve Proiezione di curve > Proiezione, Intersezione

#### Trasformazione Muovi

Copia Ruota > Ruota, Ruota su asse Scala > Scala, Scala 2D, Scala 1D Rifletti Serie > Matrice, Serie lineare, Matrice polare, Serie su curva Allinea

Controllo delle viste

Area Zoom Pan Ruota vista Adatta

### Altri comandi:

Opzioni Mesh Salvataggio incrementale Ripeti Linee di costruzione **Scorciatoie** 

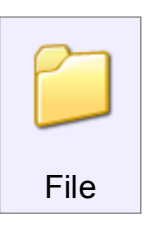

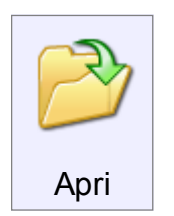

Apre un file esistente, chiudendo il modello corrente.

MoI è in grado di importare curve e superfici da file (.3dm ) o (.igs), e curve 2D da file (.ai)

MoI utilizza come formato nativo il diffuso formato .3dm

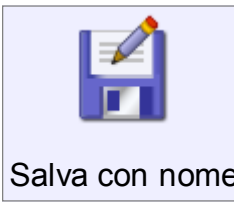

Salva il file con un nuovo nome.

Le curve e le superfici si possono salvare nei formati (.3dm) o (.igs).

Salva con nome

Le curve 2D si possono salvare nel formato (.ai), per trasferirle a programmi di illustrazione.

Le mesh poligonali possono essere salvate nei formati (.obj, .stl, .3ds, .lwo).

Quando si salva il file in un formato poligonale, viene attivata la finestra di dialogo Opzioni Mesh che permette di definire la densità delle mesh esportate.

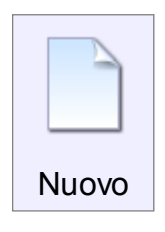

Crea un nuovo file, e chiude il modello corrente.

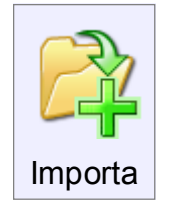

Permette di importare dati da un file esterno. I dati vengono inseriti nel modello corrente che, al contrario di quanto accade per il comando Apri, non viene chiuso.

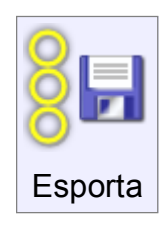

Esporta un file, contenente esclusivamente gli oggetti selezionati al momento del salvataggio.

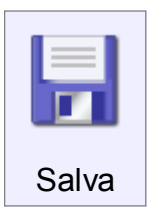

Salva il modello usando il nome del file corrente.

Vedere anche salvataggio incrementale per salvare i file utilizzando una numerazione incrementale della versione (file01.3dm, file02.3dm, file03.3dm, etc...)

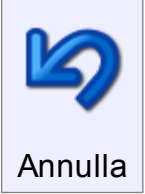

Annulla l'azione più recente.

Viene utilizzato di solito per annullare le modifiche apportate agli oggetti, ma può essere usato anche per riattivare una selezione precedente.

Ad esempio: Se nel corso di una selezione complessa viene accidentalmente selezionato un elemento sbagliato, premendo questo pulsante è possibile tornare alla selezione precedente.

Il comando Annulla interviene solo sull'ultimo livello di selezione: successivamene annulla le modifiche apportate.

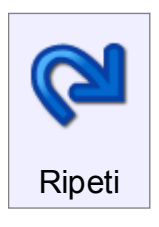

Ripristina l'ultima azione che era stata annullata.

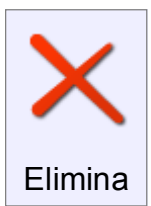

Elimina gli oggetti o elementi selezionati.

Se viene selezionato un intero oggetto, questi verrà eliminato integralmente.

Se viene selezionata la faccia di un solido, verrà eliminata solo quella faccia.

Il comando permette anche di rimuovere punti di controllo di una curva.

Se sono selezionati tutti i bordi di una curva di taglio (per esempio un foro realizzato in una superfice), il comando può essere usato per rimuovere il taglio e recuperare la superfice originale sottostante.

La pressione del tasto Canc della tastiera corrisponde alla pressione del pulsante Elimina.

4 viste / 3D / Superiore / Frontale / Destra

Comandi di selezione della vista. Questi controlli permettono di visualizzare tutte le viste o una

singola vista a tutto schermo.

Con un successivo clic sulle viste ortogonali (es. Superiore, Frontale), la vista relativa viene commutata con la sua vista opposta (es. Inferiore, Posteriore)

XYZ / Distanza / Angolo

Questi campi consentono di verificare o impostare valori numerici relativi alla posizione del cursore.

I riquadri X,Y,Z elencano i valori delle coordinate del puntatore. Il riquadro "d" (Distanza) mostra la distanza del punto corrente rispetto al punto precedente.

E' anche possibile specificare un angolo che vincola la direzione del prossimo punto rispetto al punto attuale introducendo il valore nel riquadro "Angolo". Per introdurre da tastiera un valore per le coordinate x,y,z, non è necessario selezionare il box prima di digitare i valori. È sufficiente digitare i dati ed i valori saranno automaticamente introdotti nel riquadro.

È possibile introdurre i dati con numerose modalità :

x,y,z - 3 numeri separati da virgole o spazi definiscono il punto nel sistema di coordinate assolute (world).

x,y - inserendo solo 2 numeri, verranno assegnati ad x ed y, mentre a z verrà assegnato il valore di z=0

0 - Un singolo valore 0 è l'abbreviazione per le origini (0,0,0).

rx, y, z o rx, y - prefisso per coordinate 3D o 2D per indicare che la coordinata è relativa rispetto al punto precedente.

numero - Un singolo numero diverso da 0 attiva la definizione della distanza in modo che sia possibile digitare il valore senza dovere prima selezionare il riquadro.

<numero - il simbolo < seguito da un numero definisce il valore di un angolo.

dist<angolo - una distanza seguita dal simbolo < e dal valore di angolo (ad esempio, 4<45) produrrà una coordinata polare relativa al punto precedente. La stringa può essere preceduta dal carattere "W" per rendere la cordinata polare relativa all'origine.

### Snap griglia

Il comando permette di attivare o disattivare lo snap alla griglia. Quando lo snap è attivo il controllo ha un colore arancio. Le dimensioni della griglia e il passo di snap possono essere modificati con il comando Opzioni, sezione Griglia.

Snap diretti Attiva/disattativa gli snap diretti, che includono snap angolari, tangente da e perpendicolare da. Il controllo diviene arancio quando lo snap è attivo. Il valore predefinito per lo snap angolare è di 90 gradi, ma è possibile impostare altri valori con il comando Opzioni, sezione Snap. E' anche possibile selezionare un angolo che rimane attivo per un solo comando.

Snap oggetti Attiva o disattiva lo snap sugli oggetti ed ha un colore arancio quando è attivo. Muovendo il puntatore sul comando viene attivato un elenco con tutte le opzioni di attivazione e disattivazione degli snap. Si consiglia di lasciare attivi tutti i tipi di snap e se necessario attivare o disattivare l'abilitazione generale di tutti gli snap usando il comando generale.

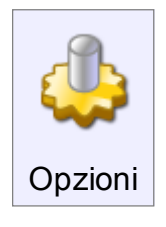

Apre una finestra di dialogo che consente di modificare molte delle funzioni di MoI.

Vedere anche Scorciatoie

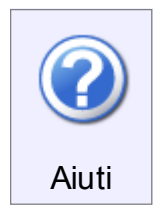

Apre il file degli aiuti in linea. Un clic sulla freccia verticale posta sopra al comando consente di accedere alle informazioni sulla versione del programma.

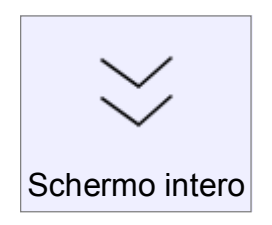

Permette di attivare o disattivare la visualizzazione a schermo intero. Quando viene attivato lo schermo intero, MoI occupa anche l'area normalmente destinata alla barra principale di Windows. Questo controllo è disponibile solo quando la finestra di MoI è massimizzata, ed è presente sul monitor la barra strumenti di Windows.

### Curve

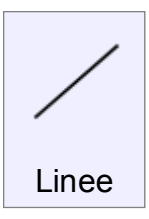

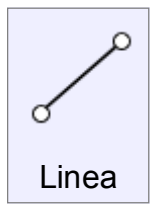

Traccia una linea specificando il punto iniziale ed il punto finale.

Per una maggiore accuratezza nel posizionamento della linea è possibile usare Snap griglia, Snap diretti, Snap oggetti e Linee di costruzione.

Per tracciare una linea di una determinata lunghezza o orientamento è possibile introdurre una distanza e/o un angolo da tastiera.

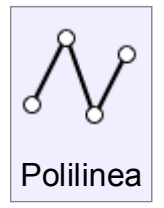

Traccia una polilinea realizzata con vari segmenti di linea, che costituiscono una singola entità.

Usando il comando Modifica/Separa si può dividere una polilinea in singoli segmenti.

Durante la costruzione della polilinea è possibile usare **Annulla** per cancellare l'ultimo punto inserito.

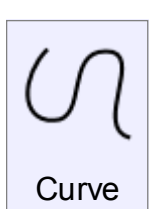

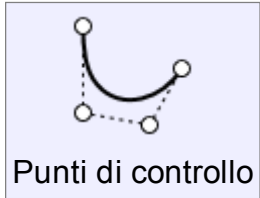

Disegna una curva NURBS definendo i punti di controllo.

La linea di costruzione che unisce i due punti iniziali definisce la direzione della tangente al punto di partenza della curva e la linea tra i due ultimi punti definisce la tangente al termine della linea.

È possibile intodurre con precisione il secondo ed il penultimo punto per orientare correttamente le estremità della linea.

Per creare uno spigolo nella curva, attivare l'opzione "Crea spigolo vivo" o tenere premuto il tasto Ctrl mentre durante la creazione del punto.

È possibile usare Annulla per eliminare l'ultimo punto immesso.

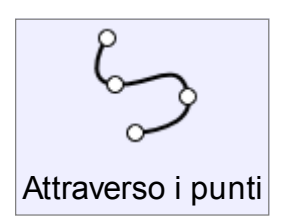

Crea una curva NURBS passante per i punti definiti.

È utile per fare in modo che una curva passi esattamente in determinati punti, ma offre meno controllo sull'andamento rispetto alle curve per punti di controllo.

Per creare curve morbide è prefribile l'uso dei punti di controllo.

Per creare uno spigolo nella curva, attivare l'opzione "Crea spigolo vivo" o tenere premuto il tasto Ctrl mentre durante la creazione del punto.

È possibile usare Annulla per eliminare l'ultimo punto immesso.

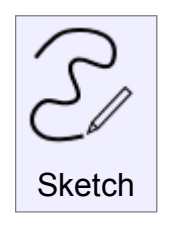

Consente di disegnare curve a mano libera.

Premere e trascinare per disegnare una linea a mano libera. La curva verrà chiusa automaticamente quando il cursore passa vicino al punto di partenza. Lo strumento sketch di MoI è di eccezionale qualità, in particolare utilizzando una tavoletta grafica dotata di penna.

Attivare l'opzione "Ripeti" per disegnare numerose linee in successione.

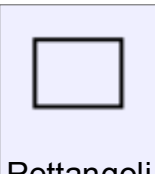

**Rettangoli** 

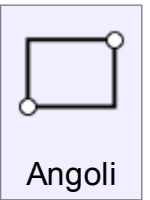

Disegna un rettangolo specificandone due angoli opposti su una diagonale. Muovere il cursore a 45 gradi per ottenere un quadrato.

Sono accessibili i controlli per definire altezza e/o larghezza. Per l'introduzione dei dati con la tastiera non è necessario attivare il campo

"distanza"; è sufficiente digitare il valore che automaticamente verrà introdotto nel campo corretto.

Con il tasto Tab si conferma il valore della larghezza e si seleziona il riquadro per l'introduzione dell'altezza. Premere Invio o il pulsante Prosegui al termine. Selezionando l'opzione "Angoli raccordati" è possile definire il raggio di raccordo, dopo aver definito i punti degli angoli opposti. Il raggio di raccordo può essere definito dinamicamente (con il mouse) o inserendo un valore numerico nell'apposito campo.

Disegna un rettangolo specificando il centro e uno dei vertici.

Le opzioni sono simili a quelle viste per "Rettangolo / Diagonale".

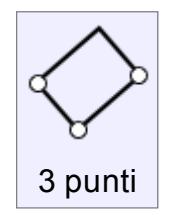

Disegna un rettangolo passante per 3 punti.

I primi 2 punti definiscono un lato, ed il terzo punto definisce un vertice del lato opposto. Per la selezione del terzo punto si possono utilizzare gli Snap diretti" per definire, attraverso una costrizione angolare, il punto ortogonale esatto.

Le opzioni sono simili a quelle viste per "Rettangolo / Diagonale".

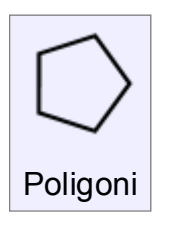

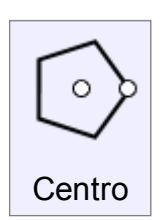

Disegna un poligono con i due punti che definiscono il centro e raggio del cerchio circoscritto.

"Distanza" viene usata per definire la lunghezza esatta del raggio.

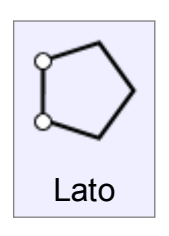

Disegna un poligono specificando un lato del poligono tramite due punti.

"Distanza" viene usata per definire la lunghezza esatta del lato.

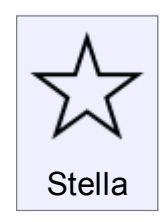

Disegna un poligono a forma di stella specificandoil centro ed il raggio.

"Stile: - Auto" disegna la stella definendo il raggio del cerchio esterno.

"Stile: - Personalizzato" permette di specificare il raggio del poligono inscritto anziché circoscritto.

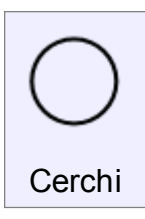

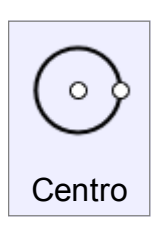

Disegna un cerchio specificando centro e raggio.

Facendo un clic sulla freccia accanto alla etichetta "Raggio" è possibile commutare il comando in modalità "Diametro", e viceversa. L'opzione "Verticale" farà ruotare il cerchio di 90 gradi rispetto alla vista utilizzata.

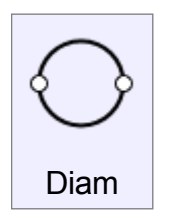

Disegna un cerchio specificando il diametro attraverso 2 punti.

L'opzione "Verticale" farà ruotare il cerchio di 90 gradi rispetto alla vista utilizzata.

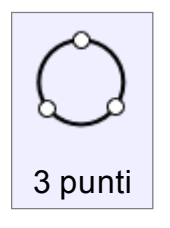

Disegna un cerchio specificando 3 punti sulla circonferenza.

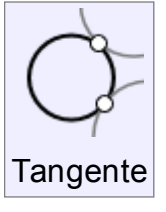

Disegna un cerchio di raggio specificato, e tangente a due curve esistenti.

I primi due punti permettono di selezionare le due curve rispetto alle quali il cerchio dovrà risultare tangente, il terzo punto permette di specificare il raggio.

Il valore del raggio può essere introdotto da tastiera. Le entità sorgenti alle quali il cerchio creato dovrà risultare tangente possono essere non soltanto cerchi, ma anche archi di cerchio, ellissi e curve NURBS.

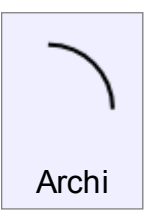

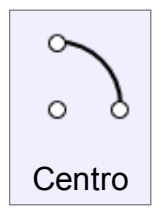

Disegna un arco con specificando il centro , il punto di inizio dell'arco e l'angolo.

È possibile selezionare l'opzione "Ellittico" per creare un arco ellittico.

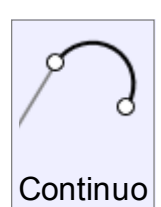

Disegna un arco che prosegue tangente ad una curva esistente.

Per definire il primo punto è necessario selezionare una curva esistente in prossimità di un'estremità. La curva sorgente può essere una linea, o qualsiasi altro tipo di curva, aperta o chiusa.

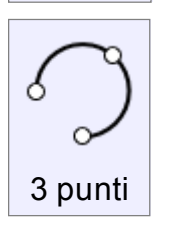

Disegna un arco passante per 3 punti.

Dalla lista "Stile" è selezionare l'ordine desiderato per la definizione dei tre punti.

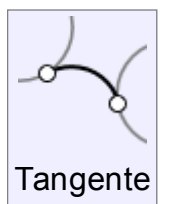

Disegna un arco di raggio specificato, e tangente a due curve esistenti. I primi due punti permettono di selezionare le due curve rispetto alle quali l'arco dovrà risultare tangente, il terzo punto permette di specificare il raggio. Il valore del raggio può essere introdotto da tastiera.

Le entità sorgenti alle quali l'arco creato dovrà risultare tangente possono essere non soltanto cerchi, ma anche archi di cerchio, ellissi e curve

**NURBS** 

Nota: Il comando traccia un intero cerchio. Dopo la definzione del raggio, è necessario un clic per definire quale porzione di arco si intende mantenere.

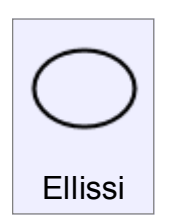

Disegna una ellisse specificando il centro e gli estremi dei due assi.

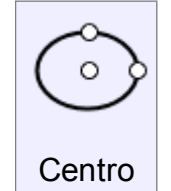

E' possibile definire da tastiera i valori di altezza e larghezza dell'ellisse.

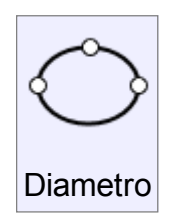

Disegna una elisse specificando 2 punti per il diametro ed un terzo punto per definire l'estremità dell'altro asse.

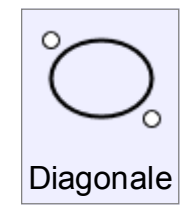

Disegna una ellisse specificando i vertici opposti sulle diagonali del rettangolo circoscritto.

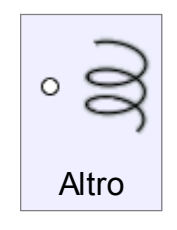

Disegna un un singolo punto.

Gli oggetti punto sono spesso usati come entità geometriche ausiliarie per successive operazioni (es. Snap, etc.).

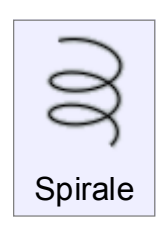

Punto

 $\circ$ 

Disegna una curva a spirale.

I primi due punti specificati vengono usati per definire l'asse e la lunghezza della spirale.

Il punto successivo definisce il raggio iniziale.

Per ottenere una spirale conica, ed avere la possibilità di specificare un raggio finale, attivare l'opzione "Conica" prima di definire il raggio iniziale.

Dopo la definizione del raggio (o dei raggi), definire le opzioni per i "Giri" della spirale o il "Passo" della spirale.

Per ottenere una spirale piana, utilizzare l'opzione "Spirale piana", accessible dopo avere definto il primo punto.

In questo caso, il primo punto sarà il centro della spirale piana.

### Solidi

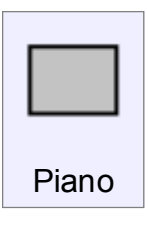

**Diagonale** 

Crea una faccia piana rettangolare, specificando 2 punti degli angoli opposti.

I controlli sono simili a quelli usati per "Rettangolo / Diagonale".

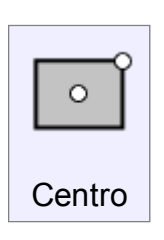

Crea una faccia piana rettangolare specificando il centro e l'angolo. I controlli sono simili a quelli usati per "Rettangolo / Centro".

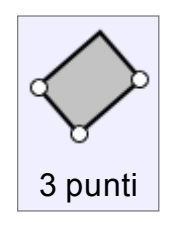

Crea una superficie piana rettangolare per tre punti, che definiscono un lato e la larghezza.

I controlli sono simili a quelli usati per "Rettangolo / 3 Punti".

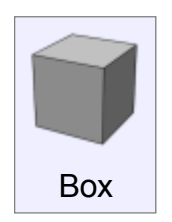

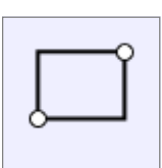

**Diagonale** 

Crea un box (parallelepipedo) solido specificando la base rettangolare tramite due vertici opposti su una diagonale, ed il valore di estrusione. Per costruire cubi o parallelepipedi a base quadrata, è possibile sfruttare gli Snap diretti.

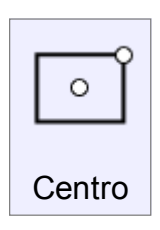

Crea un box solido iniziando specificando la base rettangolare tramite centro e un vertice sulla diagonale, ed il valore di estrusione. Per costruire cubi o parallelepipedi a base quadrata, è possibile sfruttare gli Snap diretti.

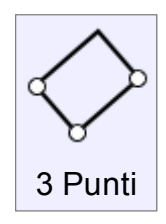

Crea un box solido specificando la base rettangolare attraverso 3 punti, ed il valore di estrusione. I primi 2 punti definiscono un lato, mentre il terzo permette di specificare la larghezza. Per costruire cubi o parallelepipedi a base quadrata, è possibile sfruttare gli Snap diretti.

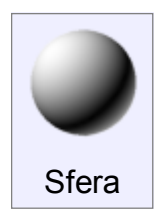

Crea una sfera solida specificando centro e raggio. Facendo un clic sulla freccia accanto alla etichetta "Raggio" è possibile commutare il comando in modalità "Diametro", e viceversa.

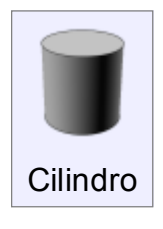

Crea un cilindro solido specificando il centro della base, il raggio e l'altezza. Facendo un clic sulla freccia accanto alla etichetta "Raggio" è possibile commutare il comando in modalità "Diametro", e viceversa.

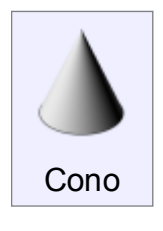

Crea un cono solido specificando il centro della base, il raggio e l'altezza. Facendo un clic sulla freccia accanto alla etichetta "Raggio" è possibile commutare il comando in modalità "Diametro", e viceversa.

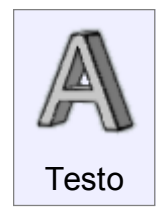

Permette di creare testi.

Selezionare il punto di base (il punto in basso a sinistra del riquadro di ingombro del testo) sul piano di costruzione desiderato.

Dopo avere definito il punto di base è possibile impostare il contenuto del testo ed i vari parameteri (carattere, attributi quali Grassetto e Italico, e i valori numerici

relativi alle dimensioni).

A seconda della selezione effettuata dalla lista Crea, è possibile ottenere curve, superfici e solidi.

Alcuni font TrueType possono presentare bordi sovrapposti o autointersecanti.

In questo caso, la produzione di superfici e solidi potrebbe dar luogo a problemi.

# **Modifica**

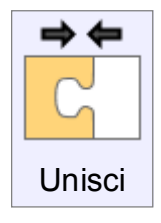

Unisce in una singola entità elementi geometrici omogenei adiacenti o che presentanto estremità comuni (curve, superfici) in un singolo oggetto. Le superfici vengono unite solo lungo bordi comuni non collegati. Per unire oggetti che richiedono una qualsiasi intersezione o la rimozione di elementi eccedenti durante il processo di combinazione è necessario usare il comando Booleana.

Vengono considerate adiacenti (e possono essere quindi unite in una singola entità) le superfici in cui bordi distino non più di 0.005 unità.

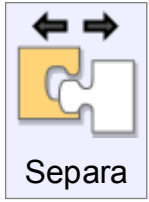

Separa entità precedentemente unite in entità individuali separate.

Le curve vengono separate in segmenti singoli.

Esempio:un rettangolo viene separato in quattro linee (linee).

Un solido viene separato in facce singole.

Esempio: un cubo viene separato in 6 singole facce piane.

Se viene selezionata una singola superficie di un solido o di una polisuperficie, solo quella superficie selezionata sarà estratta e separata.

Questa funzione permette di estrarre le superfici desiderate lasciando unito il resto del modello.

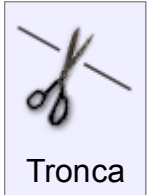

Tronca o taglia parte di un'entità.

Il comando può essere utilizzato sia per eliminare parti di un elemento (es., per praticare un foro in una superficie), sia per sezionare un elemento in più parti (es. dividere in due segmenti una curva).

Le entità interessate possono essere curve, superfici e solidi.

In generale, si presuppone la presenza di un elemento da tagliare o troncare, e di un elemento che funge da elemento di taglio.

Per troncare parti di elementi, selezionare gli elementi da troncare, confermare con **Prosegui** il completamento della selezione, quindi selezionare gli elementi di taglio, confermare con Prosegui il completamento della selezione, ed infine selezionare le parti da rimuovere

confermando al termine con Prosegui.

La sequenza per utilizzare il comando per sezionare elementi, ma senza eliminare nessun componente separato, è simile.

Anziché selezionare gli elementi da rimuovere, è sufficiente premere il pulsante Prosegui per conservare tutti i componenti separati.

Per rimuovere numerosi elementi, conservandone soltanto alcuni, è più facile specificare le parti che si vogliono conservare anziché quelle che si vogliono scartare.

In questo caso, selezionare la modalità "Mantieni".

Nella sezione di curve, è possibile anche definire specifici punti di taglio senza l'ausilio di entità geometriche ausiliarie (es. curve o superfici).

Per far questo, attivare l'opzione "Aggiungi punti di taglio" e specificare i punti desiderati. Esempio:

Per dividere una curva nel punto mediano, selezionare la curva, attivare lo Snap oggetti -Medio, eseguire il comando Tronca, fare clic su "Aggiungi punti di taglio", fare clic sul punto medio della curva e quindi sul pulsante "Prosegui".

Per tagliare o troncare una superficie usando una curva, non è necessario proiettare la curva sulla superfice prima di eseguire il comando.

Per fare in modo che un gruppo di elementi venga sezionato alle intersezioni, selezionare gli elementi e premere il pulsante "Prosegui". Questa sequenza attiva il taglio reciproco degli elementi.

Il comando Taglia agisce solo sulla superfice esterna del solido, trasformandolo di fatto in una superficie. Per conservare la sua prerogativa di solido, utilizzare il comando Booleana.

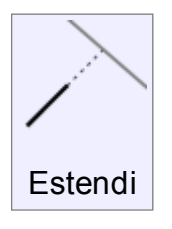

Estende una curva fino al limite definito dagli oggetti selezionati. Gli oggetti limite possono essere curve, superfici e solidi. Line e curve vengono estese con segmenti di linee rette. Gli archi vengono estesi con segmenti di archi.

È possibile estendere 2 curve per farle congiungere in un punto anziché estedere una sola curva fino ad un oggetto limite.

Questa modalità di "estensione reciproca" viene attivata selezionando entambe le curve, eseguendo Estendi, e premendo il pulsante Prosegui anziché selezionare l'oggetto limite.

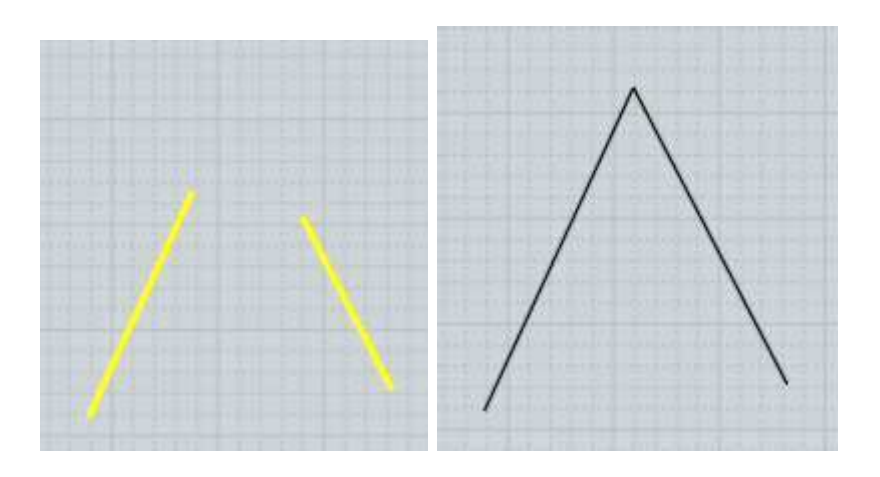

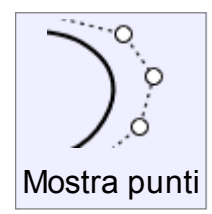

Mostra i punti di controllo.

Questo comando attiva o disattiva la visualizzazione dei punti di controllo. La visualizzazione può essere disattivata anche premendo il tasto Esc. Vedere la sezione Scorciatoie per maggiori informazioni.

Quando una curva ha i punti di controllo attivati, trascinando un punto della curva viene attivata una speciale modalità di modifica, che consente di deformare la curva anziché spostarla in una nuova posizione.

In questo modo, il punto trascinato può essere collocato (se gli Snap opportuni sono attivi) ad un punto rilevante esistente su una geometria di riferimento (es. è possibile far passare la curva per uno specifico punto).

La deformazione della curva coinvolge diversi punti di controllo in prossimità del punto trascinato.

Per le curve e superfici singole, l'attivazione dei punti di controllo è sempre possibile. Per i solidi e le polisuperfici, l'attivazione dei punti di controllo è possibile soltanto se le superfici coinvolte condividono gli stessi punti lungo i bordi comuni.

Ciò previene la possibilità di deformare in modo incorretto superfici che non condividono gli stessi punti lungo i bordi, determinando lo scostamento o la sovrapposizione dei bordi coinvolti.

Nel caso si intenda attivare la visualizzazione dei punti di controllo per elementi di polisuperfici che non condividono gli stessi punti lungo i bordi comuni, è necessario dapprima utilizzare il comando "Modifica/Separa" per estrarre le singole superfici.

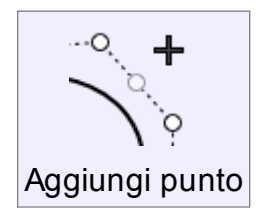

Aggiunge un nuovo punto ad una curva.

Per aggiungere un punto che crei uno spigolo vivo in una curva, attivare l'opzione "Crea spigolo vivo", o premere il tasto CRTL durante il clic. Per aggiungere numerosi punti è possibile attivare l'opzione "Ripeti" oppure ripetere l'ultimo comando facendo un clic di destra. I punti possono essere aggiunti con due diverse modalità.

Se i punti di controllo della curva sono attivi, facendo un clic sulla linea tratteggiata tra due punti, viene introdotto un ulteriore punto di controllo, che avrà lo stesso effetto che avrebbe avuto se fosse stato creato in orgine.

Di conseguenza, la curva assumerà un nuovo andamento, dipendente anche dal punto aggiunto, mentre tutti gli altri punti manterranno la posizione che occupavano in precedanza. Se i punti di controllo della curva sono disattivati, facendo un clic sulla curva, viene creato un nuovo punto in corrispondenza della posizione del puntatore. I punti esistenti verranno riposizionati, e la curva manterrà la medesima forma che aveva prima dell'inserimento del nuovo punto.

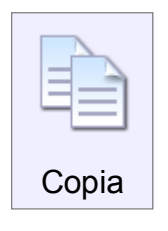

Copia un oggetto negli appunti.

Il comando permette di copiare qualsiasi tipo di oggetto, inclusi oggetti derivati. Ad esempio, è possibile copiare il bordo della faccia di un solido e incollarlo in una diversa posizione come curva indipendente. Il comando può quindi essere utilizzato anche come comando di estrazione curve da oggetti (per l'estrazione di bordi, contorni, facce etc.).

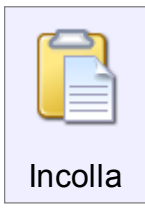

Incolla un oggetto dagli appunti.

I comandi di Copia/Incolla consentono di copiare e incollare oggetti tra MoI e Rhinoceros. Entrambi i programmi debbono essere attivi durante l'operazione.

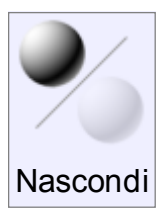

Visualizza o nasconde oggetti.

Se il comando viene attivato con una selezione attiva, gli oggetti selezionati vengono nascosti.

Se il comando viene attivato senza nessuna selezione, è vengono visualizzati gli oggetti nascosti, tra i quali è possibile selezionare gli oggetti da visualizzare.

Se non ci sono oggetti selezionati, premendo Nascondi gli eventuali oggetti nascosti diverranno temporaneamente visibili. I questa circostanza, è possibile selezionare gli oggetti da visualizzare e premere Prosegui, o premere semplicemente Prosegui per visualizzare tutti gli oggetti nascosti.

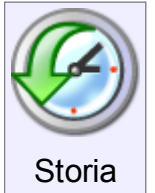

Abilita o disabilita la memorizzazione della storia di un oggetto. Alcuni comandi prevedono la memorizzazione attivata in modo automatico. Ad esempio, il comando Loft aggiorna le superfici ogni volta che vene modificata una delle curve originali. Per interrompere la relazione tra le curve generatrici e la superfice di loft, selezionare la superfice, attivare il comando Storia e fare clic su

"Disattiva aggiornamento". La relazione tra le curve generatrici e la superficie di Loft verrà in questo caso interrotta.

Altri comandi come Trasforma - Copia o Trasforma - Ruota hanno la memorizzazione normalmente disattivata, ed è possibile attivarla per aggiornare i risultati dei comandi.

### Visualizza

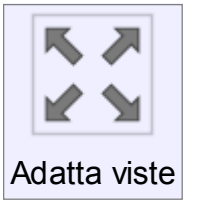

Adatta il fattore di zoom di tutte le viste.

Il primo clic effettua uno zoom su tutte le viste, adattandole alla dimensione degli oggetti selezionati.

Effettuando un secondo clic, le viste vengono adattate alla dimensione di tutti gli oggetti presenti nella scena.

Il comando "Adatta" è presente anche in ciascuna vista. In questo caso, è riferito però alla vista specifica anziché a tutte le viste. Per adattare tutte le viste usando la versione del comando presente alla base di una finestra, premere il pulsante effettuando un clic di destra, anziché un clic di sinistra.

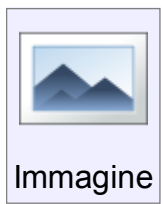

Permette di inserire un'immagine di sfondo e definirne la posizione. Fare clic sul comando Aggiungi per creare un nuovo piano immagine. Fare clic per impostare il punto di origine dell'immagine su un piano, quindi definire tramite un riquadro la dimensione dell'immagine.

L'immagine aggiunta verrà visualizzata nell'elenco delle immagini.

Dall'elenco delle immagini è possibile nascondere, visualizzare o eliminare immagini.

Portando il puntatore su un'immagine nell'elenco è possibile visualizzare il percorso completo dell'immagine.

Per tutte le immagini sono disponibili le seguenti opzioni:

nell'elenco Disegna:

Sullo sfondo - Il piano immagine viene collocato dietro a qualsiasi oggetto.

Con gli oggetti - Il piano immagine viene collocato sullo stesso piano degli oggetti.

Sopra gli oggetti - Il piano immagine viene collocato sopra gli oggetti. L'immagina apparirà sovrapposta.

(Questa opzione viene in genere utilizzata unitamente alla trasparenza, e consente di vedere sempre l'immagine senza nessun oggetto sovrapposto).

nell'elenco Mostra in:

Tutte le viste - Mostra l'immagine in tutte le finestre.

Solo ortogonali - Mostra l'immagine solo nelle finestre ortogonali (Superiore/Inferiore /Frontale/Posteriore/Destra/Sinistra). e non nella vista 3D.

Il controllo Transparenza consente inoltre di impostare la trasparenza dell'immagine con un valore percentuale compreso tra 0% (completamente opaca) e 100% (completamente trasparente).

(Durante l'uso di questo controllo l'immagine viene visualizzata sullo sfondo.) Fare un clic sull'immagine e tascinarla per riposizionarla.

Per ridimensionare l'immagine, trascinare i controlli di trasformazione posti negli angoli. Per ruotare l'immagine, utilizzare i controlli di rotazione posto sul lato superiore.

Un singolo clic sul controllo di rotazione permette di effettuare la rotazione su tre assi.

### Seleziona

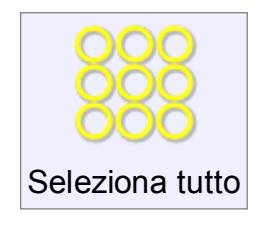

Seleziona tutti gli oggetti non nascosti.

Se è selezionato un oggetto ausiliario (es. un bordo di un solido), verranno selezionati tutti gli oggetti ausiliari dello stesso tipo appartenenti al medesimo oggetto (es. tutti i bordi di quel solido).

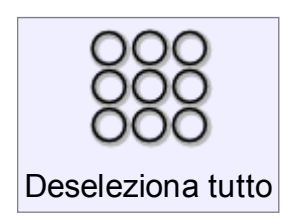

Deseleziona tutti gli oggetti.

Per deselezionare gli oggetti, è anche possibile utilizzare il tasto Esc. Per maggiori informazioni, consultare la sezione Scorciatoie

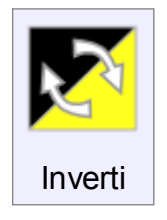

Inverte la selezione. Gli oggetti selezionati divengono non selezionati e viceversa. Se l'oggetto selezionato è un oggetto ausiliario (es. un bordo), l'inversione di selezione sarà limitata agli oggetti ausiliari dello stesso tipo appartenenti allo stesso oggetto (es. tutti i bordi di quel solido).

### Costruzione

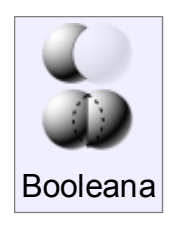

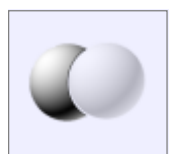

Il comando Differenza sottrae un gruppo di oggetti da un altro gruppo di oggetti.

Selezionare gli oggetti destinazione (quelli dai quali si deve sottrarre) e premere Prosegui per completare la selezione, quindi gli oggetti da sottrare, e confermare con Prosegui.

Differenza

Il comando può coinvolgere vari tipi di oggetti.

Ad esempio : è possibile effettuare operazioni di sottrazione tra un solidi e un altro solido, una superfice o una curva 2D.

È possibile sottrarre una curva 2D da un'altra curva 2D.

Esempio di differenza booleana tra solidi:

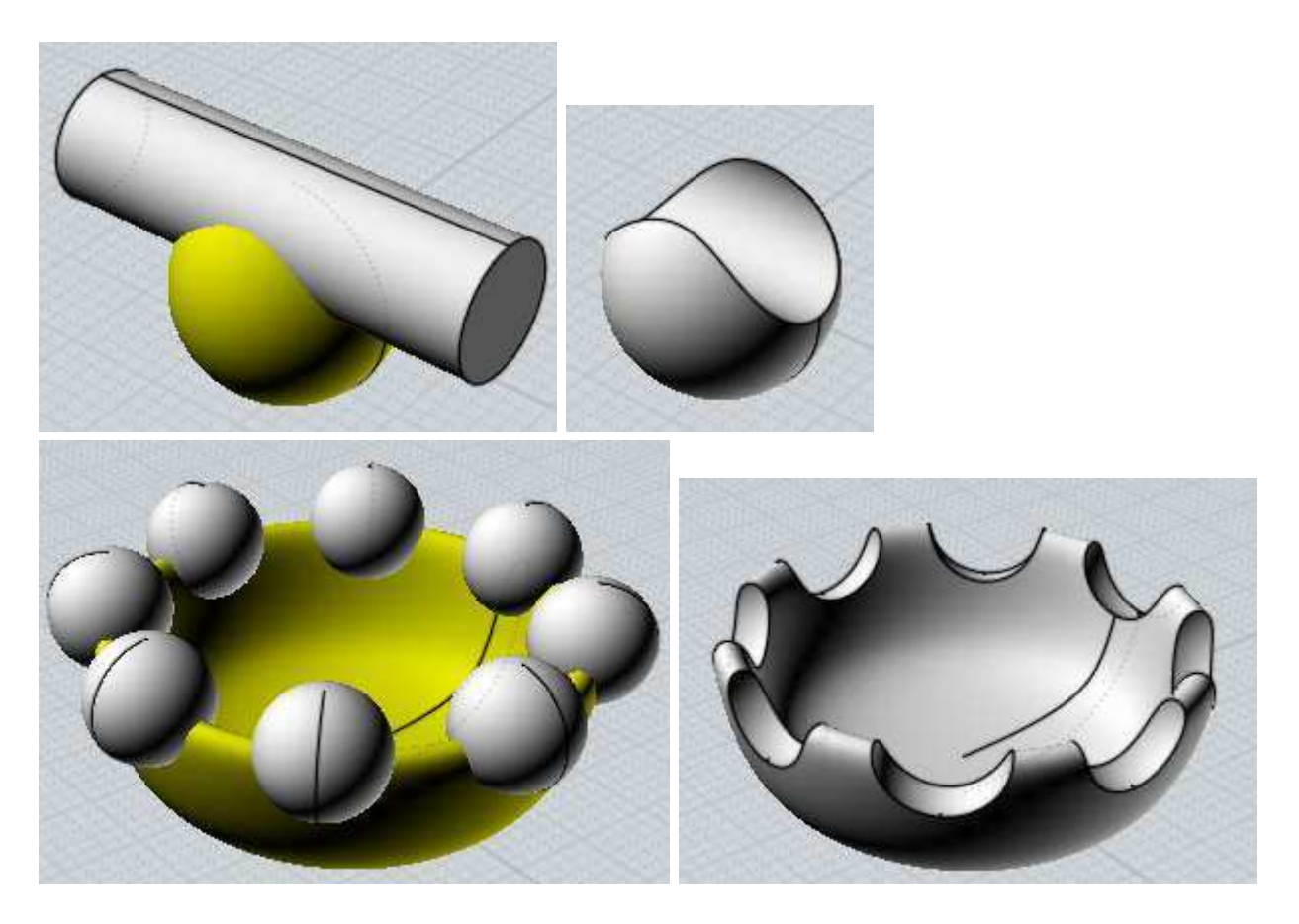

È possibile effettuare una sottrazione su un solido usando direttamente curve 2D e ottenendo un solido come risultato.

Non è necessario estrudere un oggetto 2D per ottenere un risultato solido. :Questo è un esempio della sottrazione tra un solido e una serie di curve 2D.

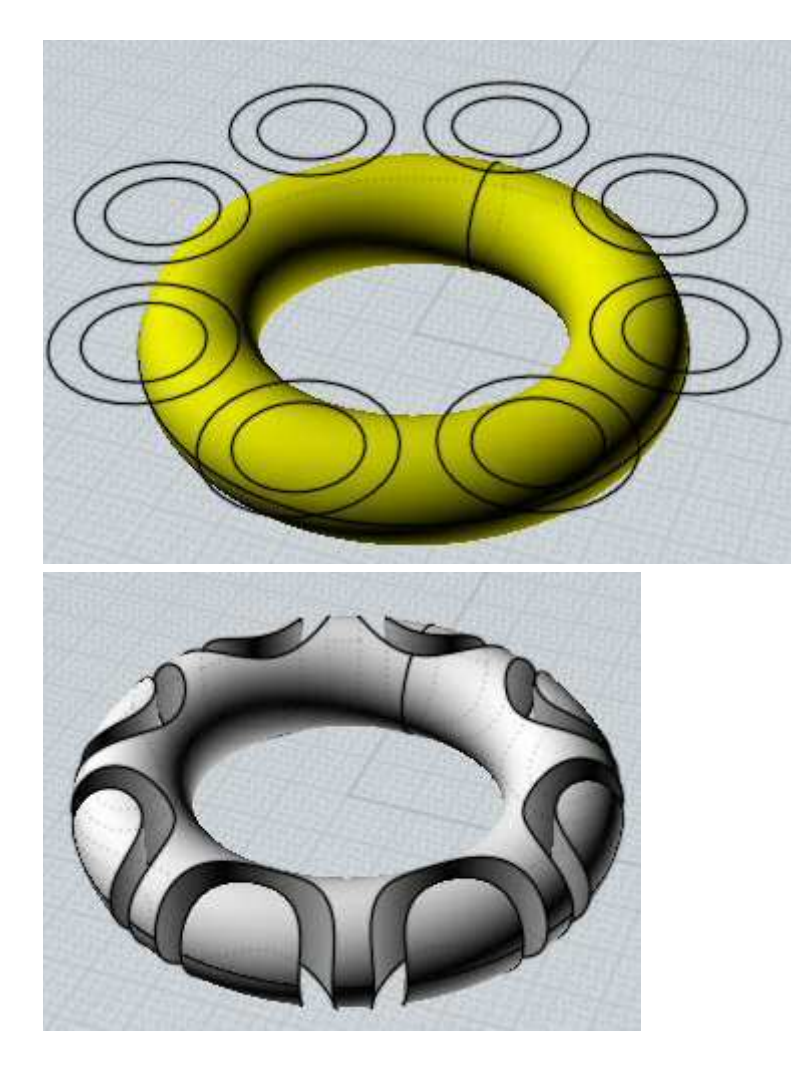

Le sottrazioni tra solido/curva possono anche essere effettuate con curve aperte. Nel seguente esempio, il solido è tagliato da segmenti di linea e come risultato si ottengono delle sezioni solide.

( nell'immagine di destra, sono state leggermente separate per una migliore comprensione).

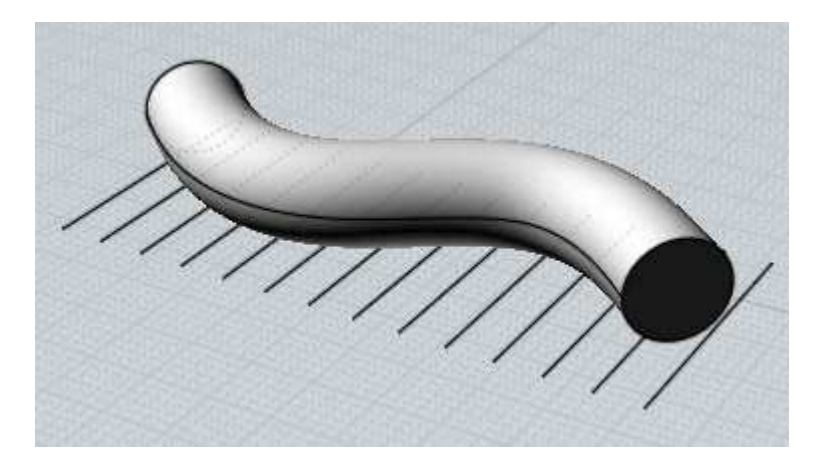

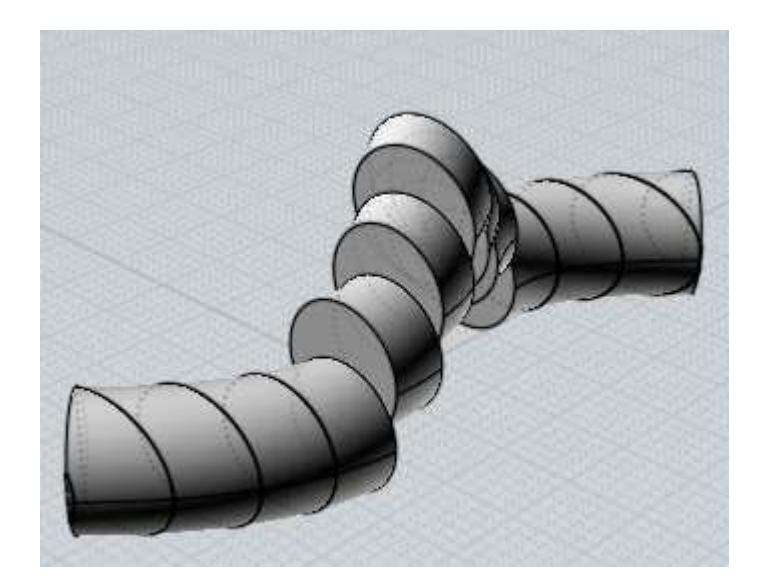

È possibile anche dividere un solido con una superfice aperta. In questo caso, il solido viene diviso in parti separate (solide). ( sono leggemente separate solo per una migliore comprensione):

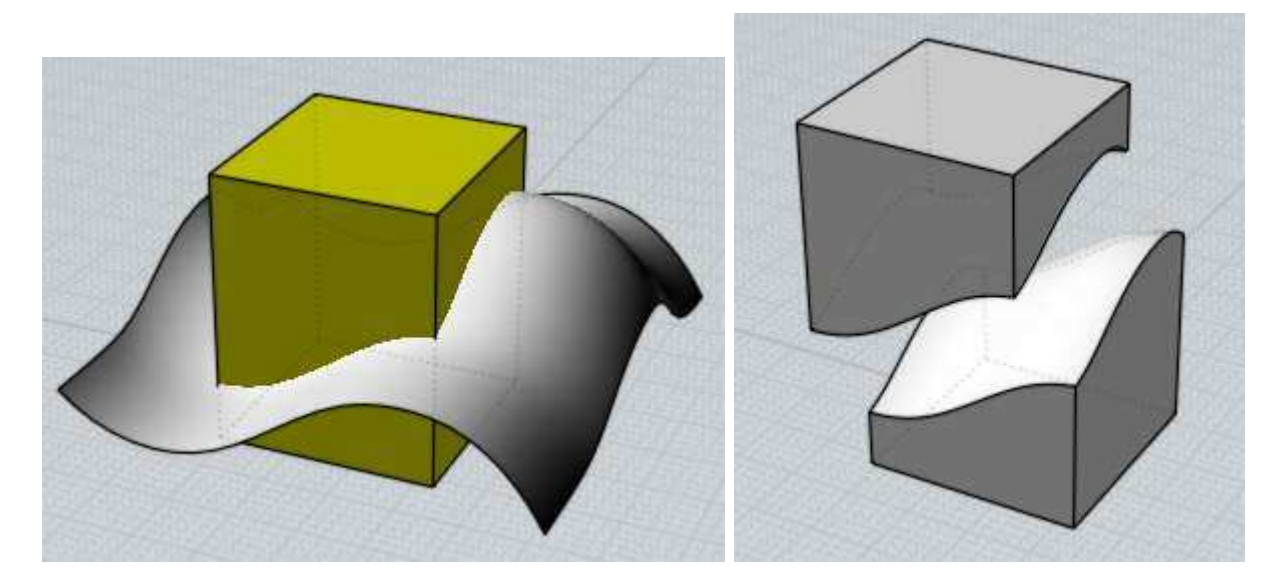

La differenza Booleana può operare anche su curve piane coplanari.

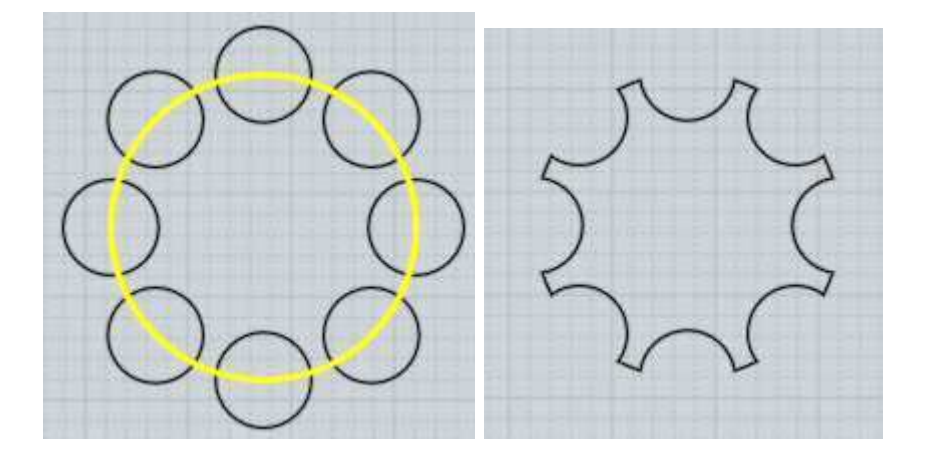

Le curve chiuse possono contenere altre curve chiuse:

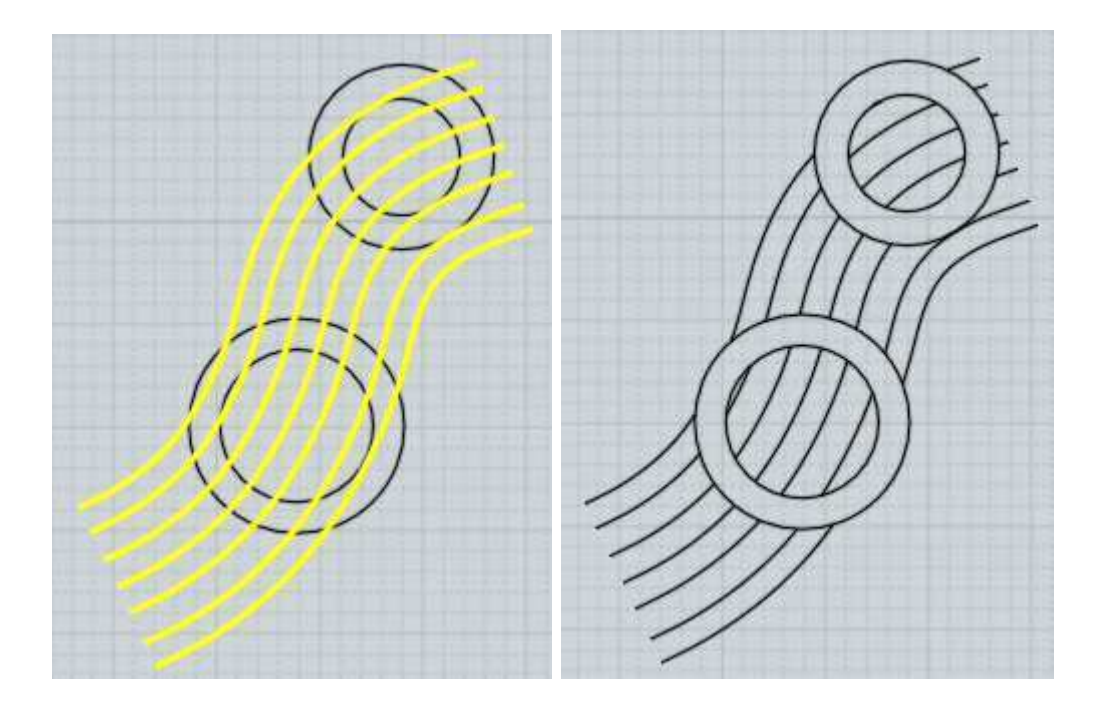

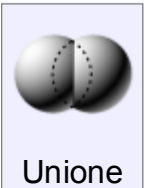

Somma più oggetti in un unico oggetto.

La somma può avvenire tra solidi e solidi o tra solidi e superfici , o tra curve 2D ed altre curve 2D.

L'esempio mostra la somma di due diversi solidi separati e compenetrati.

Dopo l'operazione di Unione booleana i due parallelepipedi vengono sommati assieme.

Nei punti di intersezione vengono creati nuovi bordi, e le parti compenetrate di entrambi i solidi vengono eliminate per creare un unico volume solido.

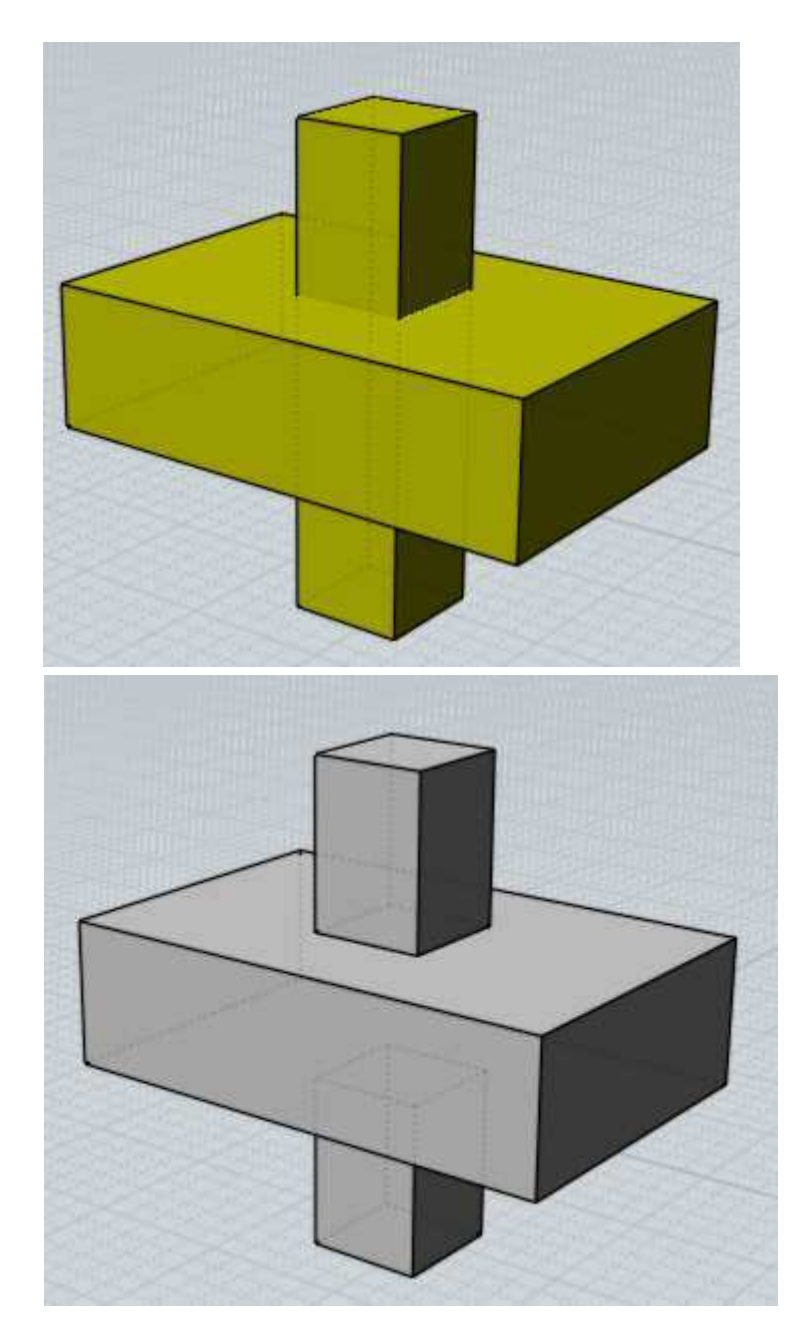

Nello stesso modo, è possibile sommare curve che giacciono sullo stesso piano:

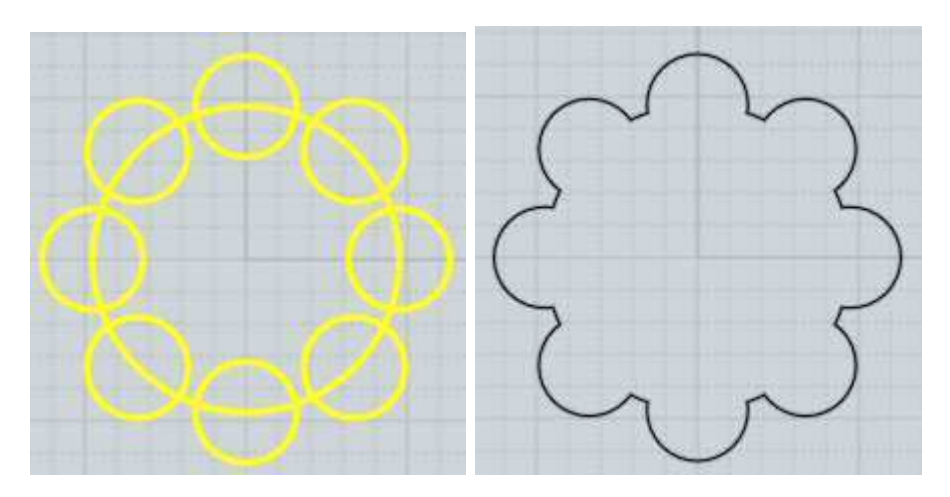

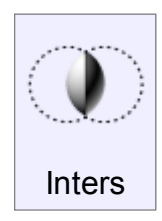

L'operazione di Intersezione combina due gruppi di oggetti, dei quali mantiene l'area compenetrata o intersecata.

Gli oggetti sono trattati come due diversi gruppi.

Selezionare un primo gruppo e confermare con **Prosegui** il completamento della selezione, selezionare il secondo gruppo e confermare con Prosegui. I solidi possono essere intersecati con altri solidi, superfici e curve 2D.

Le curve 2D possono essere intersecate tra loro.

Le curve 2D che sono tutte sullo stesso piano creano come risultato una curva. Curve posizionate su piani differenti possono essere combinate per produrre un solido. Esempio di una intersezione solido/solido:

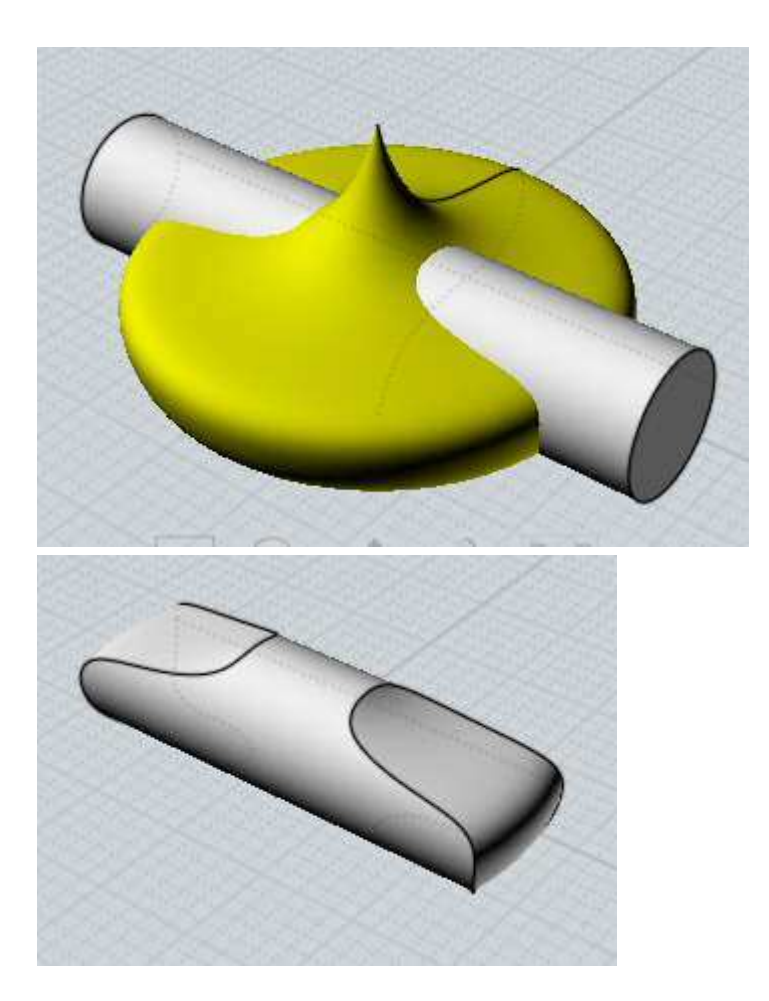

Esempio di intersezione tra un solido ed una curva 2D. (Viene considerata l'area inclusa nella curva chiusa).

L'operazione produce un risultato opposto rispetto alla Differenza booleana, che invece avrebbe creato nella sfera un'impronta a forma di stella.

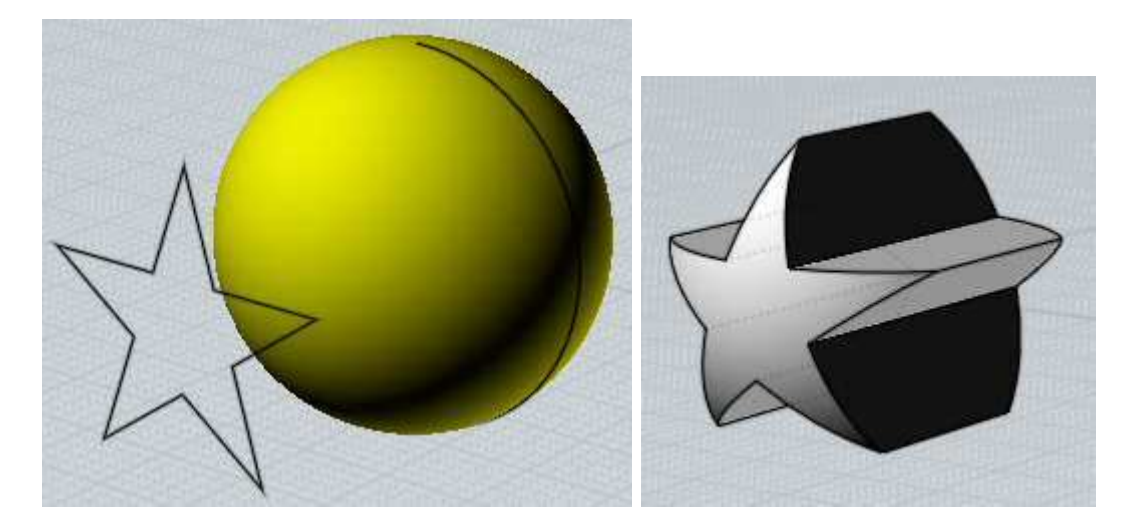

La intersezione booleana è utile per creare velocemente modelli 3D di base, come combinazione di 2 profili 2D posizionati a 90 gradi uno rispetto all'altro. Esempio: Le due curve sono intersecate per creare un solido simile alla forma di un'auto. Tramite il comando Storia è possibile modificare le curve e osservare in 3d i risultati delle modifiche.

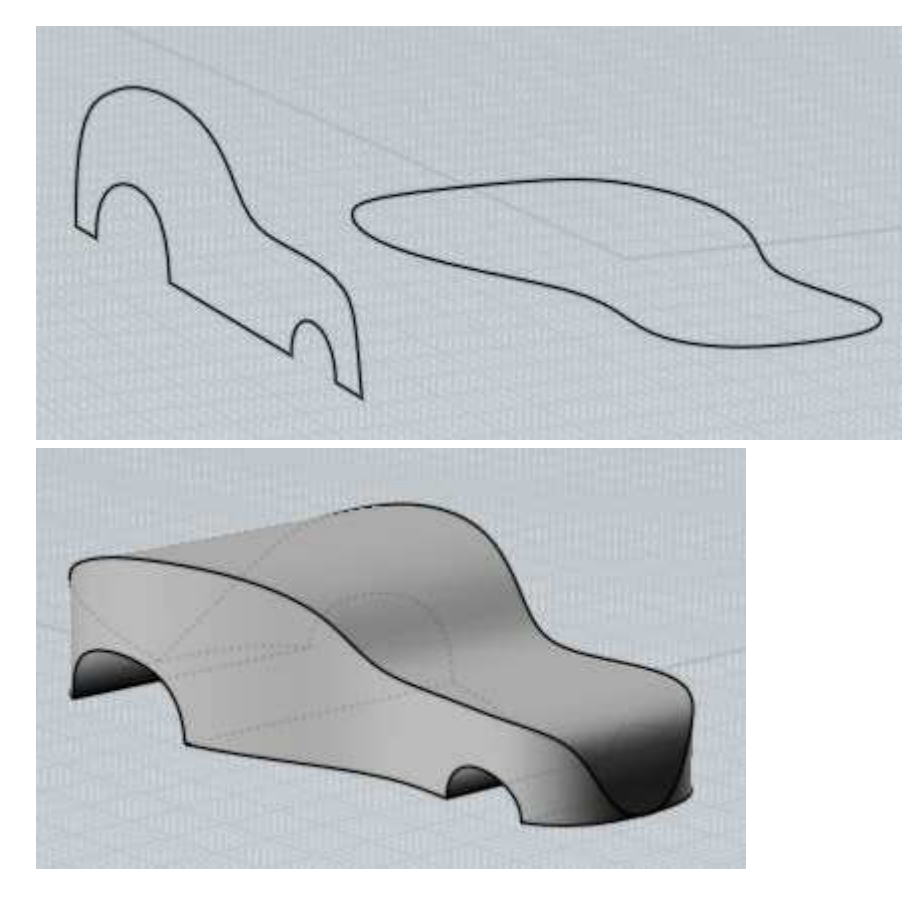

L'uso combinato di questo comando e del comando Raccordo produce interessanti risultati:

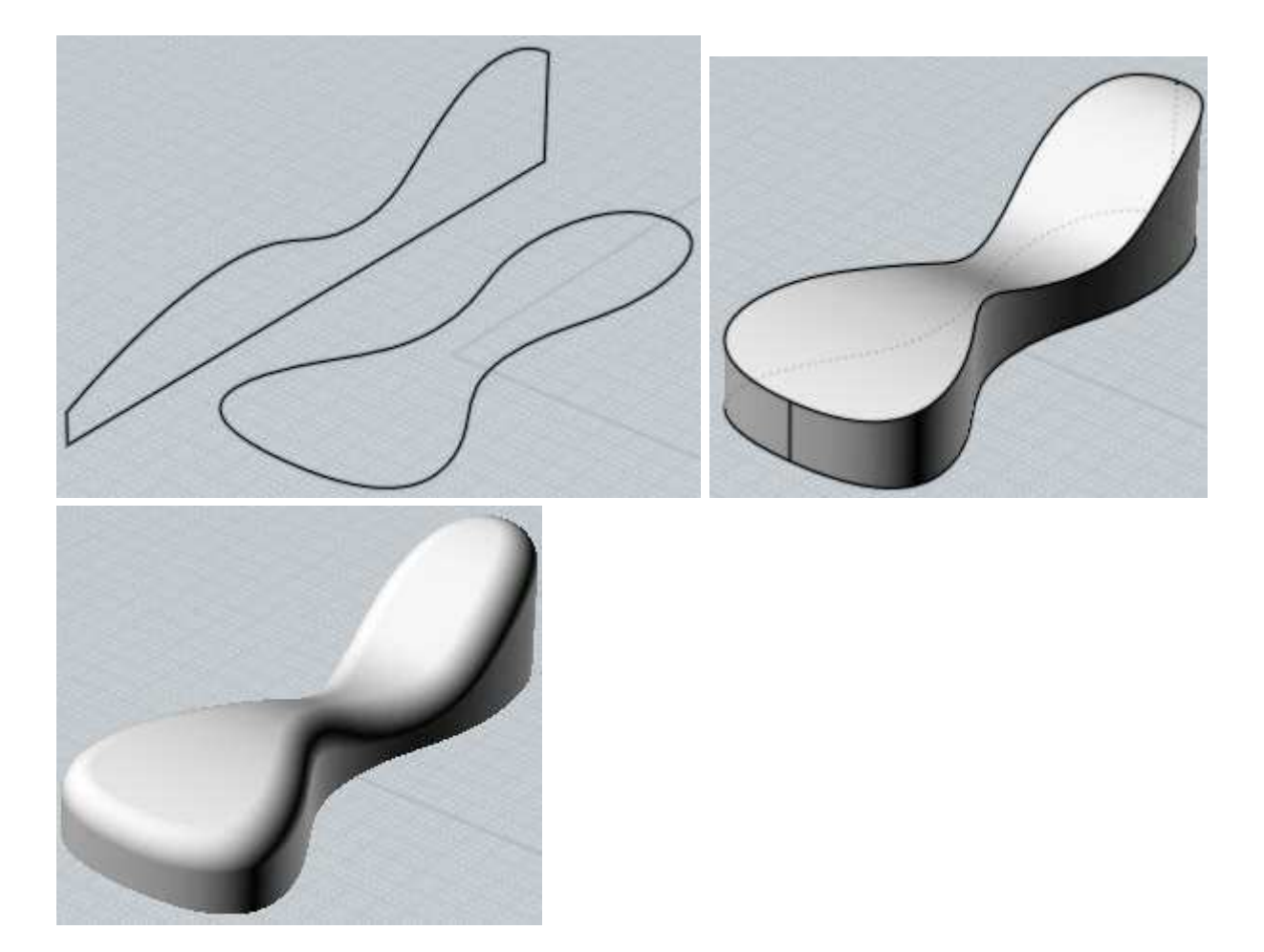

L'intersezione booleana può essere usata con curve che si trovano sullo stesso piano.

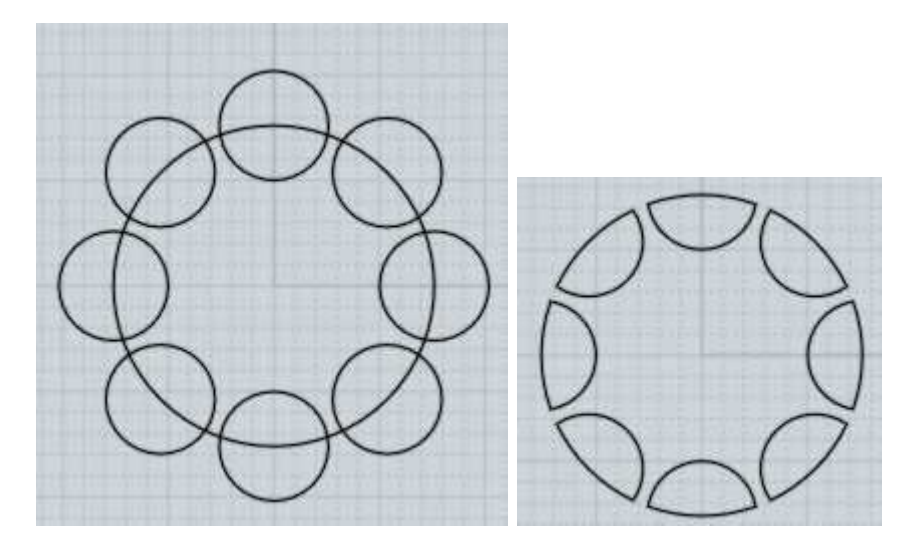

Altro esempio della intersezione tra curve:

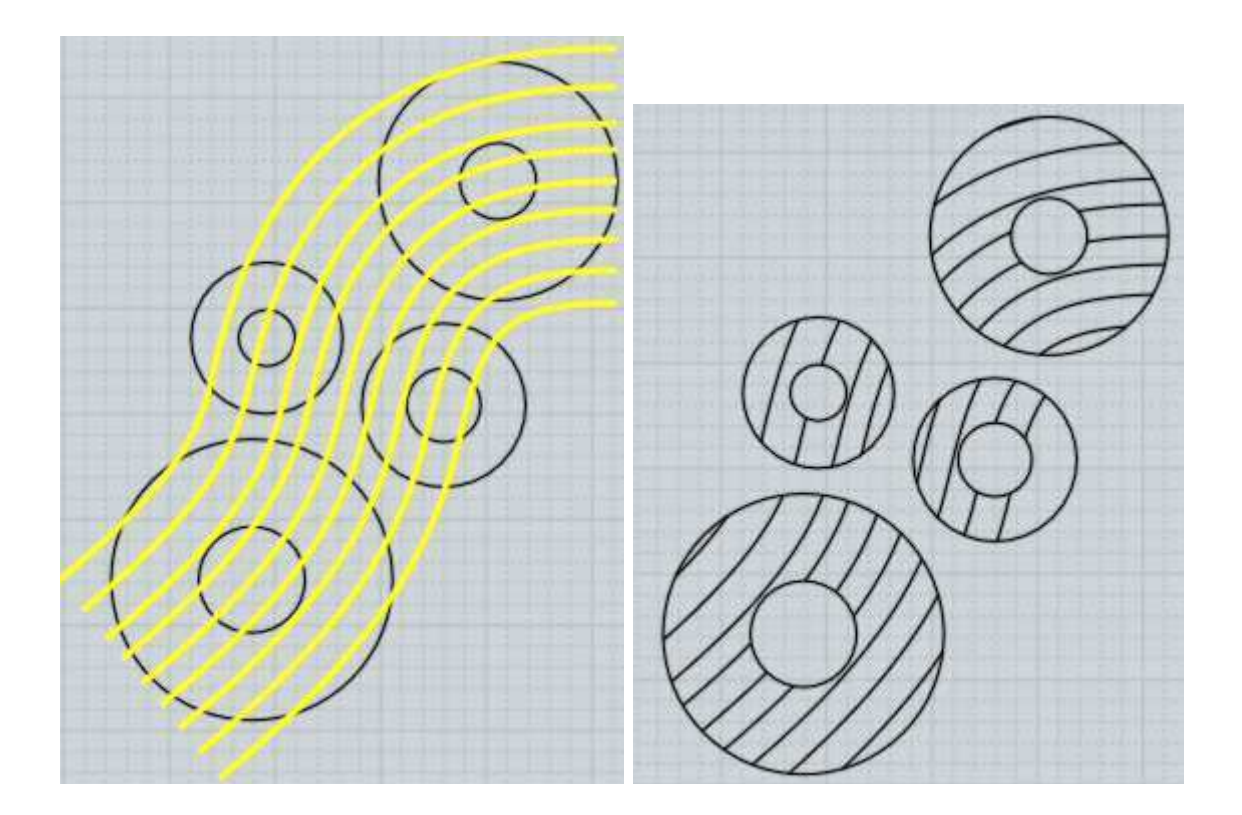

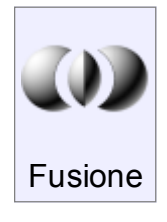

L'operazione di Fusione combina due gruppi di oggetti, creando tutti i possibili oggetti derivanti dall'intersezione dei due gruppi. I comandi booleani Differenza, Unione o Intersezione scartano sempre alcune parti, mentre il comando Fusione, pur creando delle separazioni negli oggetti nello stesso modo degli altri, mantiene tutte le parti solide. Il comando viene usato su solidi, superfici e curve in differenti combinazioni.

Questo è un esempio del comando booleano Fusione applicato a due solidi (i pezzi sono stati separati per una migliore comprensione):

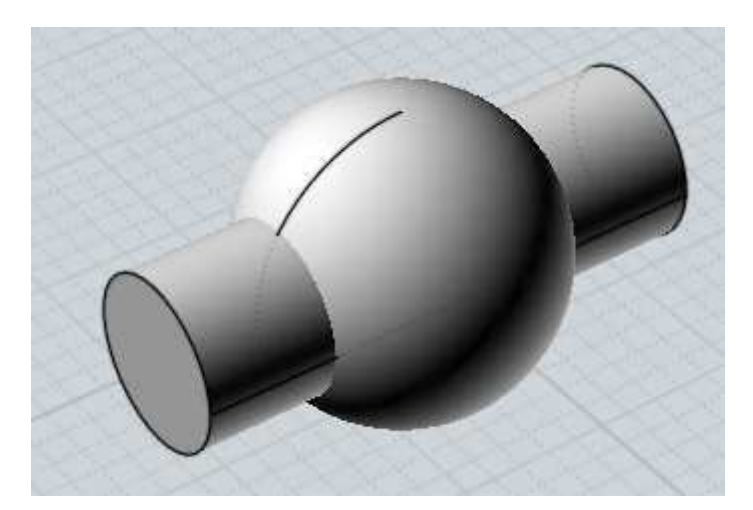
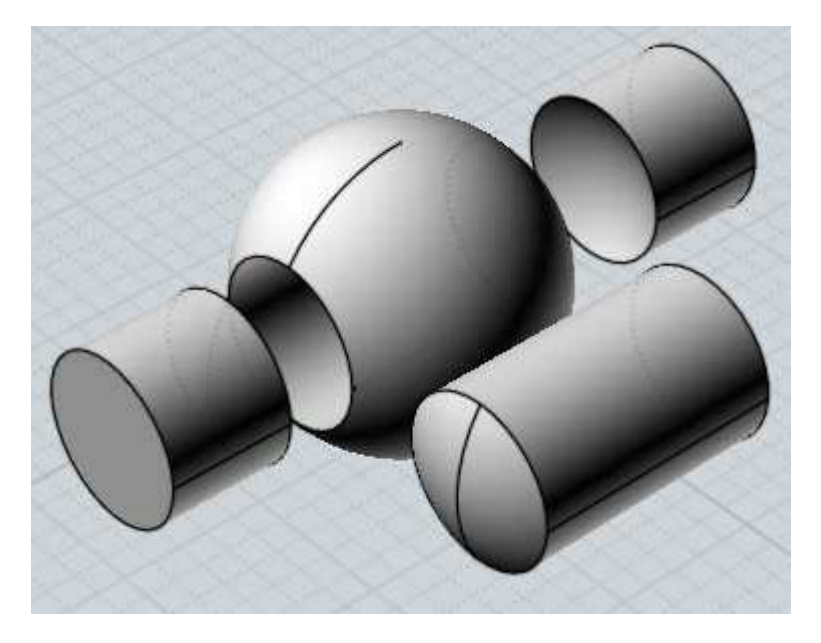

Una curva 2D può essere applicata su un solido per tagliarlo secondo la propria forma, ma tutte le parti vengono mantenute nella posizione originale.

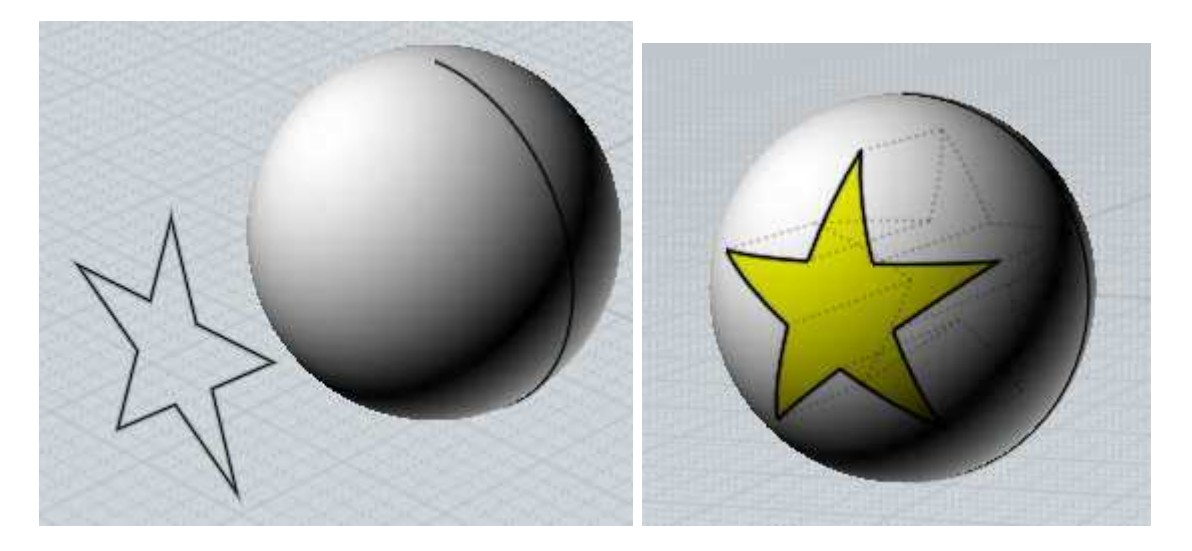

Il comando può essere usato per estrarre un volume solido comune tra un insieme di superfici intersecanti. Nota: nel seguente esempio sono stati rimossi tutti i solidi esterni creati.

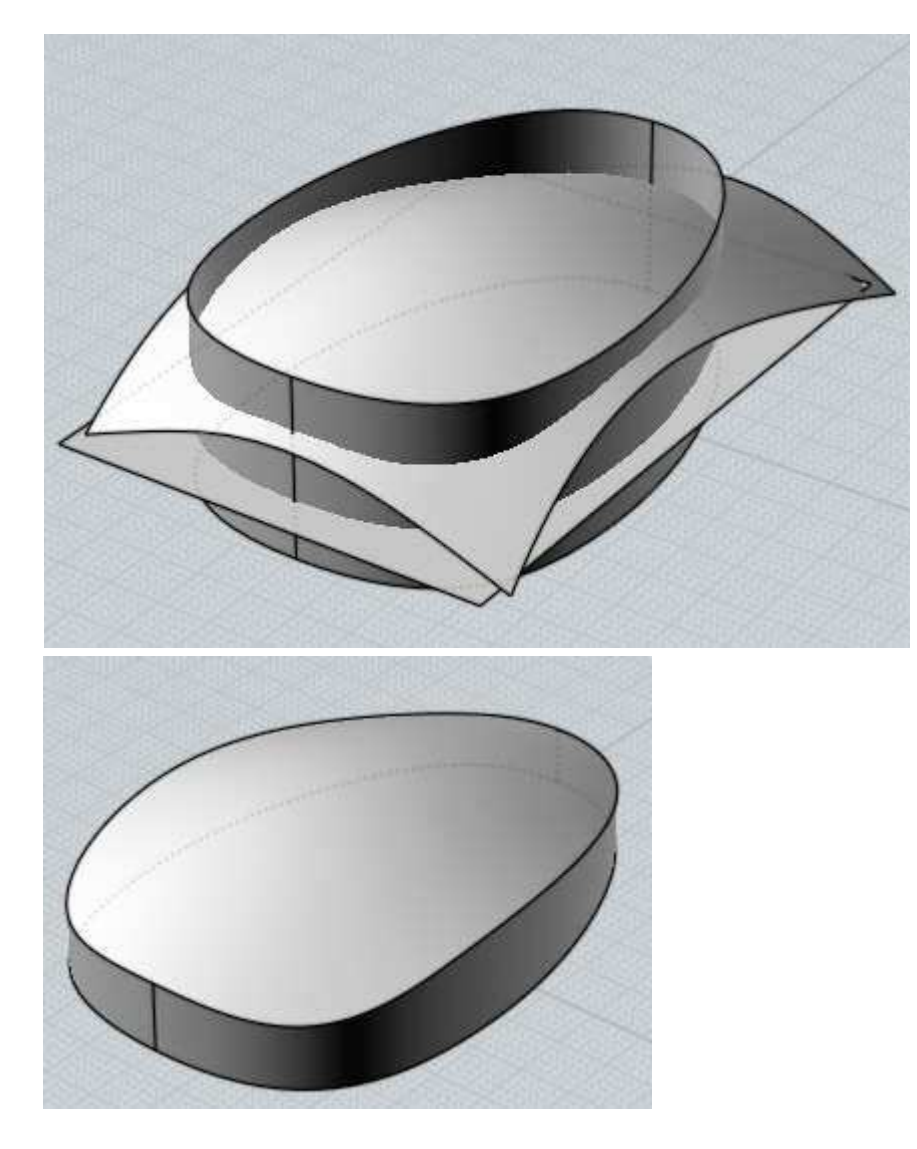

Il comando fusione può anche essere usato con curve sullo coplanari.Nota: nell'esempio, le curve sono state spostate per maggiore chiarezza.:

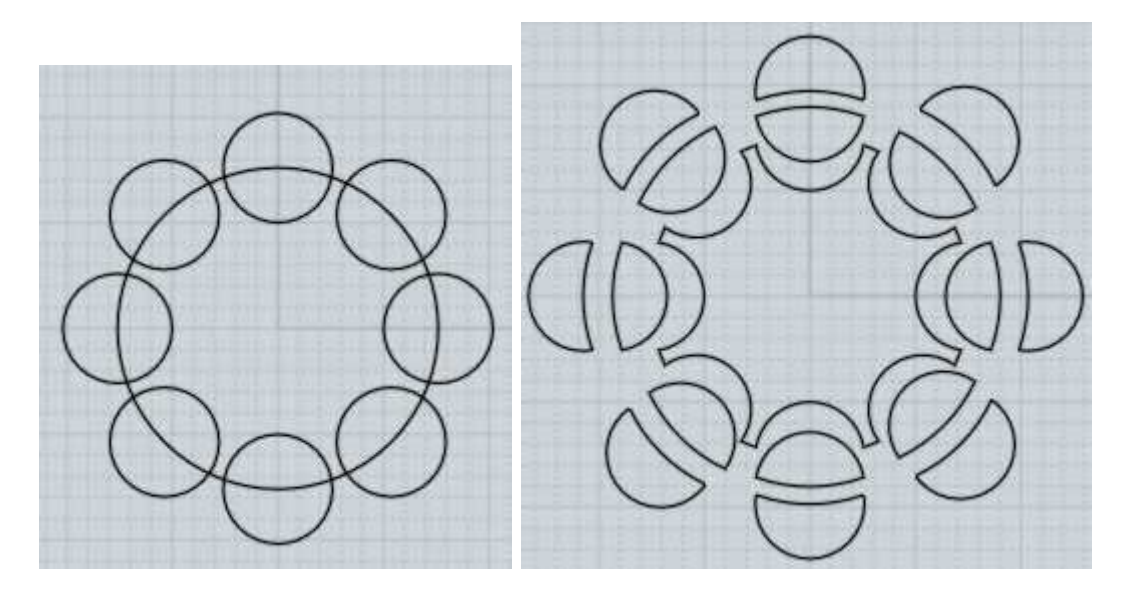

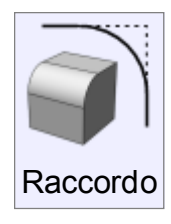

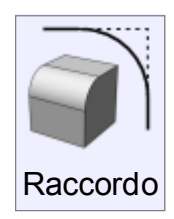

Genera raccordi su diversi tipi di entità.

La modalità di applicazione dipende dal tipo di oggetti selezionati. Selezionando un intero solido vengono raccordati tutti i bordi. Selezionando alcuni bordi di un solido vengno raccordati solo i bordi selezionati.

Selezionando le facce di un solido vengono raccordati tutti i bordi che appartengono alle facce selezionate.

Selezionando 2 superfici singole viene raccordato il bordo comune tra le superfici. Selezionando 2 curve vengono raccordate le due curve, e se necessario estese o tagliate. Selezionando una singola polilinea che presenta angoli (ad esempio un rettangolo) è possibile raccordare alcuni o tutti gli angoli.

Alcuni esempi di raccordo:

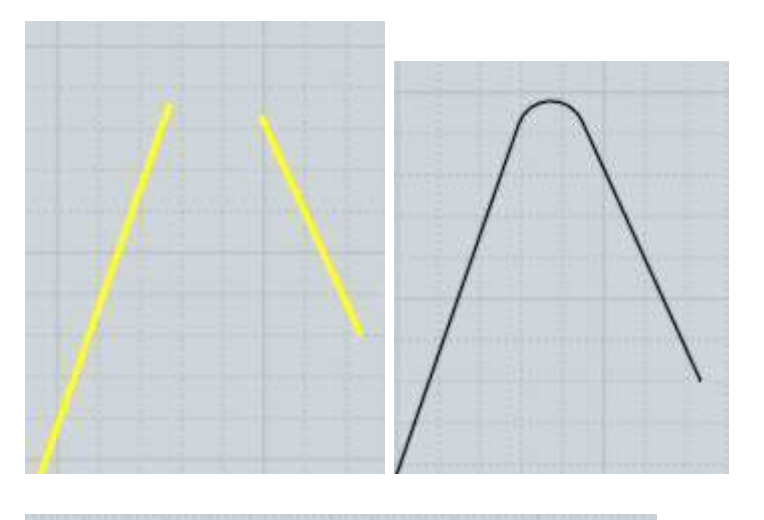

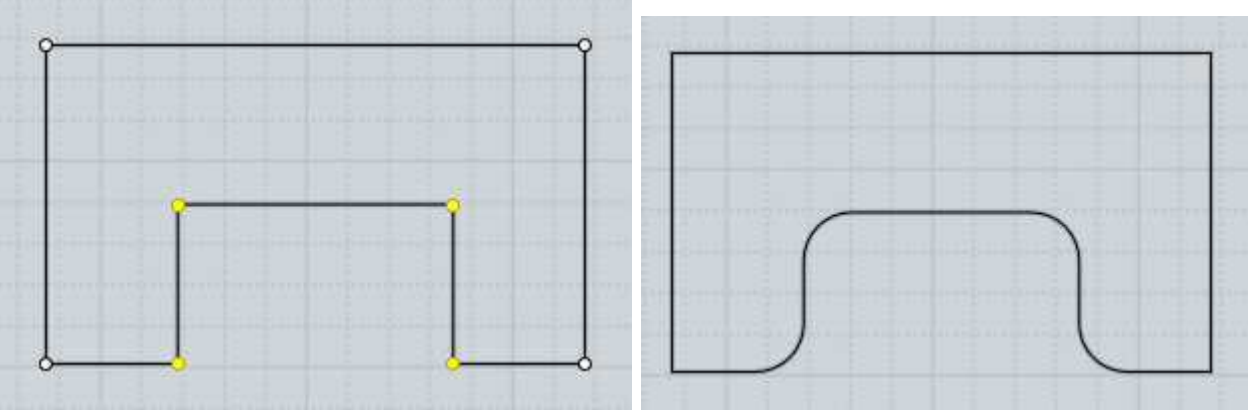

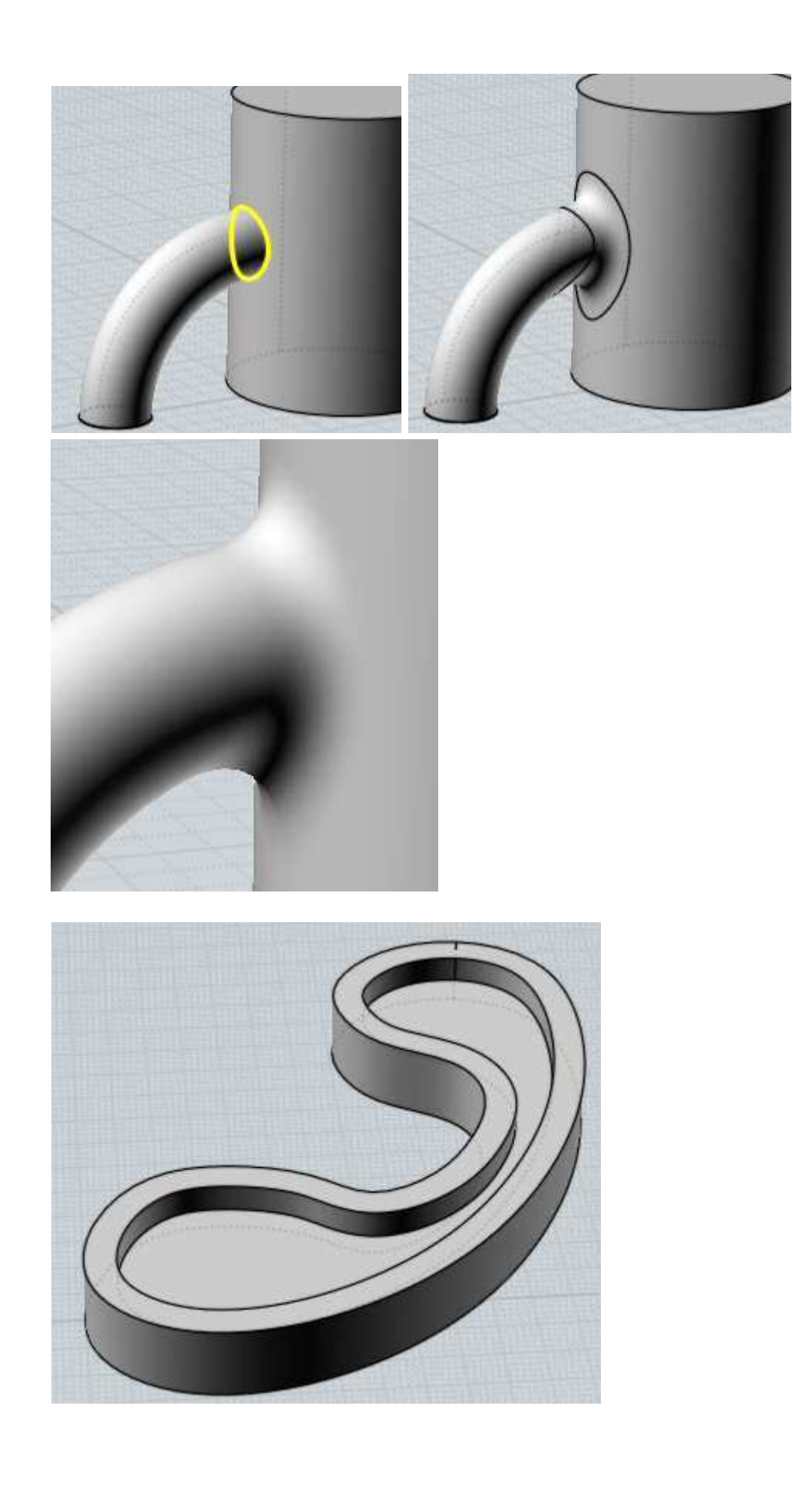

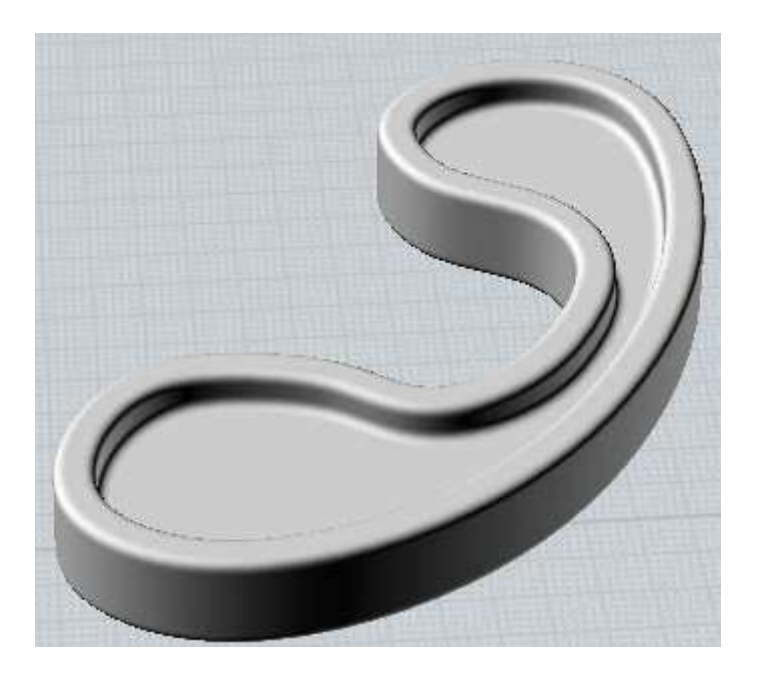

Il raggio di raccordo può essere specificato interattivamente con il mouse. In alternativa, è possibile introdurre direttamente un valore da tastiera, senza la necessità di selezionare la casella di input.

L'opzione "Forma"permette di definire se il grado di continuità del raccordo.

L'opzione "Propagazione", attiva per i raccordi di grado G2-G4 consente di definire la propagazione della tangenza, curvatura o curvatura di curvatura.

L'opzione "Spigoli vivi" definisce debbono essere creati o meno raccordi sugli spigoli. Nella illustrazione di sinistra, l'opzione "Spigoli vivi" è disabilitata. A destra, l'opzione è attiva.

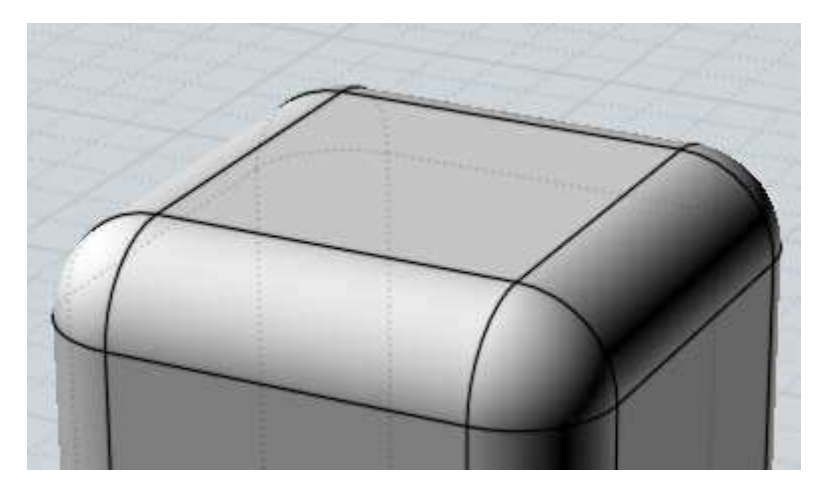

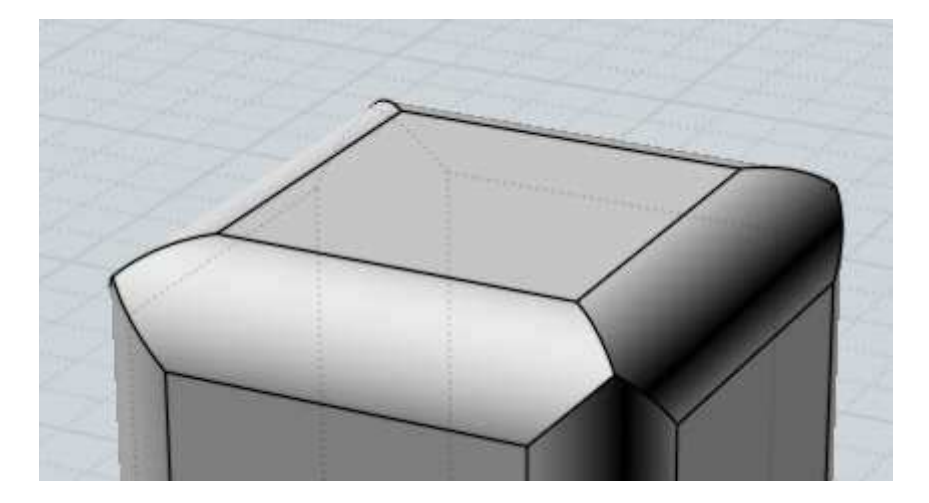

L'opzione "Spigoli vivi" dovrebbe essere disabilitata per gli spigoli interni.

A seconda dei casi, se l'opzione è attiva è possibile che il raccordo non venga prodotto o generi errori.

Nell'immagine di destra, l'opzione è disabilitata.

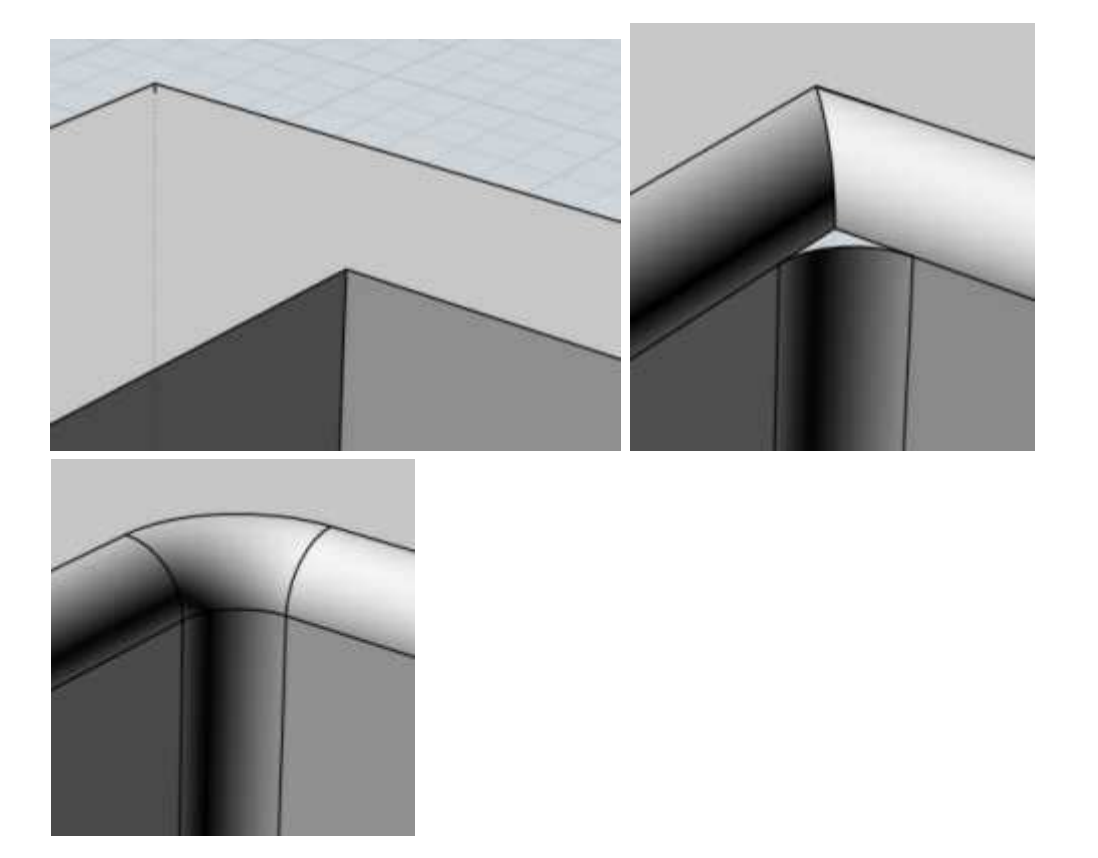

La generazione di raccordi è un processo complesso che utilizza molte risorse. La presenza di molti raccordi da effettuare (ad esempio,tutti i bordi di un testo) richiede un sofisticato calcolo, e può aumentare le possibilità che si determinino errori. Un'altra causa del possibile fallimento delle operazioni di raccordo è la scelta di un raggio inadeguato (troppo grande rispetto alle circostanze).

In caso di difficoltà, utilizzare raggi minimi di raccordo e verificare la topologia del modello. Se i raccordi sono corretti, è possibile aumentarne gradatamente il raggio. Aree convesse con un angolo acuto possono limitare notevolmente la possibilità di effettuare raccordi di raggio ampio.

Nell'esempio dimostrativo in basso, nel quale la curva rappresenta il bordo da raccordare,

e le linee perpendicolari lo sviluppo di un potenziale raccordo, è evidente che nella zona caratterizzata da un piccolo raggio di curvatura la superficie del raccordo tenderebbe ad autointersecarsi, determinando errori topologici nelle superfici.

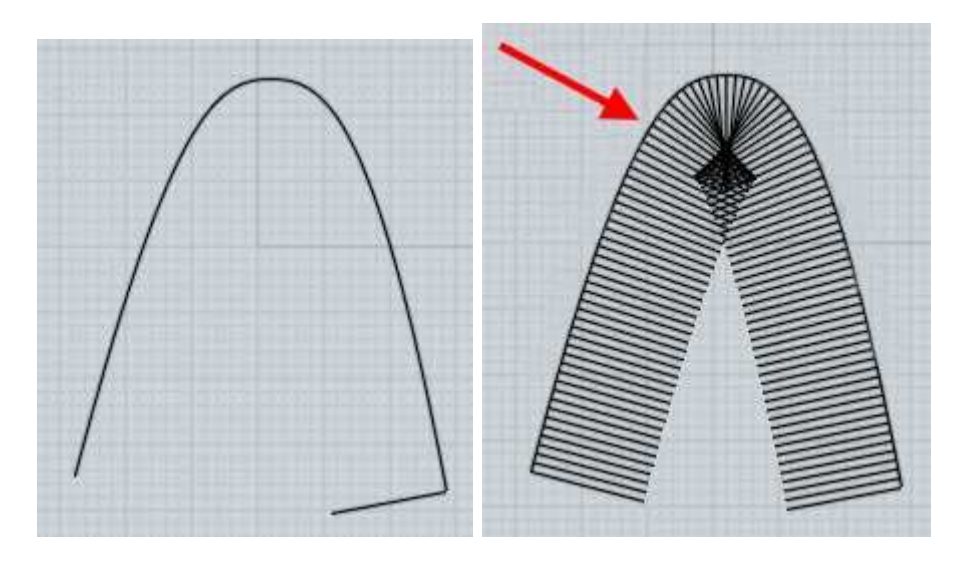

Normalmente nei solidi il raccordo viene applicato sui bordi del modello. Una alternativa consiste nel selezionare gruppi di 2 superfici separate e raccordarle insieme (usare Modifica/Separa per separare le superfici intereressate). Questo approccio superfice/superfice coinvolge solo le 2 superfici di volta in volta selezionate e può essere utile quando il comando di raccordo generale non genera i risultati voluti soprattutto nelle are difficili.

L'aspetto negativo è la necessità di un maggior lavoro di selezione rispetto alla procedura automatica di raccordo.

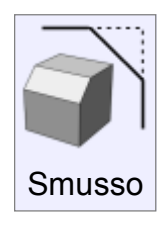

Il comando genera uno smusso lungo i bordi coinvolti. L'interfaccia del comando è simile a quella del comando Raccordo, ma viene generata una superficie di giunzione piana anziché curva. Esempi di smussatura:

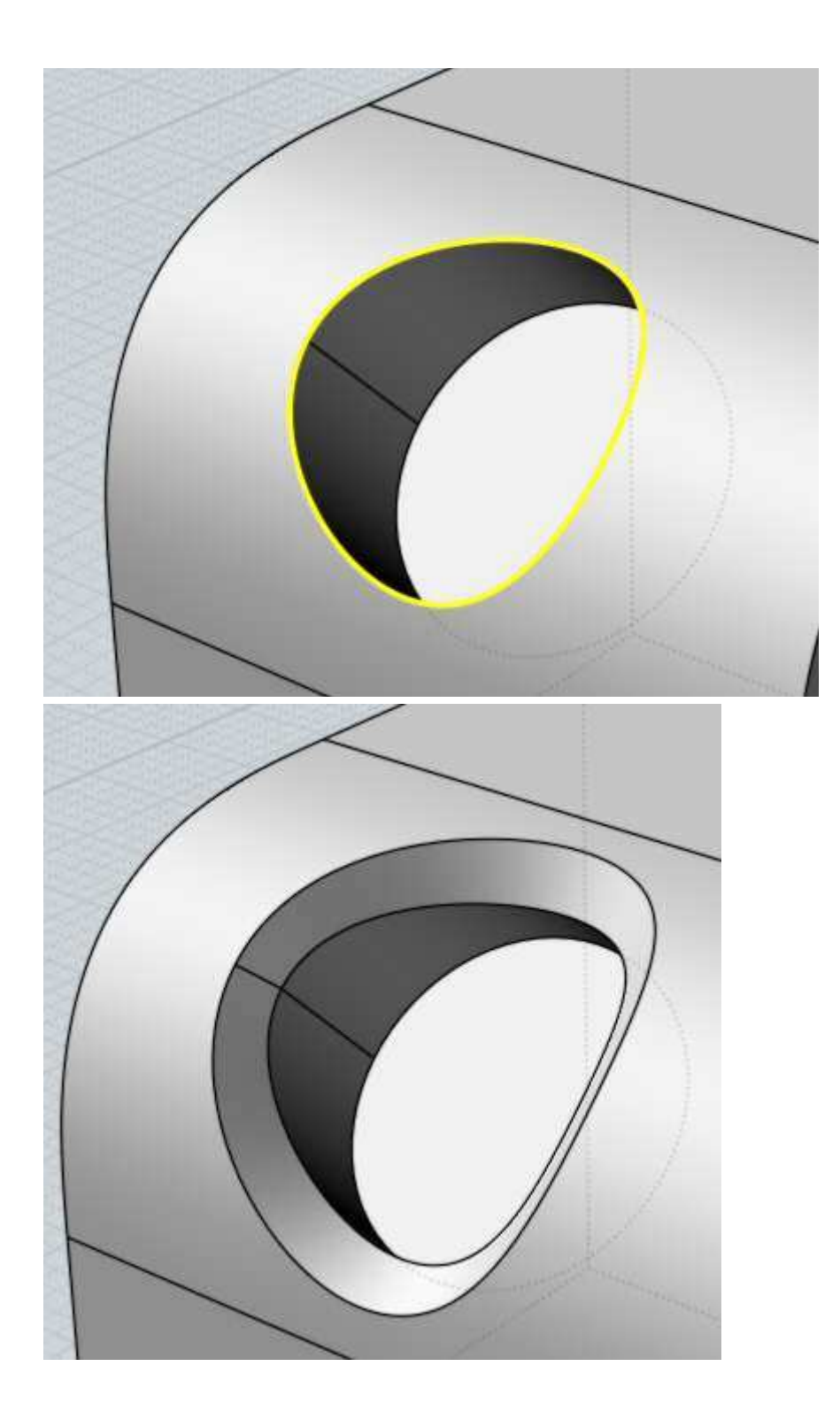

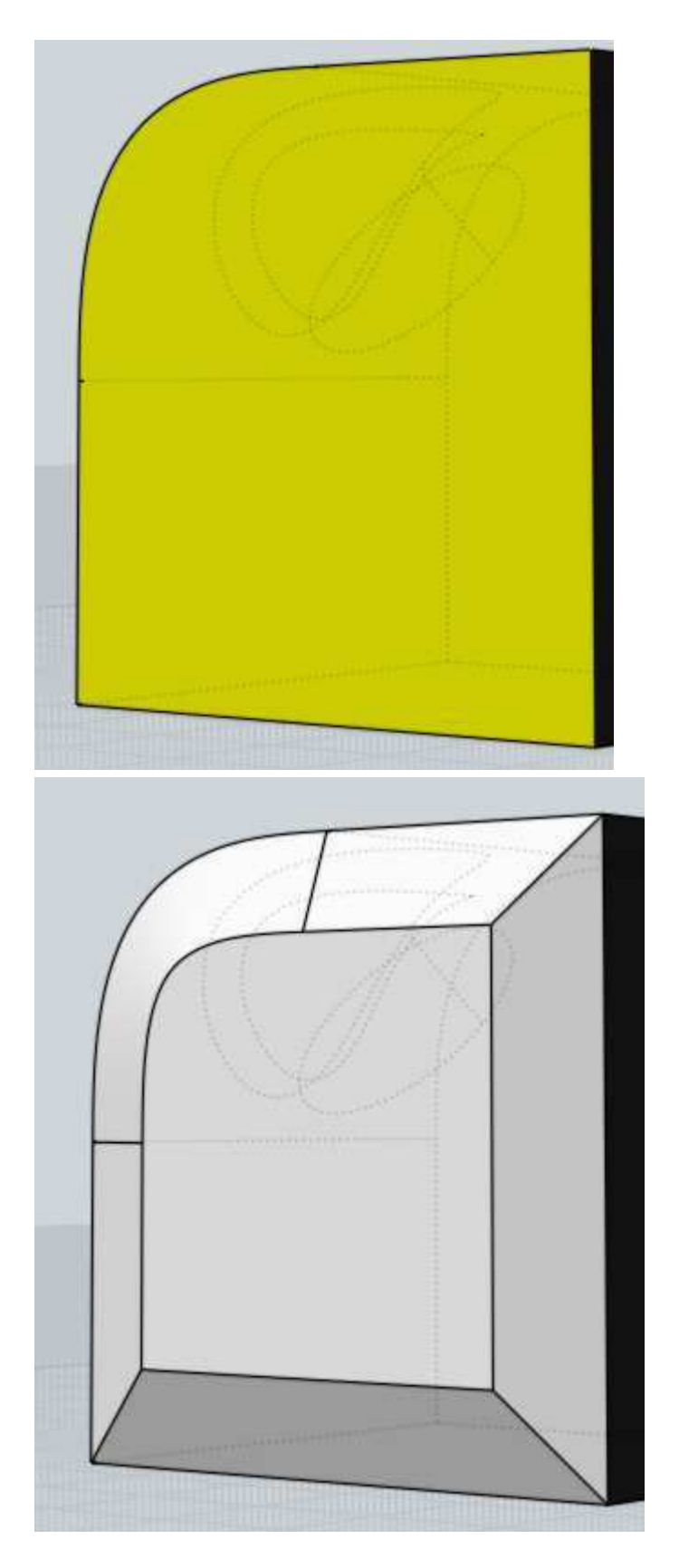

Con il comando Smusso è possibile specificare 2 differenti distanze di offset per controllare l'inclinazione della faccia di smusso.

In questo esempio è selezionata la faccia superiore e lo smusso è applicato usando le distanze 1 e 3:

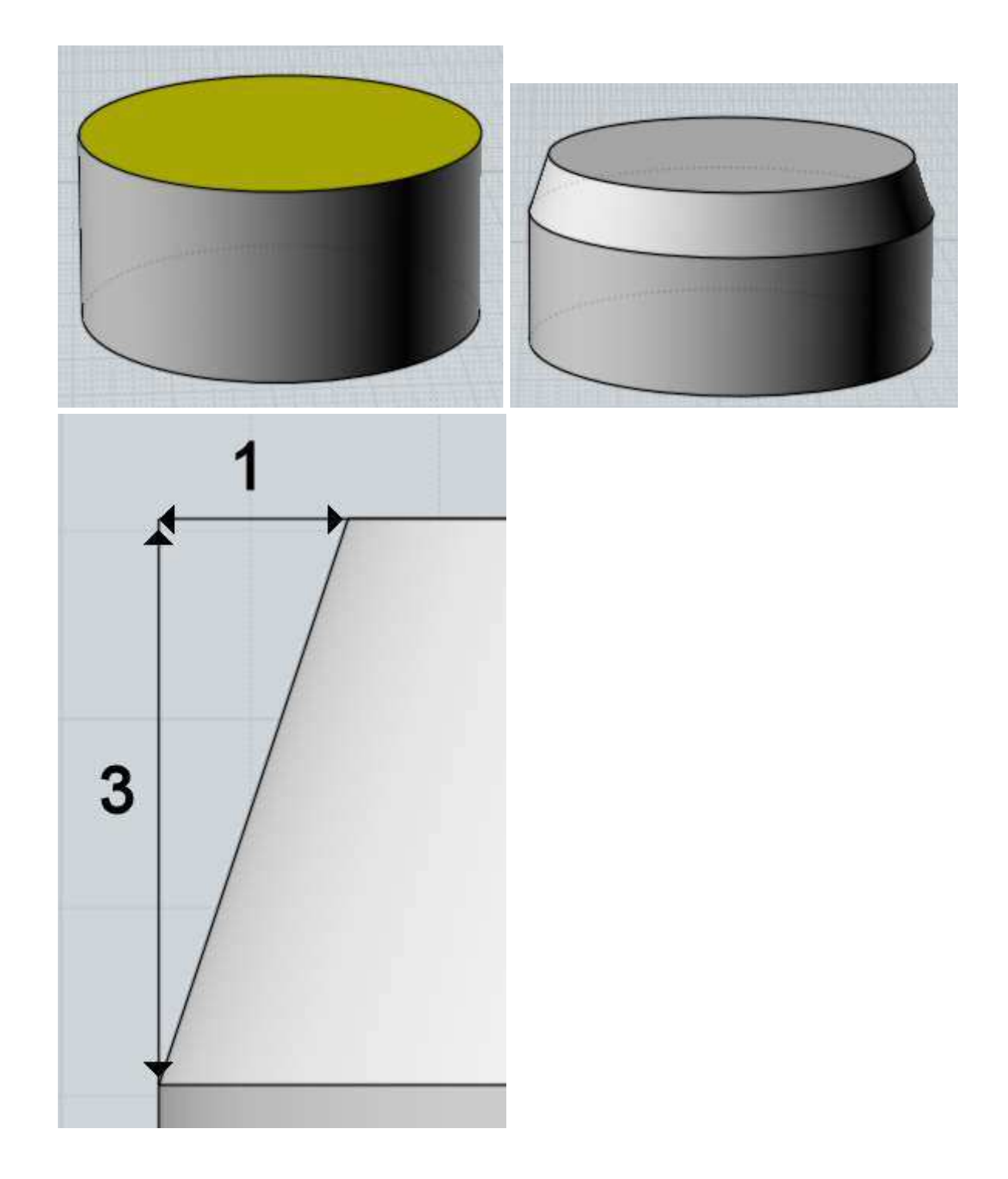

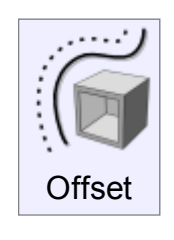

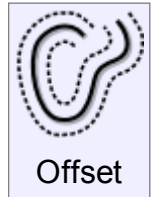

Crea un nuovo elemento equidistante rispetto all'elemento sorgente. Può essere applicato a: solidi, superfici o curve. Esempi di Offset:

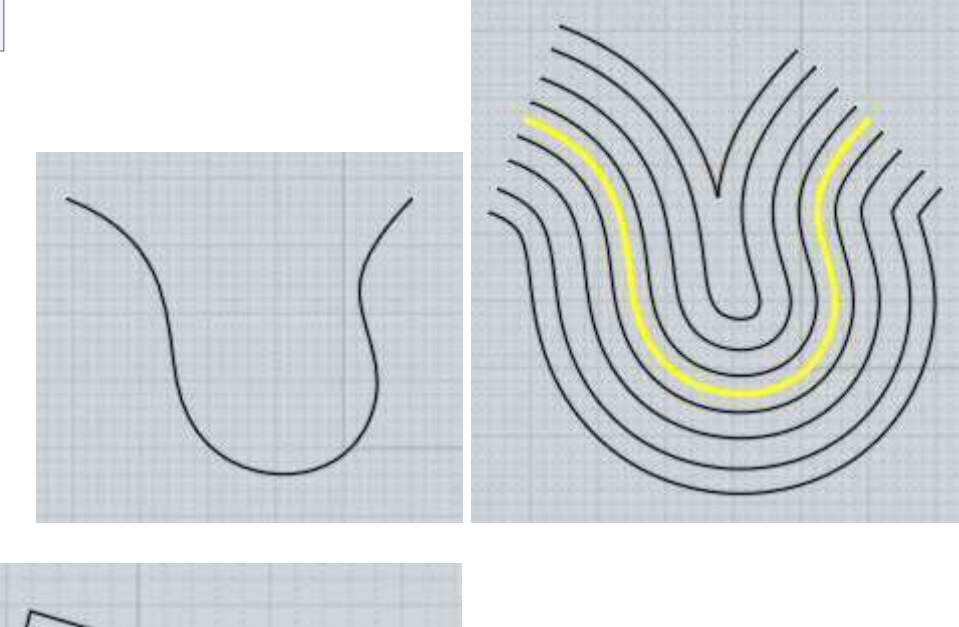

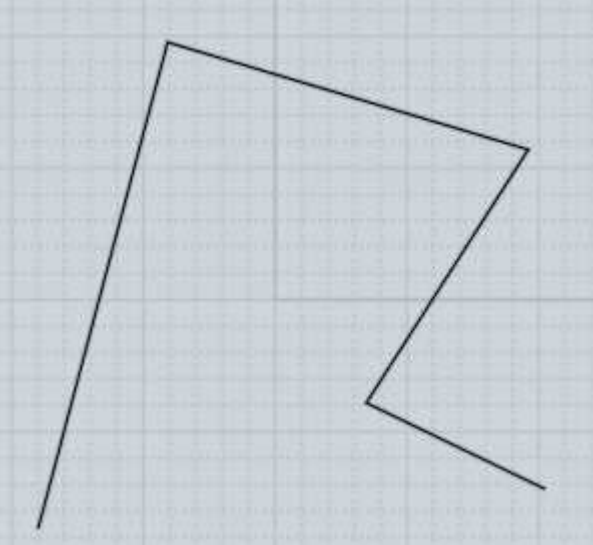

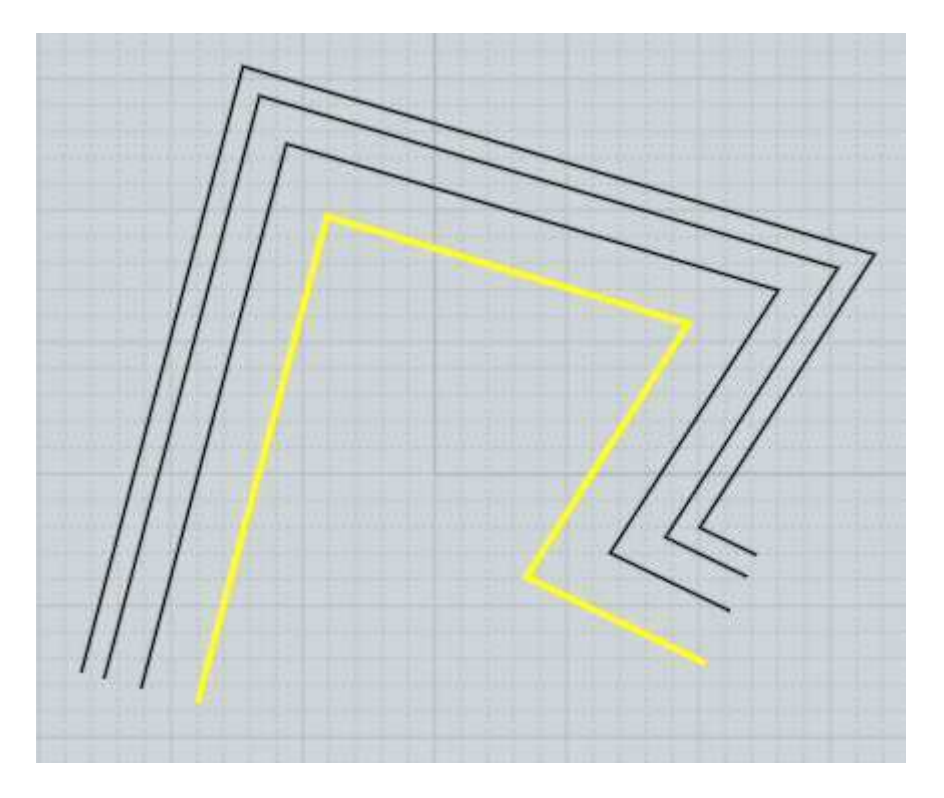

Di solito il comando **Offset** viene maggiormente usato per le curve, mentre il comando Guscio viene più frequentemente usato per i solidi e le superfici.

La Modalità, in caso di curve può essere:

Attraverso i punti: permette di selezionare un punto per il quale passerà la curva di offset.

Distanza: viene utilizzato il valore contenuto nel campo, ed è quindi possibile definire la direzione (interna o esterna) con un clic.

Offset per superfici:

Per le superfici o i solidi è possibile selezionare due punti per definire la distanza. In alternativa è possibile digitare direttamente il valore.

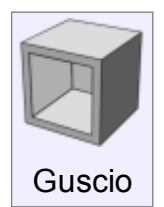

Effettua una operazione di svuotamento di un solido, definenendo lo spessore delle pareti, o ricava un solido di spessore specificato da una superficie.

Selezionando un intero solido, si otterrà una cavità interna e pareti dello spessore specificato.

Se viene selezionata una o più facce di un solido (l'impiego tipico di questo comando) le facce selezionate verranno rimosse, e si otterrà una geometria solida aperta, con lo spessore di pareti specificato.

Se viene selezionata una singola superfice, si otterrà un solido di spessore specificato. Lo spessore può essere definito interattivamente, selezionando due punti, o inserendo il valore desiderato da tastiera. In questo caso, non è necessario selezionare prima la casella di input.

Il controllo "Lato spessore" definisce il lato dal quale lo spessore sarà aggiunto: Interno, crea le pareti con lo spessore specificato all'interno, Esterno crea pareti con lo spessore specificato all'esterno, mentre Simmetrico crea uno spessore simmetrico (metà spessore all'esterno, metà all'interno).

È opportuno utilizzare il comando su singole facce o su solidi compleamente chiusi.

Utilizzandolo su oggetti con facce unite ma non completamente chiuse, i risultati possono risultare degenerati.

L'impiego con l'opzione Lato spessore "Interno" su modelli che presentano raccordi, in particolare se di raggio modesto, può determinare la mancata riuscita dell'operazione, se lo spessore pareti è maggiore del raggio di raccordo minimo presente sul modello. Alcuni risultati dell'operazione Guscio:

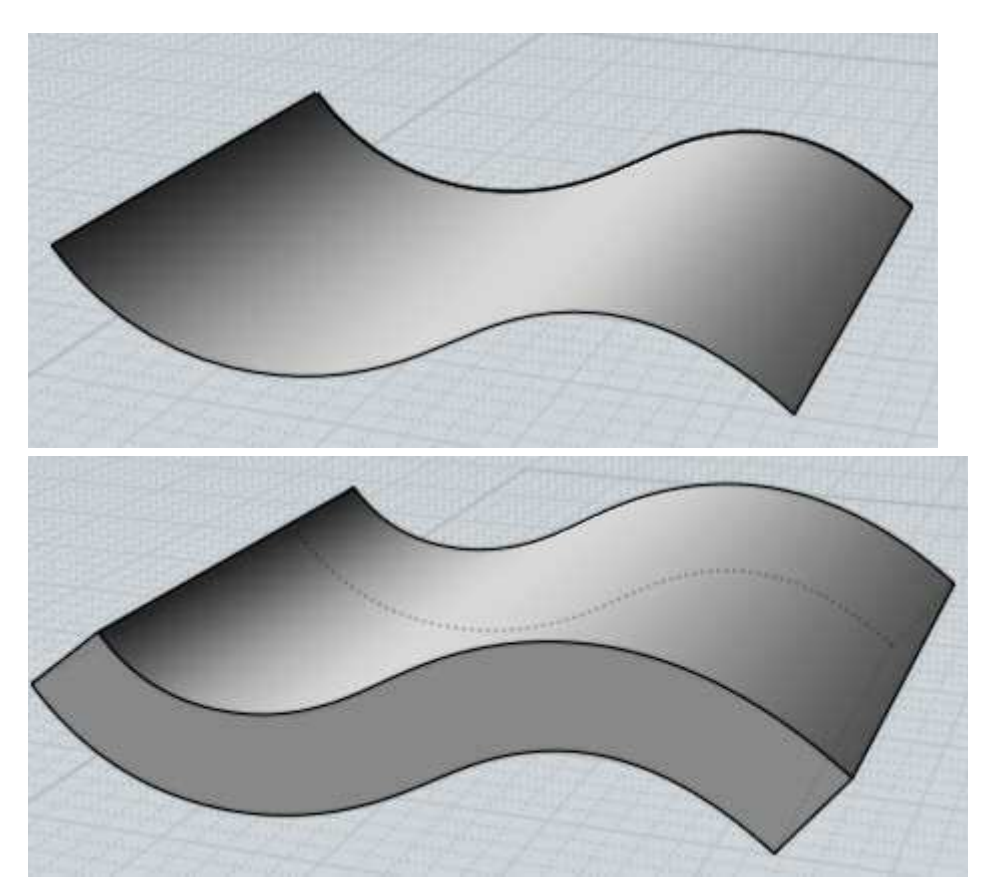

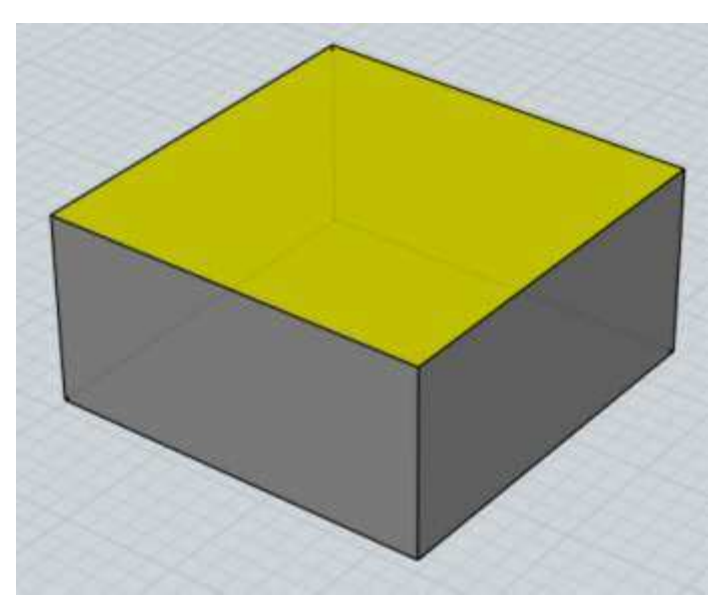

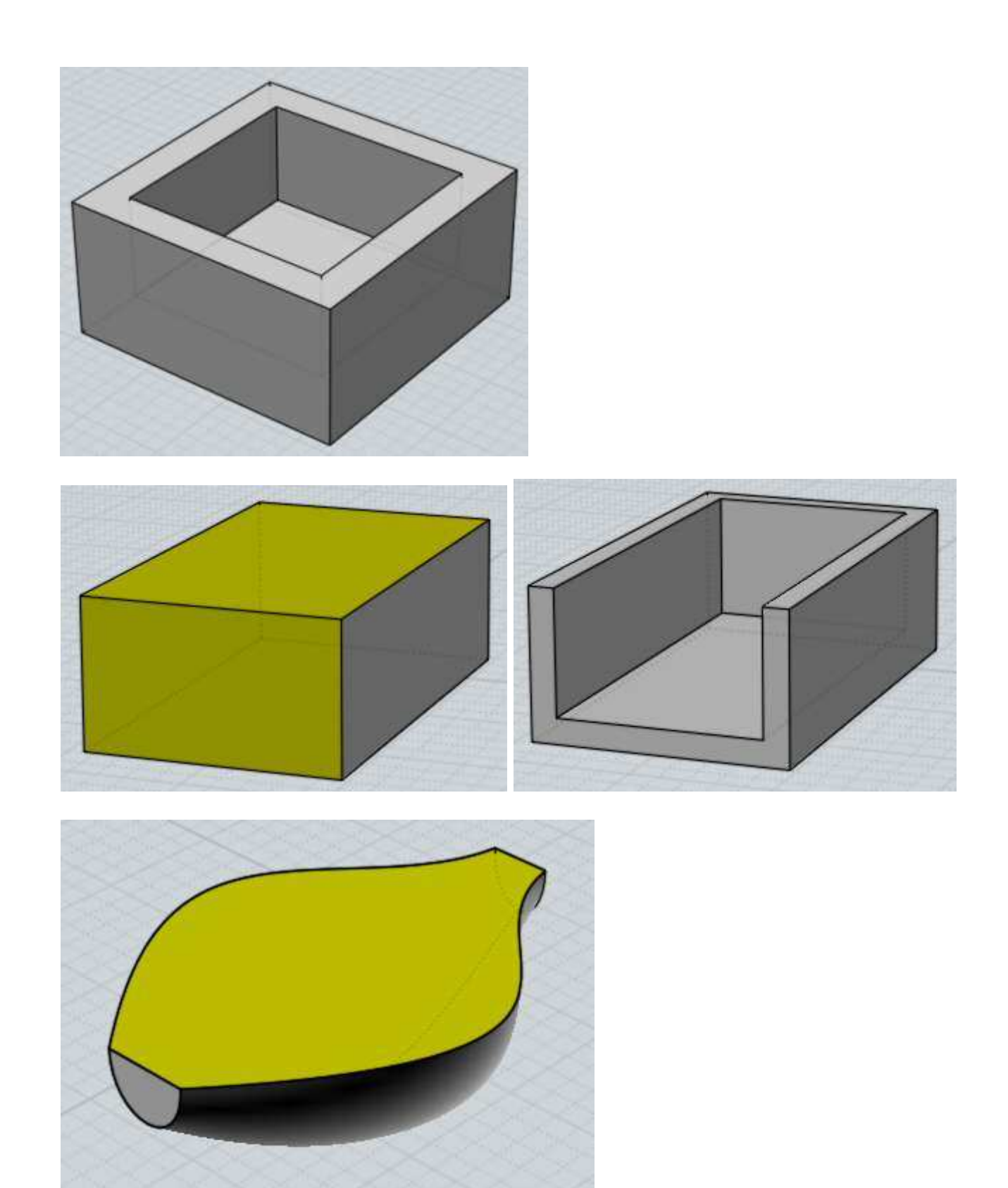

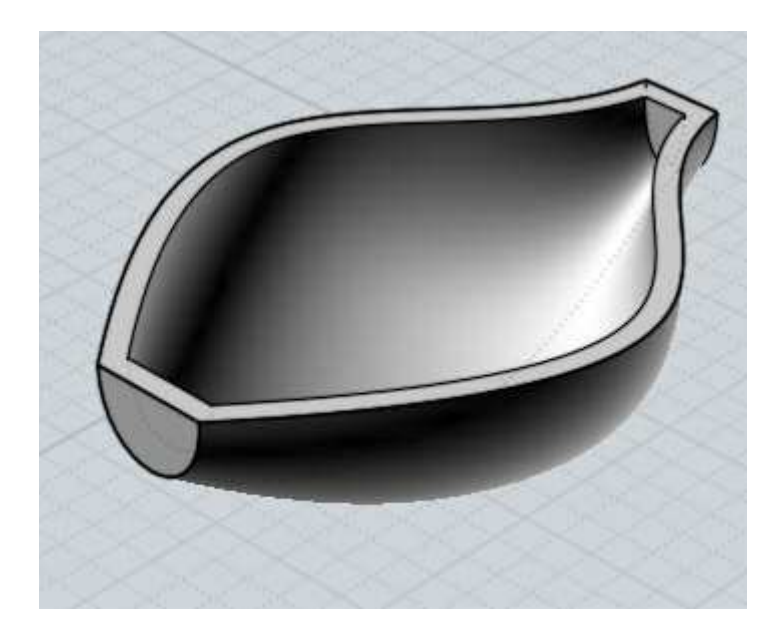

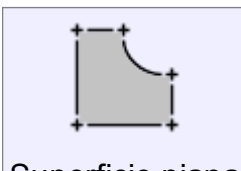

Crea una superficie piana da curve perimetrali piane, o chiude i fori nelle superfici.

Le curve che formano un bordo chiuso vengono utilizzate per la creazione delle superfici.

Superficie piana

È possibile disegnare curve chiuse nidificate per formare forature.

Durante l'esecuzione il comando Superficie piana provvede automaticamente ad unire le curve di origine: non è quindi necessario collegarle con Unisci prima di eseguire il comando.

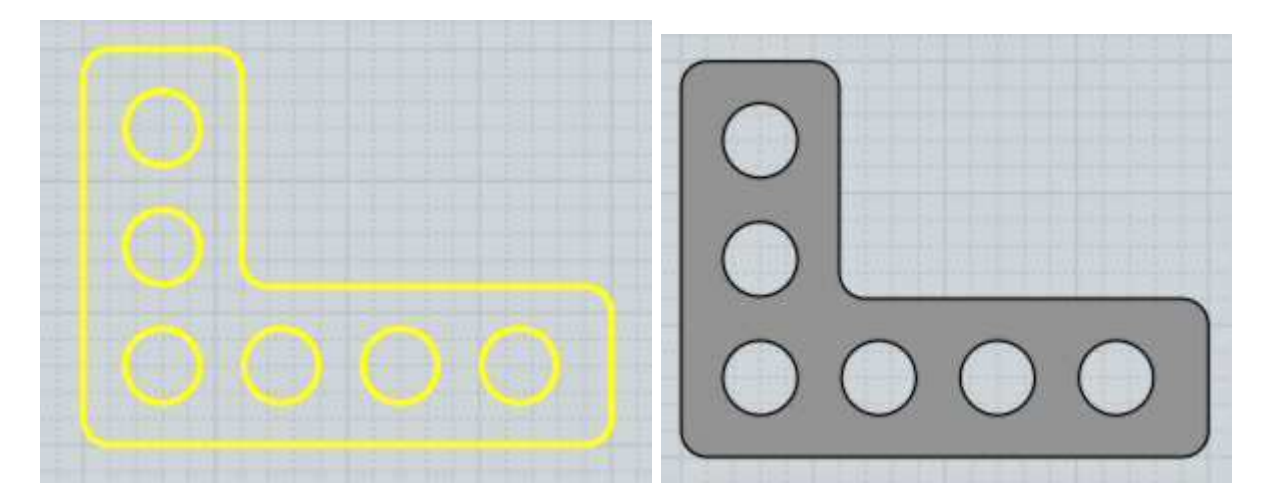

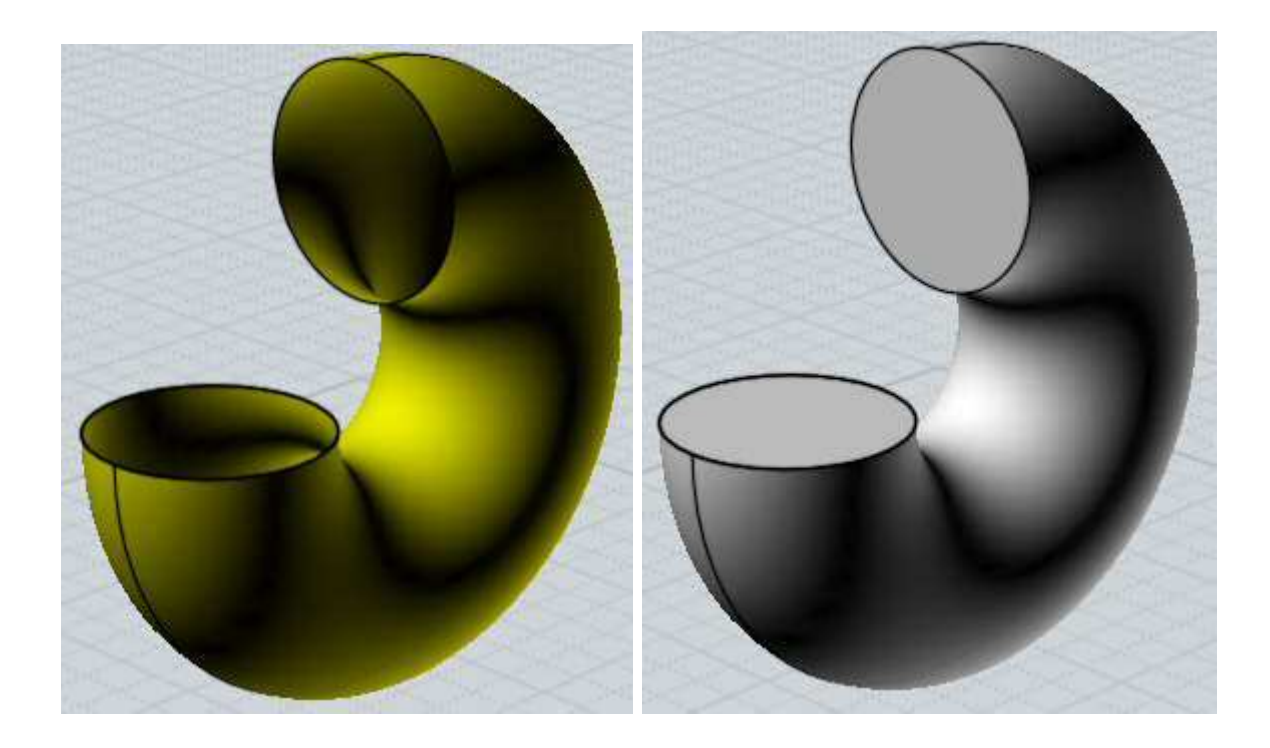

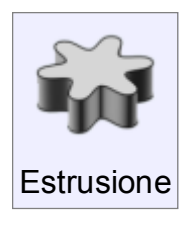

Crea solidi o superfici estrudendo facce o curve di base verso una specifica direzione, o lungo una curva di percorso.

Gli oggetti da estrudere possono essere curve (aperte o chiuse) e facce. Le curve chiuse possono dar luogo ad oggetti solidi e superfici, mentre l'estrusione di curve aperte genera in ogni caso superfici.

Le curve chiuse possono contenere altre curve chiuse nidificate, per creare forature e impronte nell'oggetto finale.

La direzione può essere assegnata interattivamente con l'uso del mouse, e nelle impostazioni predefinite è ortogonale al piano contenente l'oggetto da estrudere.

Il pulsante Direzione consente di definire la direzione ed elevazione dell'estrusione tramite due punti.

In questo modo, l'estrusione può avvenire lungo una linea angolata, ed è possibile far coincidere i due punti con i vertici di un oggetto esistente, in modo che il risultato dell'estrusione abbia la stessa elevazione dell'oggetto di riferimento. Esempi di estrusioni:

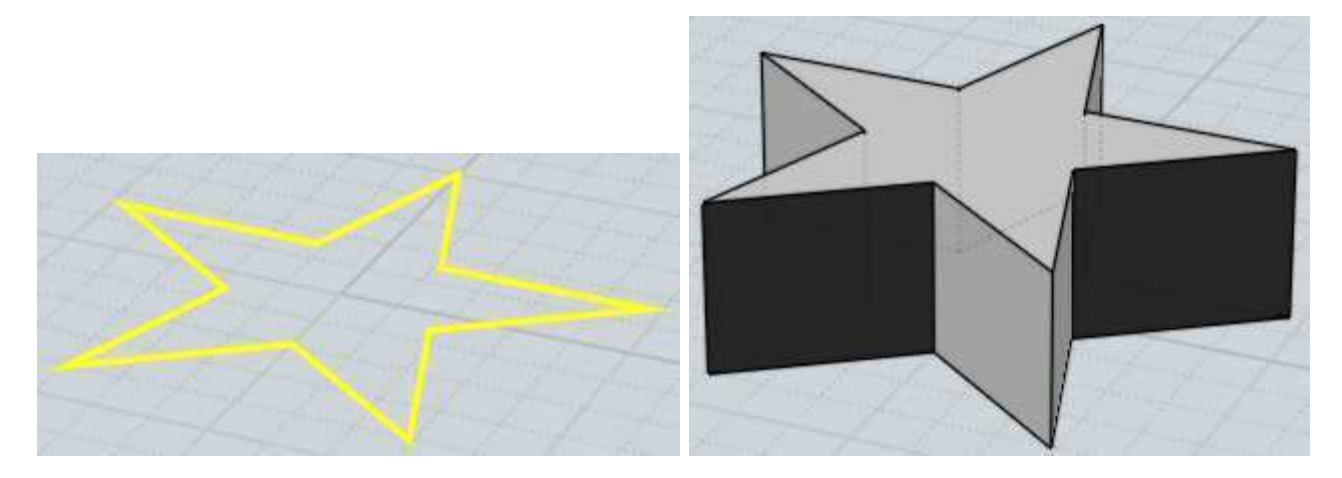

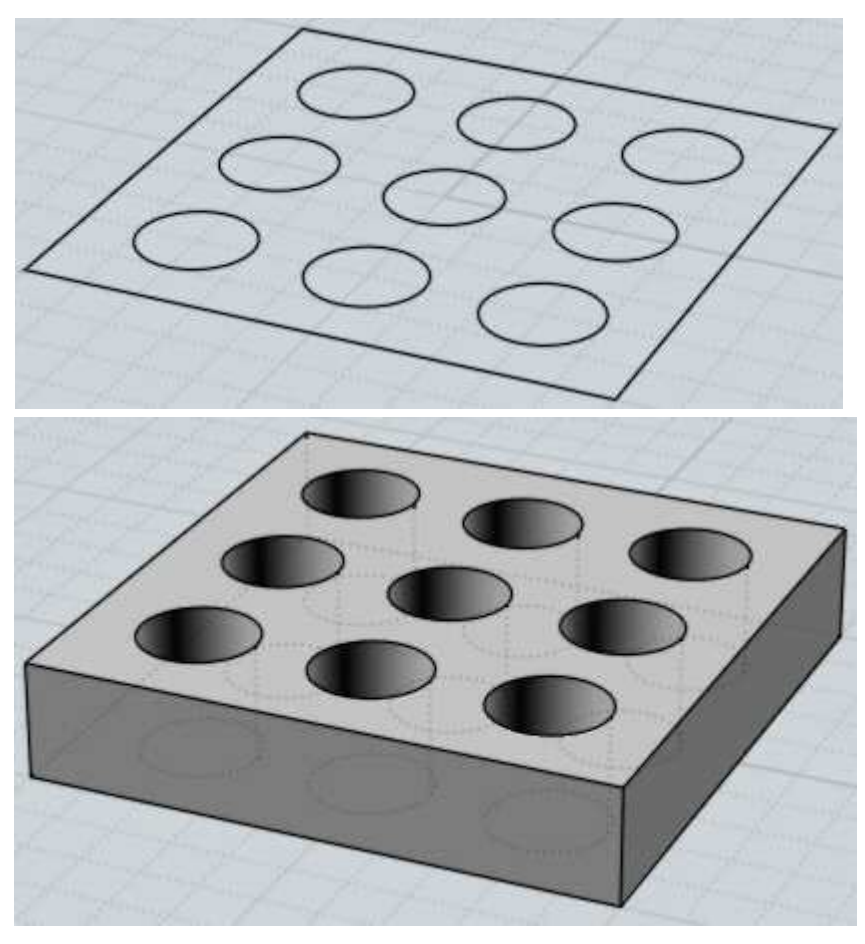

Oltre ad avvenire lungo un segmento di retta, l'estrusione può avvenire lungo un percorso specificato, selezionando l'opzione "Definisci percorso" e quindi facendo clic sul percorso designato. Nel comando Estrusione il profilo estruso è sempre parallelo a se stesso, a differenza di quanto accade nel comando Sweep, nel quale il profilo è sempre perpendicolare alla curva di percorso.

Nella Estrusione lungo un percorso, le superfici prodotte possiedono gli stessi punti di controllo delle curve usate per generarle. Questo consente di effettuare eventuali successive deformazioni delle superfici tramite punti di controllo in modo più agevole. Esempio di estrusione lungo un percorso:

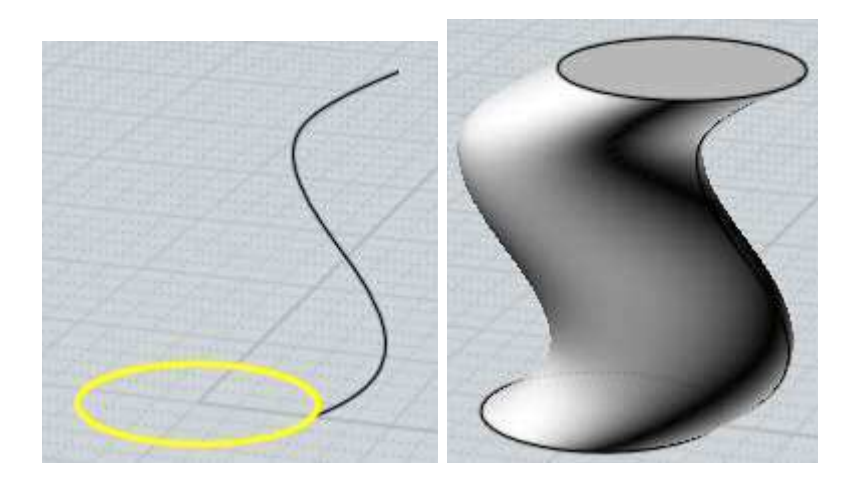

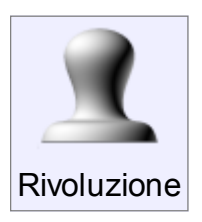

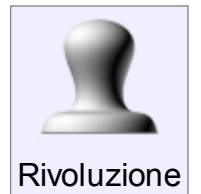

Crea un solido o una superficie per rivoluzione di un profilo attorno ad un asse.

L'asse di rivoluzione viene definito specificando due punti.

L'asse di rivoluzione funziona come una spece di cardine attorno al quale ruota la curva che in questo modo crea la superfice esterna.

Il valore dell'angolo di rivoluzione deve essere specificato prima di definire i punti dell'asse di rivoluzione.

Esempio di rivoluzione:

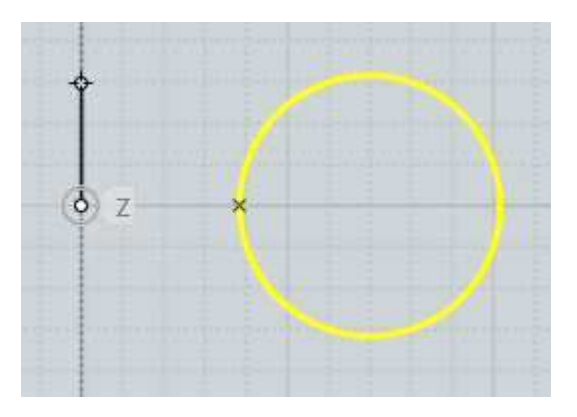

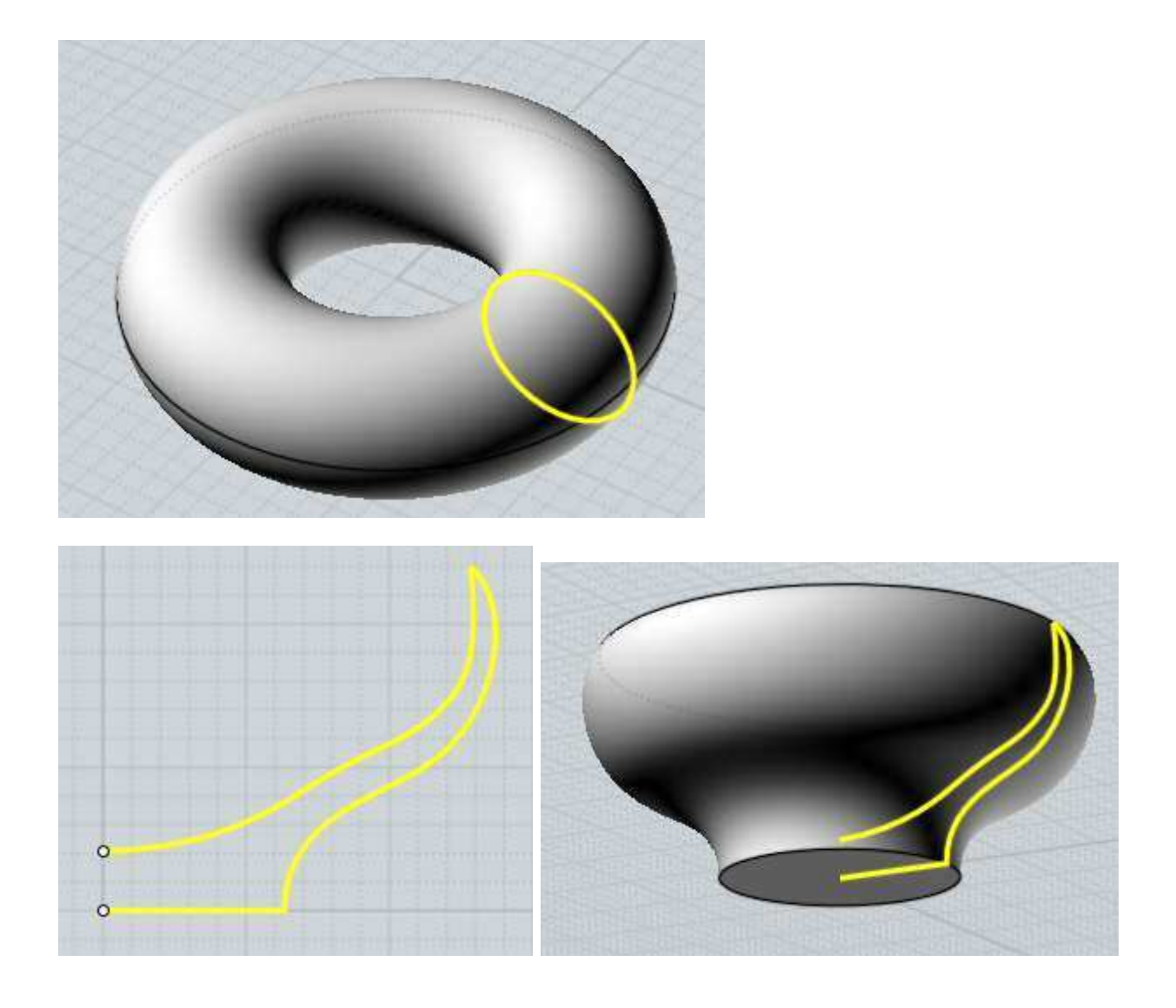

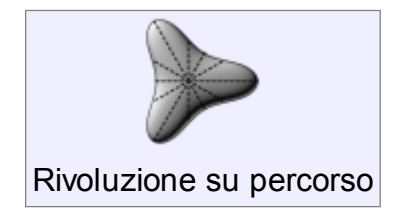

Simile al comando Rivoluzione, con la particolarità di poter definire, oltre al profilo, anche un percorso che il profilo dovrà seguire nella sua rotazione attorno all'asse.

Nel comando Rivoluzione, il percorso implicito è un cerchio. Con il comando Rivoluzione su percorso è possibile

impiegare percorsi più complessi. Il profilo utilizzato verrà scalato nel corso della rotazione, a seconda della distanza del percorso dall'asse in ciascun punto. Esempi di "Rivoluzione su percorso":

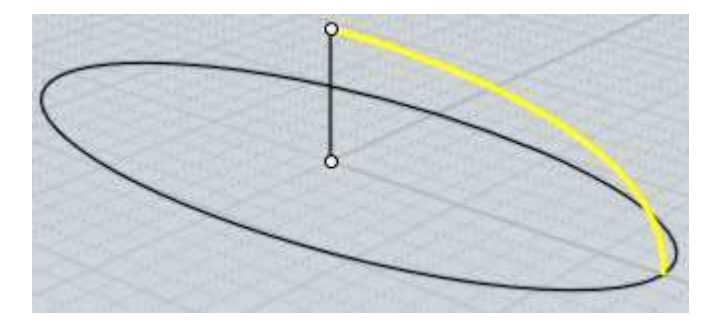

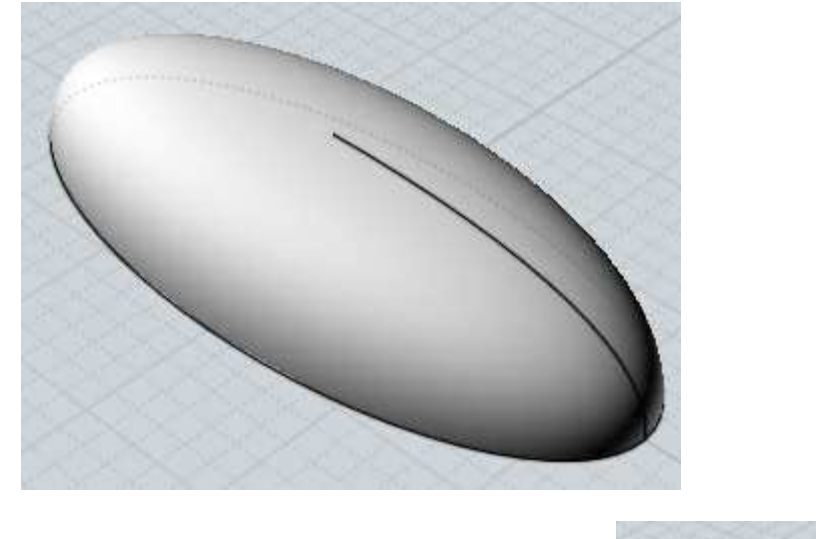

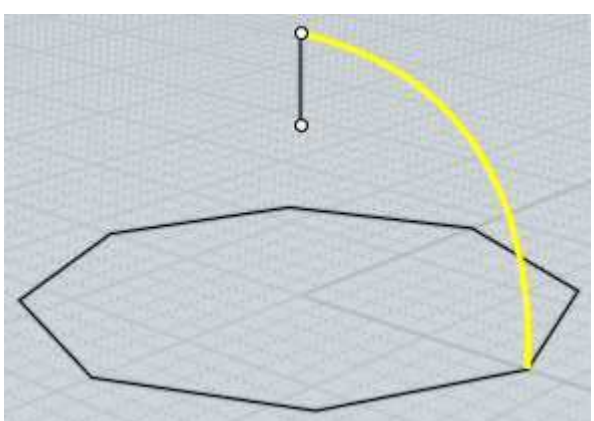

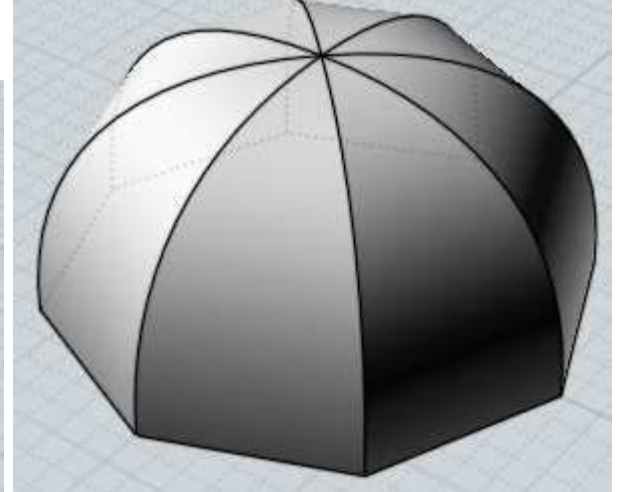

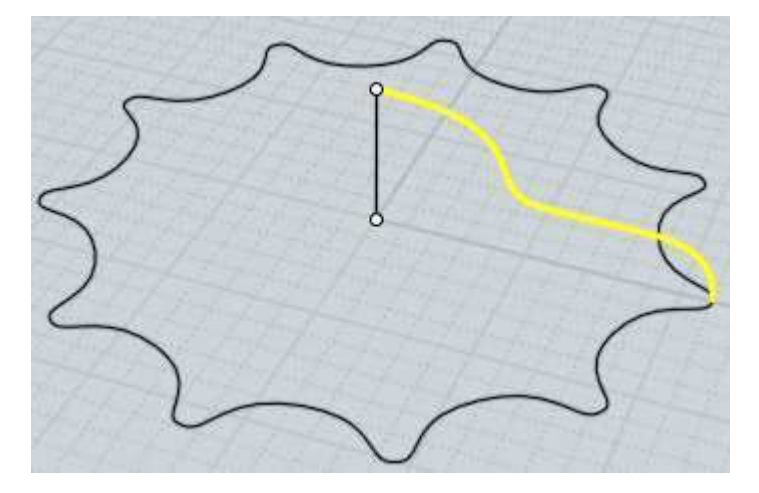

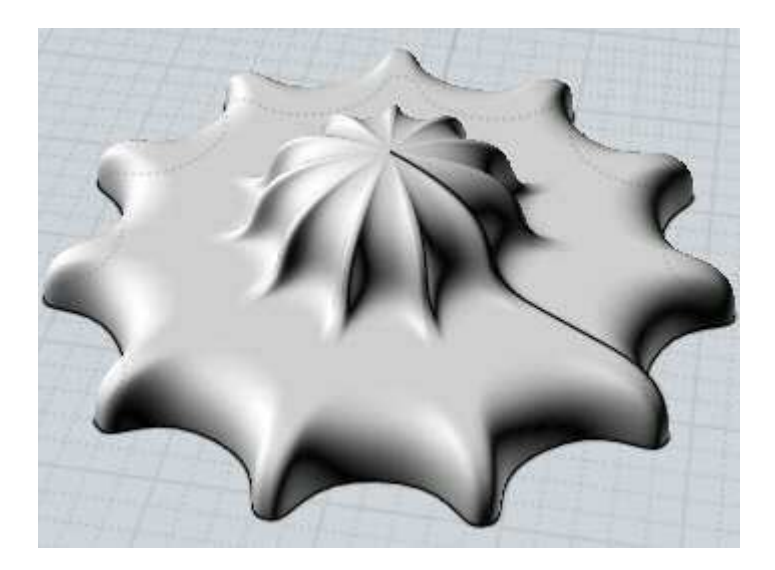

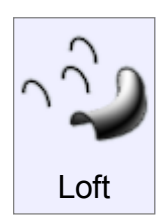

Crea solidi o superfici definiti da una serie di sezioni.

Il termine Loft deriva dal nome degli edifici utilizzati per le costruzioni su chiglie navali, nelle quali veniva appunto utilizzata una tecnica di costruzione per sezioni e fasciame.

Esempio di oggetti ottenuti con il comando Loft:

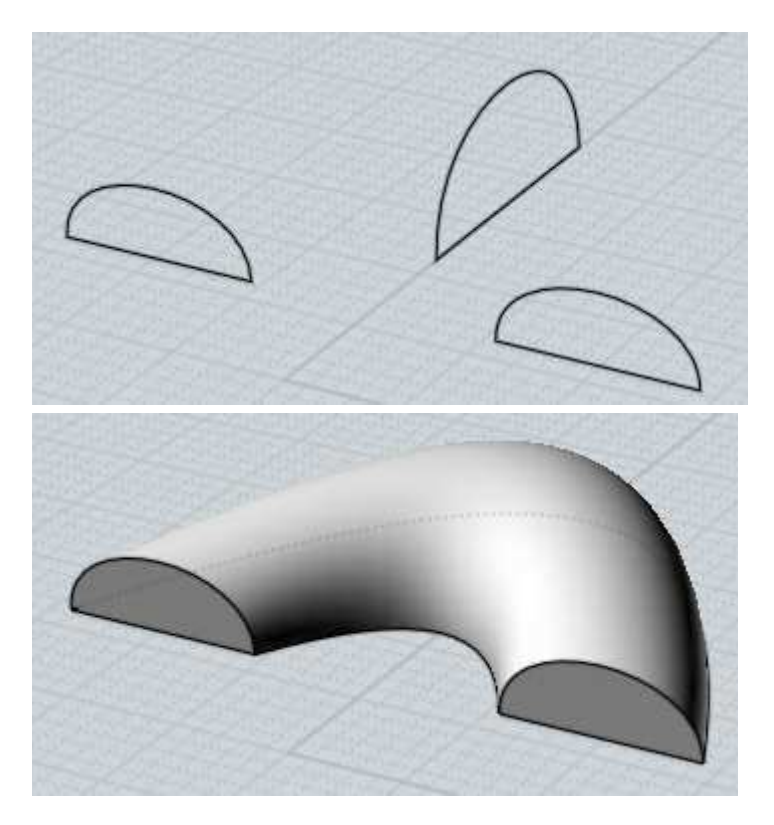

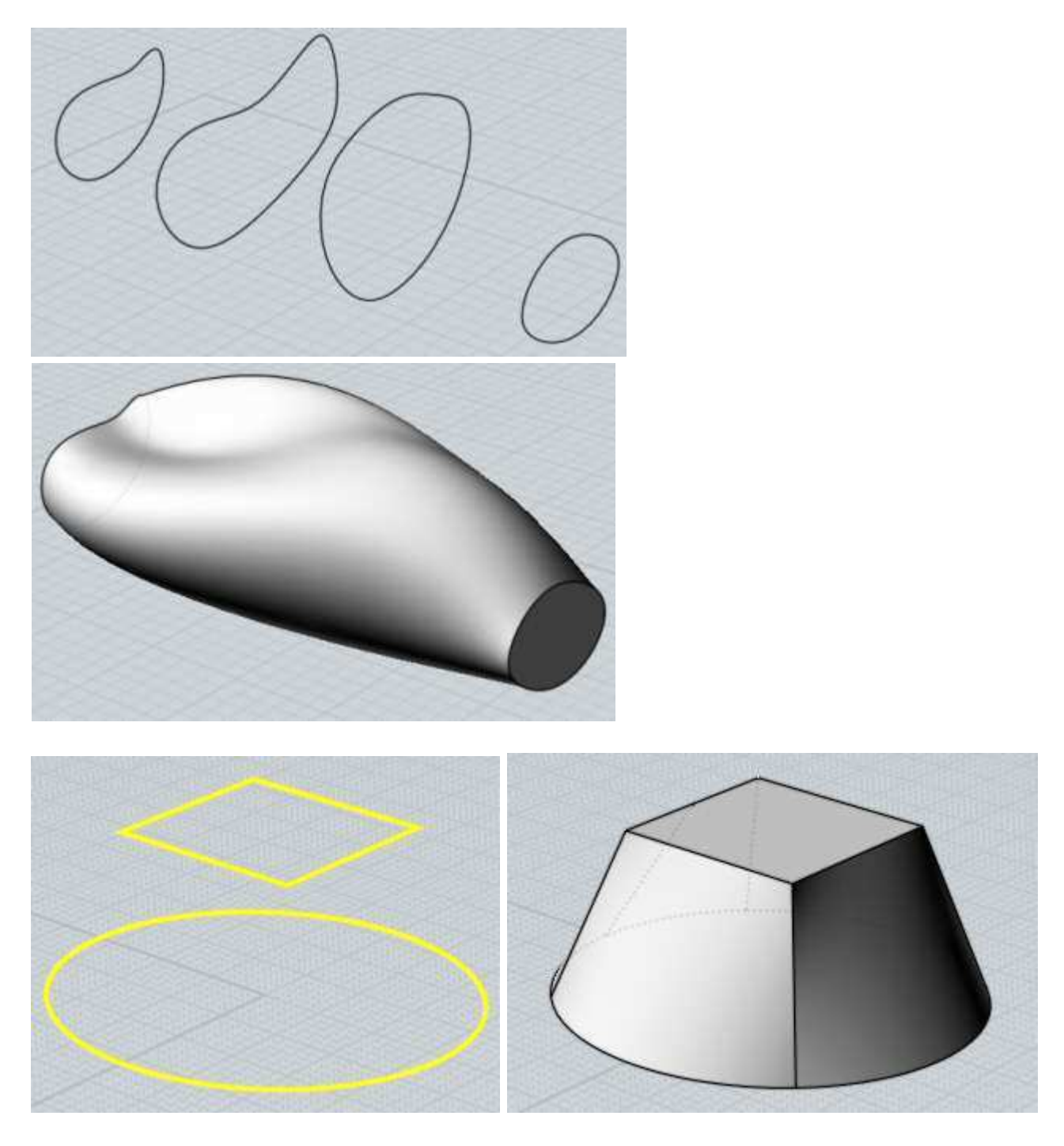

È possibile definire i parametri di stile per il Loft.

"Normale" Crea una superficie raccordata, passante attraverso le sezioni definite. "Morbido" Crea una superficie guidata dalle sezioni, ma non è necessariamente passante attraverso di esse.

Consente di costruire superfici con una curvatura particolarmente regolare.

"Rigoroso" Crea superfici lineari non raccordate, passanti per ciascuna sezione

MoI allinea automaticamente le sezioni per minimizzare le deformazioni, ma consente comunque di definire l'allineamento in modo manuale.

Nel caso di impiego di sezioni definite da curve aperte, prima di confermare l'esecuzione è possibile, facendo un clic sulla relativa curva, invertire la direzione di una sezione.

Nel caso di impiego di sezioni definite da curve chiuse, su ciascuna curva verrà rappresentato il punto di allineamento, che se necessario può essere trascinato in una diversa posizione lungo la rispettiva curva, per introdurre una deformazione di torsione.

Una parte del processo di Loft consiste nel ridefinire ove necessario la geometria delle curve di sezione utilizzate (ad, esempio, nel caso in cui utilizzino un diverso numero di punti di controllo).

Le opzioni relative alle sezioni consentono di controllare la modalità del processo di Loft:

"Auto": Definisce la struttura delle curve di sezione in modo automatico.

Il sistema utilizza l'opzione "Esatte" o l'opzione "Adattate" a seconda della complessità delle superfici generate.

"Esatte": Utilizza le sezioni specificate, senza apportare modfifiche.

In alcuni casi, può dar luogo a superfici molto complesse.

"Adattate": Il sistema ricostruisce tutte le curve di sezione, in modo da garantire una superficie più omogenea.

"N. Punti": Permette di definire il numero di punti da considerare nella rigenerazione delle curve di sezione.

Questo consente di ottenere una superfice molto uniforme, ma con il rischio se i punti sono insufficienti di perdere dettaglio.

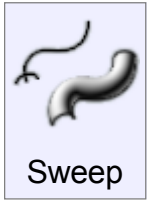

Crea un solido o un superfice di scorrimento, congiungendo una serie di sezioni guidate da una o due curve di percorso.

Selezionare le sezioni, attivare il comando Sweep e quindi selezionare la o le curve di percorso.

Sono disponibili diverse opzioni ed il risultato varia se si usano una o due curve di

percorso.

Sweep con un percorso: Lo Sweep con un solo percorso raccorda le sezioni selezionate, considerando una curva di percorso alla quale le sezioni vengono rese perpendicolari.

È il comando pricipale per la realizzazione di superfici tubolari. Le sezioni possono essere posizionate direttamente sulla guida, o sul piano di costruzione.

In questo caso, MoI automaticamente muove e ruota le sezioni, collocandole opportunamente lungo il percorso.

Per abilitare il posizionamento automatico, è necesario che le sezioni siano posizionate fuori dal riquadro di ingombro della curva di percorso.

Esempi di sweep con una guida:

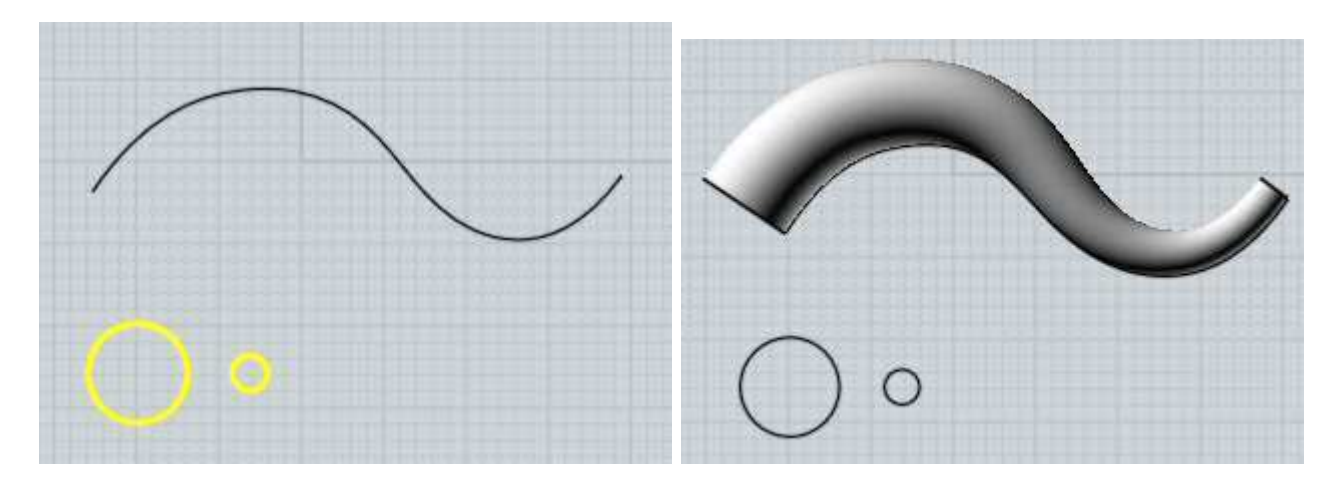

Nota: con l'autoposizionamento, indipendentemente da dove siano collocate sul piano, nella costruzione della superficie, le curve di sezione vengono applicate da sinistra a destra, e distribuite in modo equidistante lungo la curva di percorso.

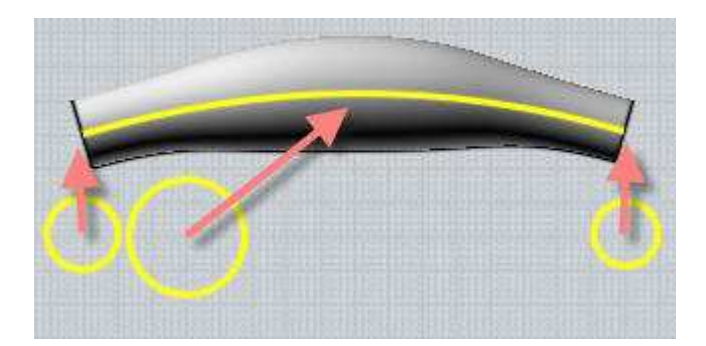

Le opzioni presenti nell'elenco "Estremità" consentono di produrre superfici e solidi convergenti verso un punto all'inizio, alla fine o da entrambi i lati. Le opzioni presenti nell'elenco "Estremità" consentono di produrre superfici e solidi convergenti verso un punto all'inizio, alla fine o da entrambi i lati. Normalmente, durante lo scorrimento della sezione sul percorso, si verifica una graduale rotazione. Questa rotazione è controllata dal parametro Torsione, che può assumere due valori:

Libera: La sezione viene ruotata in modo naturale rispetto a tutti gli assi.

Piana : La rotazione avviene soltanto lungo l'asse Z, e la sezione viene mantenuta stabile rispetto al piano di base XY. Non può essere usata con percorsi tangenti all'asse Z.

Nell'esempio è possibile valutare l'effetto del parametro Torsione applicato alle stesse curve di base. Nella seconda immagine viene usata la torsione "Libera", mentre per l'ultima la torsione "Piana"

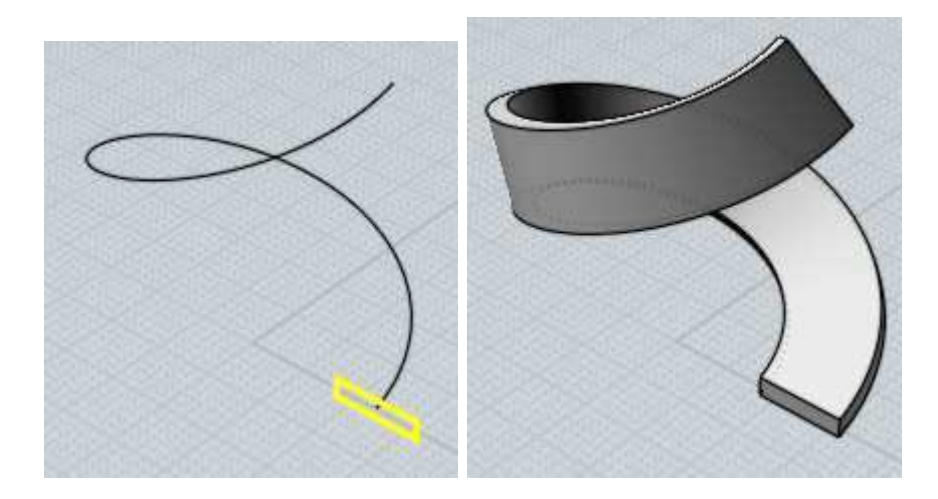

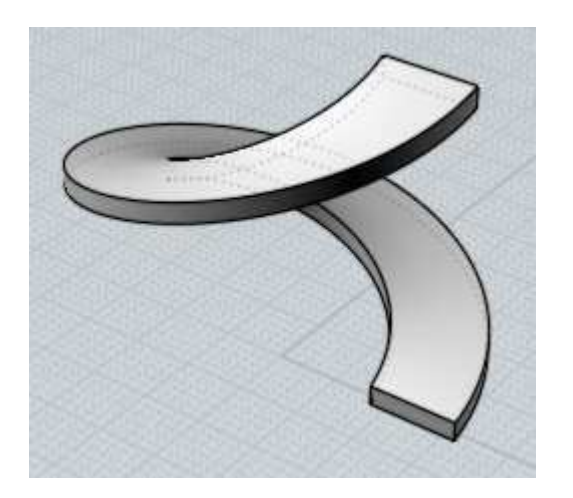

L'opzione "Percorso di scala" permette di introdurre una ulteriore deformazione dello Sweep. La superficie prodotta dallo Sweep originale viene ridimensionata in relazione al percorso utilizzato.

Ciò permette di controllare durante tutta la lunghezza la deformazione dello Sweep. Se il percorso di scala è attivo, si può usare l'opzione "Mantieni altezza" per controllare se il ridimensionamento viene applicato in una sola direzione, o se viene invece applicato uniformemente su entrambe le direzioni.

L'impiego di un percorso di scala permette di affinare ulteriormente la forma dello Sweep usando una sola curva. Questo metodo offre un controllo più semplice rispetto all'impiego di molti profili.

Il percorso di scala deve includere l'intera lunghezza dello Sweep.

Per realizzare superfici particolari, lo Sweep consente di utilizzare due percorsi anzichè uno. I profili sono posizionati direttamente sulle linee guida o, come per lo Sweep con guida singola, possono anche essere posizionati piatti sul piano ma lontano dalle linee di guida (fuori dal rettangolo di ingombro).

Esempio di Sweep con due percorsi:

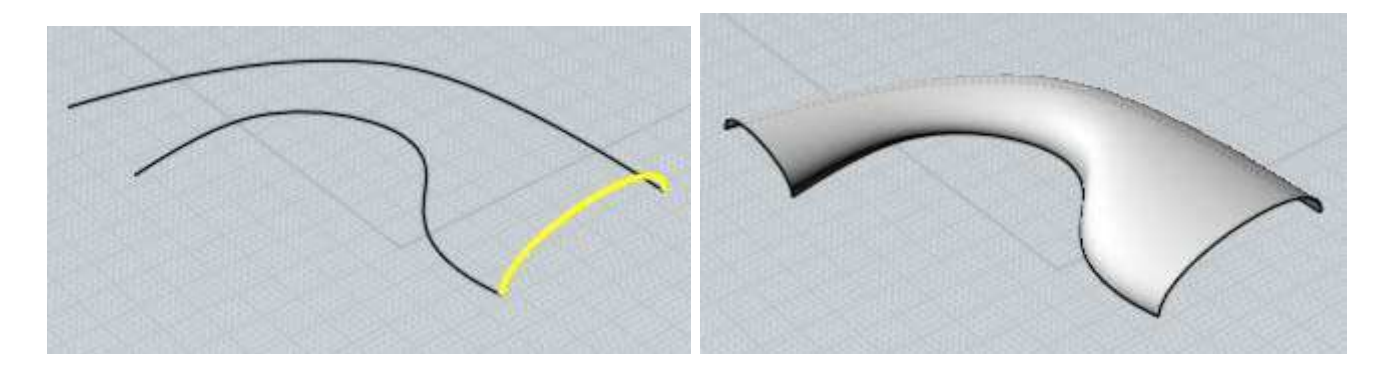

Se viene attivata l'opzione "Mantieni altezza", le sezioni vengono estese in una sola direzione fino a toccare le linee di percorso.

Se l'opzione è disattivata le sezioni vengono estese uniformemente in tutte le direzioni, fino a toccare le linee di percorso.

Esempio di Sweep con due percorsi e un percorso di scala:

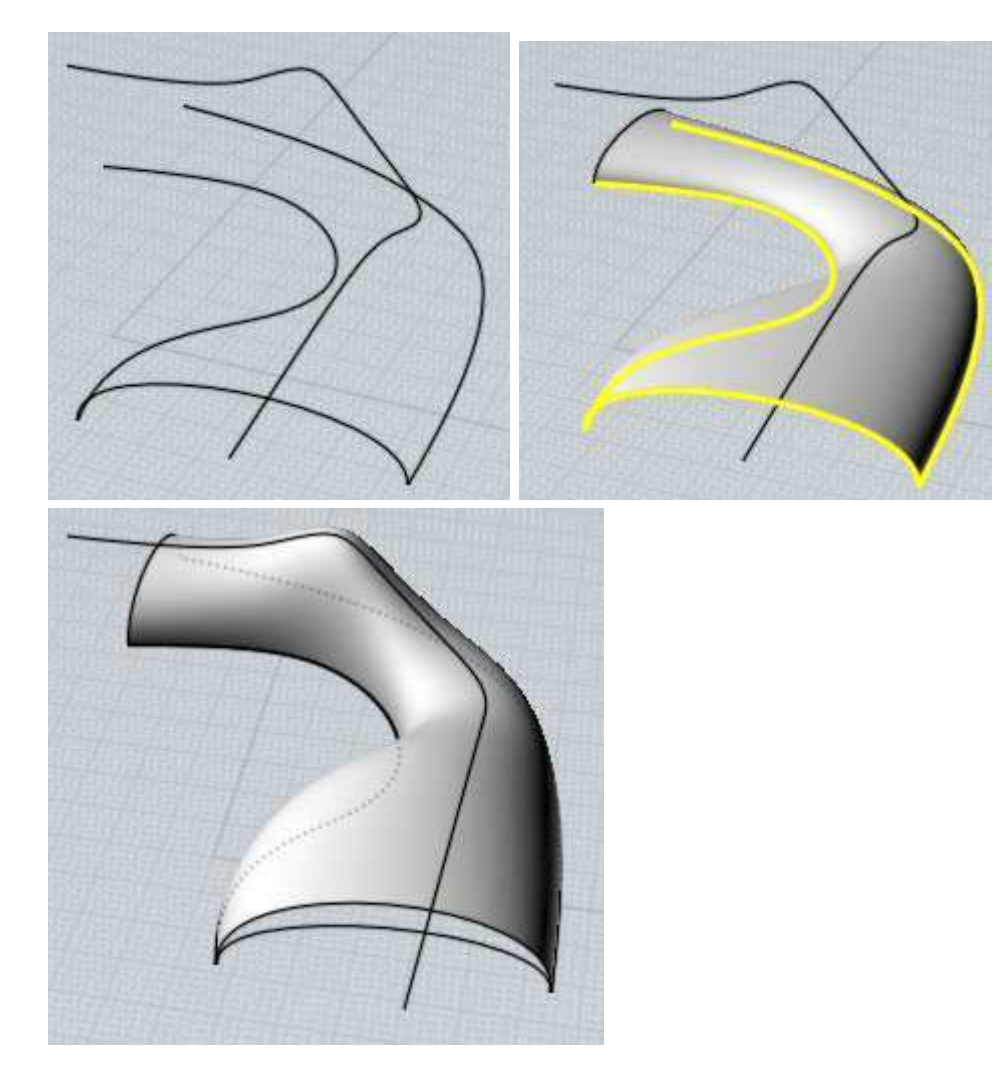

L'opzione "Mantieni tangenza" viene usata in combinazione con il comando Rifletti, per fare in modo che le superfici riflesse conservino una continuità di tangenza. Nell'esempio successivo, è interessante verificare che, dopo l'esecuzione del comando Rifletti, le due superfici ottenute tramite lo Sweep presentano un difetto di continuità:

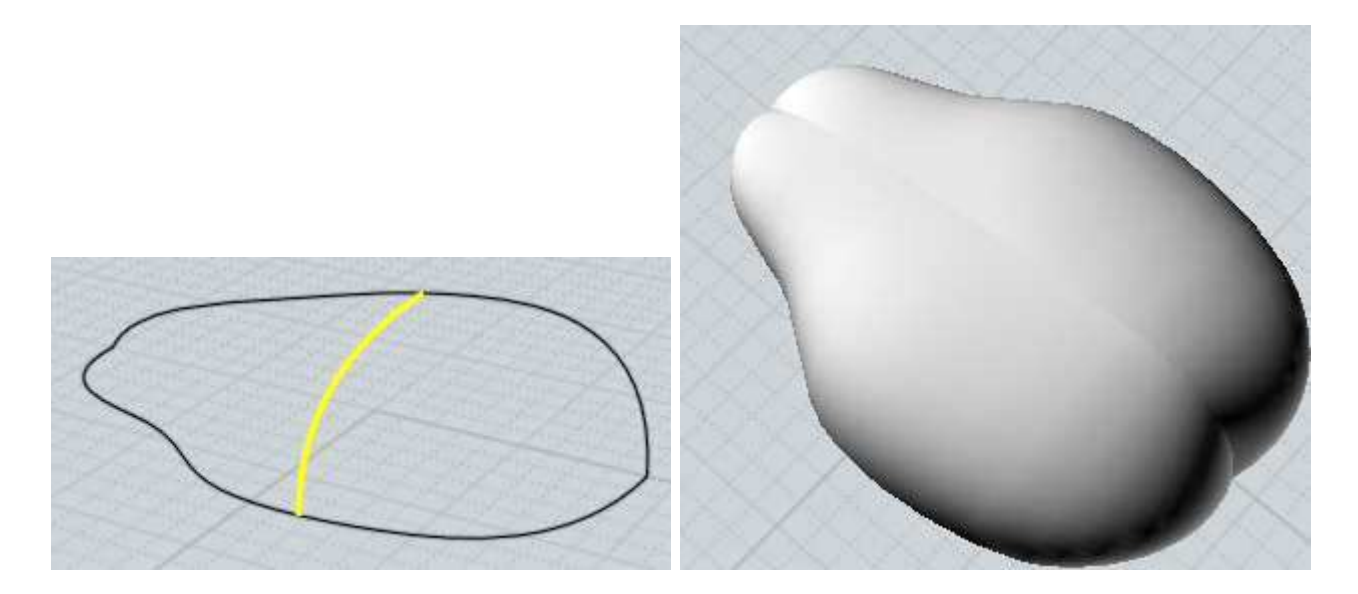

Attivando l'opzione "Mantieni tangenza" si elimina questo tipo di problematica. Per poter

attivare questa opzione, le sezioni debbono essere costituite da curve piane, con la stessa direzione tangente lungo il percorso, e debbono essere parallele tra loro. Nell'esempio successivo, la superficie di Sweep è stata ottenuta con l'opzione "Mantieni tangenza" attiva, e successivamente è stata riflessa.

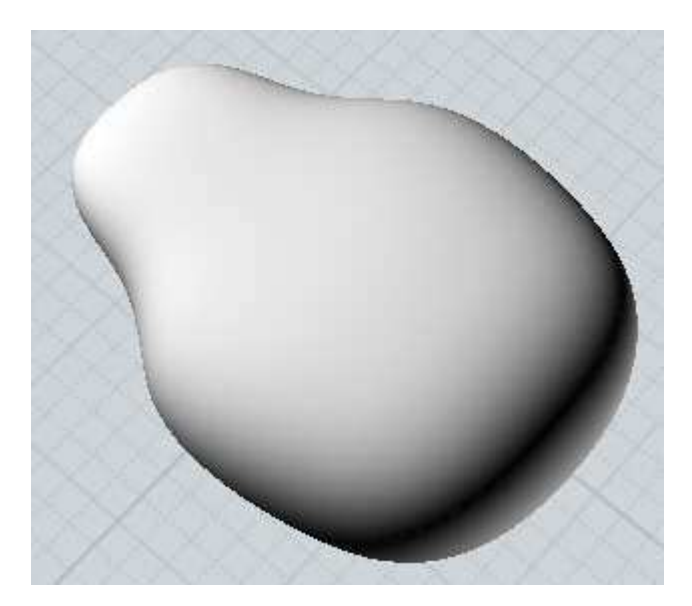

Giunzione

Crea una superficie di giunzione, per raccordare due geometrie esistenti.

Questo comando può essere usato per congiungere curve e superfici. Viene utilizzato quando c'è la necessità di congiungere con un raccordo morbido due elementi che non sono in contatto tra loro.

Se le curve o le superfici sono a contatto tra loro, è necessario usare invece il

## comando Raccordo.

Per congiungere due curve, selezionarle in prossimità delle estremità da congiungere.

Per congiungere due superfici, selezionare i bordi delle superfici da congiungere.

Se in coincidenza con i bordi delle superfici da congiungere fossero ancora presenti curve di costruzione, potrebbe risultare difficile selezionare i bordi delle superfici.

In questo caso, si suggerisce di nascondere gli elementi di costruzione (curve) prima di effettuare la selezione.

Esempi di "Giunzione":

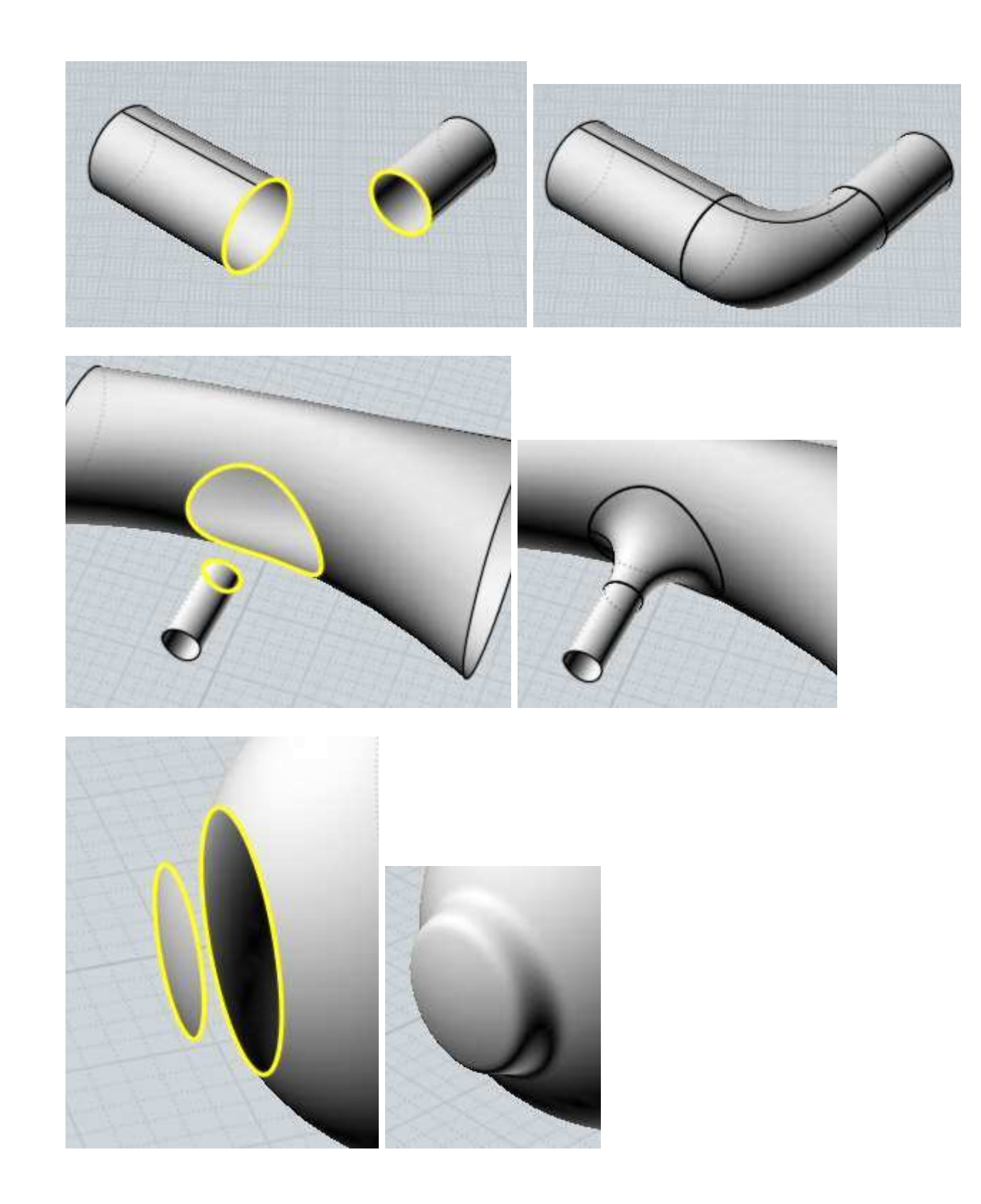

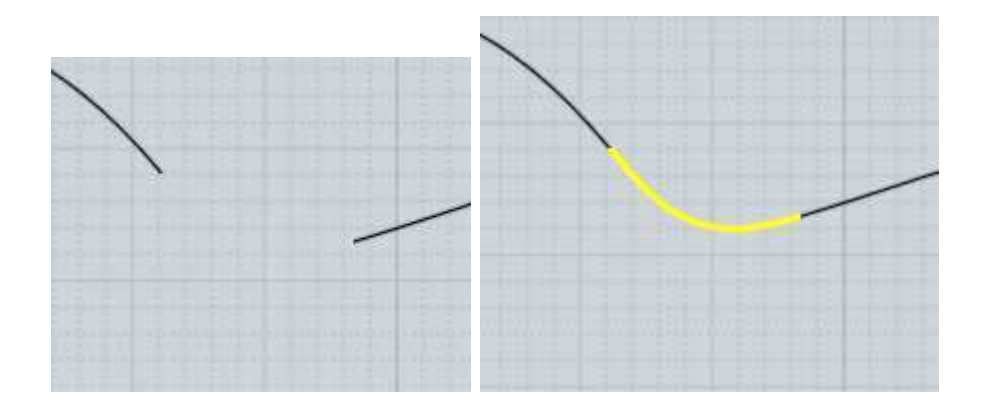

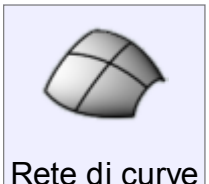

Crea una superfice da una rete di curve disposte lungo due direzioni. Per creare una superfice, è conveniente selezionare tutte le curve che la comporranno prima di attivare il comando.

Le curve che determineranno l'andamento della superficie ricordano la struttura di una rete da pesca.

I vincoli relativi alle curve utilizzabili non sono particolarmente ristretti; è possibile usare un numero arbitrario di curve, purchè:

le curve siano disposte in due gruppi con due diverse direzioni;

per ciascuna direzione, tutte le curve debbono essere dello stesso tipo (tutte aperte, o tutte chiuse);

non è indispensabile che le curve abbiano punti in comune, ma tutte le curve disposte lungo la prima direzione debbono incrociare tutte le curve disposte nella seconda direzione;

le curve possono congiungersi in un singolo punto all'estremità.

Alcuni esempi di superfici da una Rete di curve:

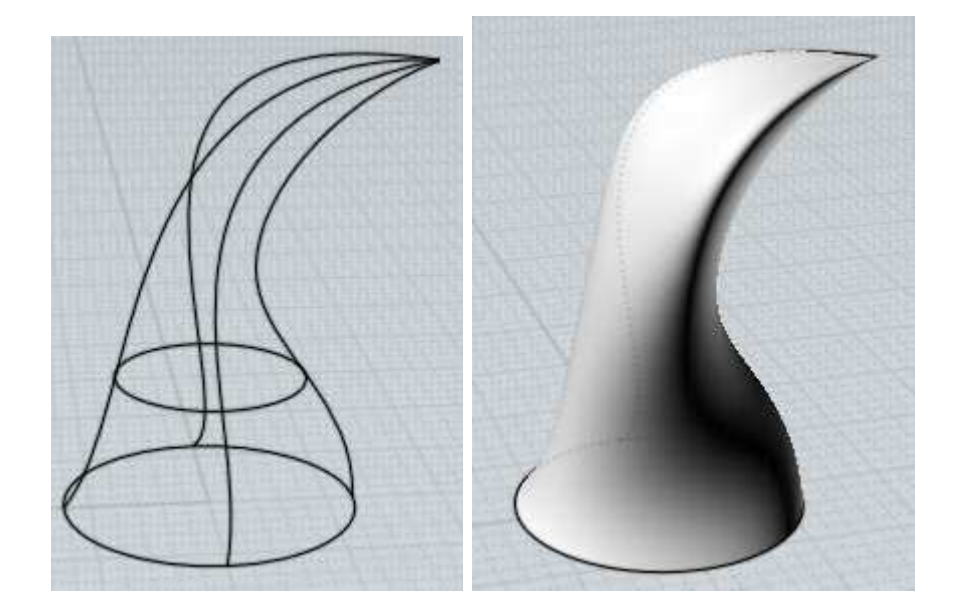

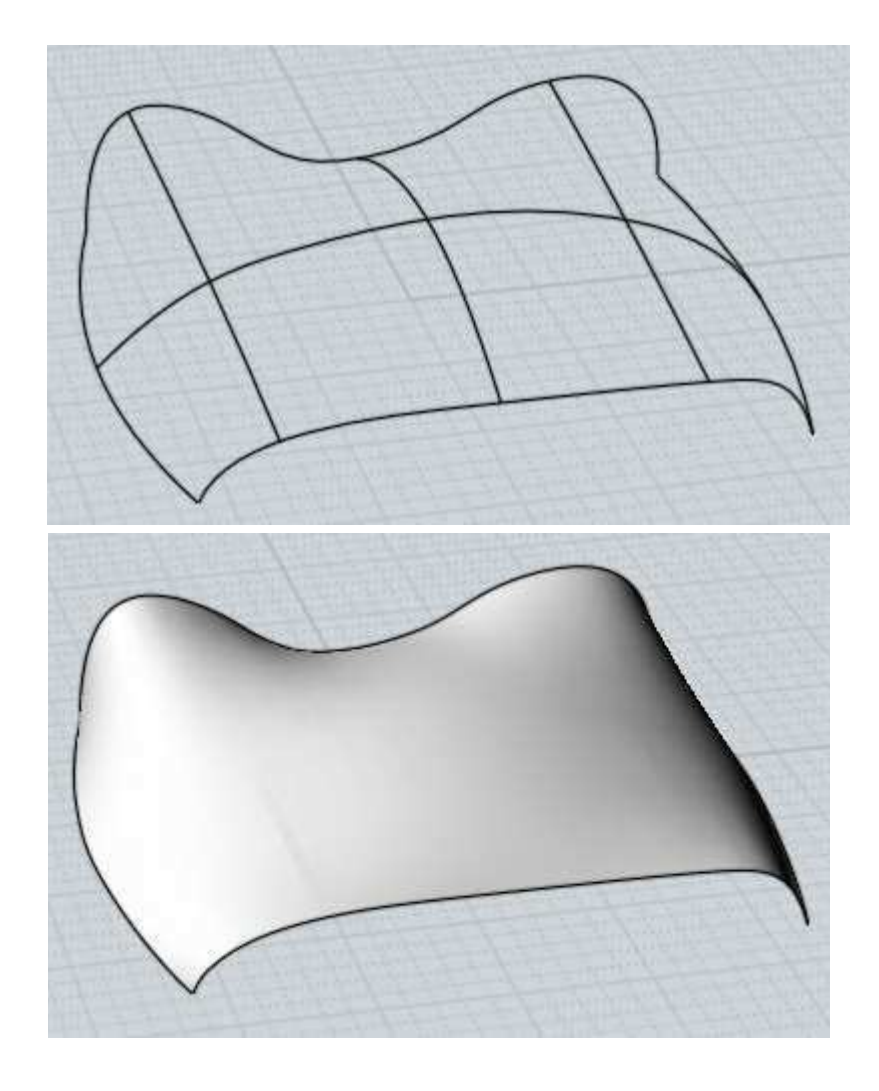

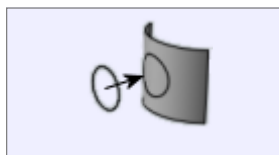

Proiezione di curve

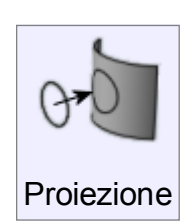

Proietta una curva su una superfice o un solido.

Selezionare la curva, attivare il comando Proiezione e selezionare la superfice o il solido di destinazione.

La direzione di proiezione predefinita è normale alla superficie di destinazione, ma è possibile modificarla, selezionando la modalità

"Direzione" e specificando tramite due punti l'asse di proiezione.

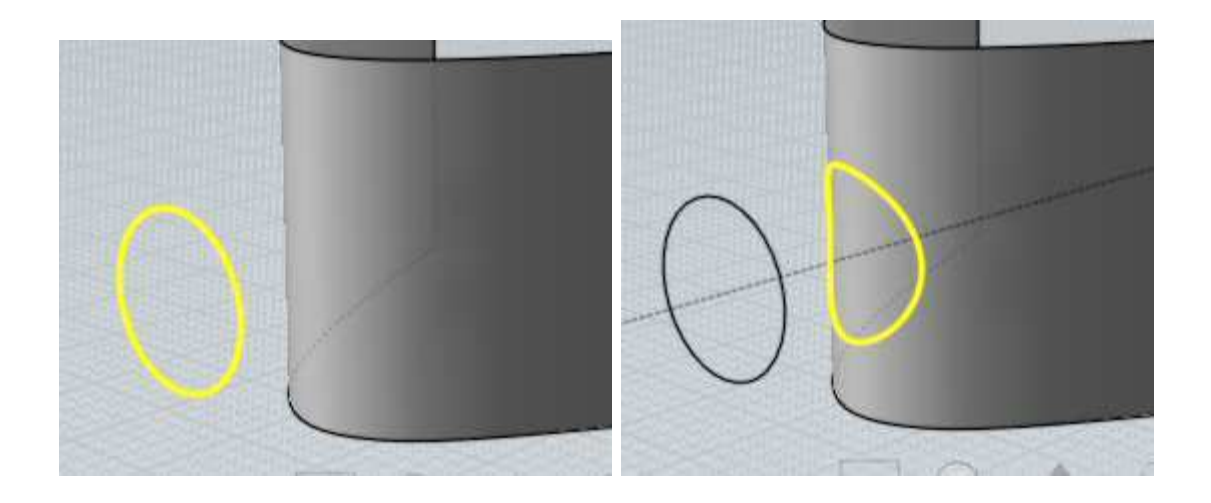

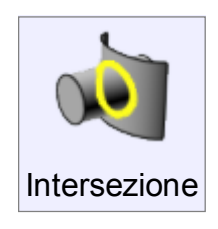

Crea curve o punti di intersezione tra due oggetti.

Il comando opera con solidi, superfici e curve. Dopo aver selezionato gli oggetti da intersecare e confermato premendo il pulsante "Prosegui", verranno create curve nel caso di intersezione tra solidi e superfici, o punti nel caso di intersezione tra curve e

solidi/superfici.

Contrariamente a quanto accade usando il comando "Booleana", il comando Intersezione non modifica gli oggetti, ma crea solo nuove curve o punti di intersezione.

## **Trasformazione**

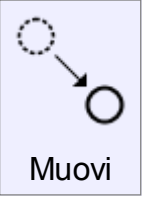

Muove gli oggetti, spostandoli della distanza definita tramite 2 punti di riferimento.

Per lo spostamento interattivo degli oggetti è possibile utilizzare il trascinamento diretto, quando non vi sono comandi attivi.

Il comando Muovi viene utilizzato quando sia necessario effettuare uno spostamento accurato, ad esempio utilizzando due punti di snap (origine e

destinazione), o coordinate numeriche.

Ad esempio, per spostare un cerchio in modo che il centro si trovi nell'origine degli assi, è necessario attivare il comando Muovi, fare un clic sul cerchio con lo Snap oggetti-Centro attivo, quindi fare un clic sull'origine degli assi con lo Snap oggetti-Origine attivo.

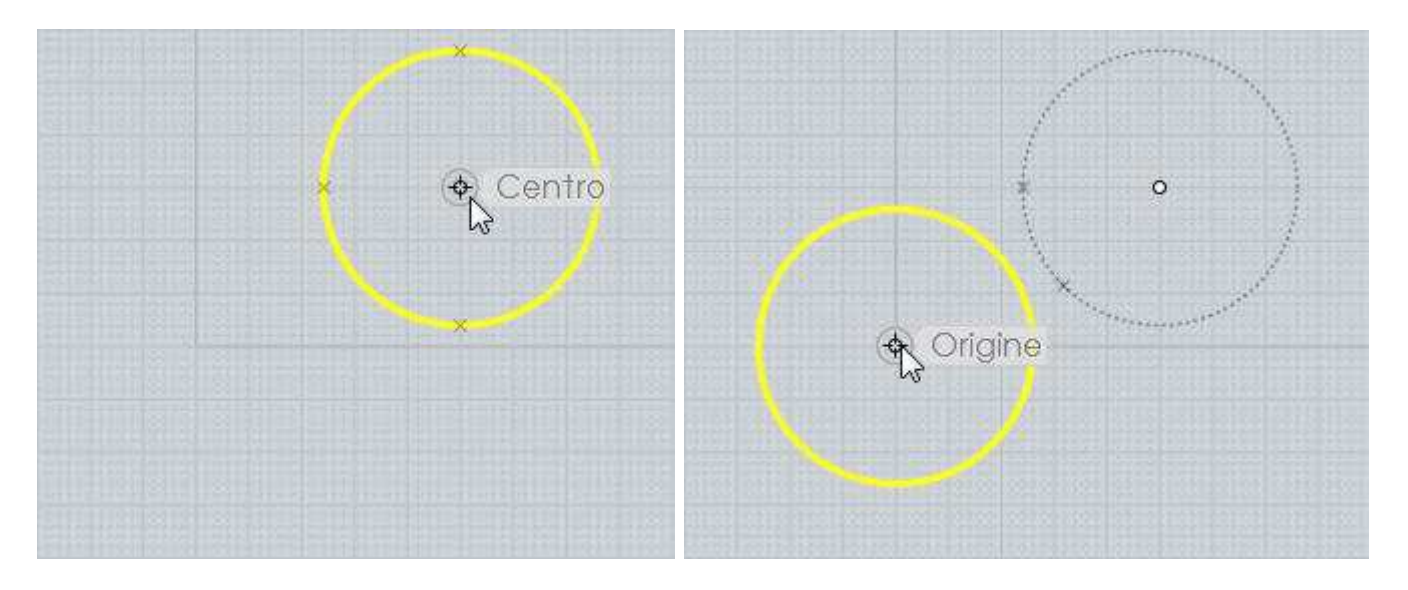

Uno spostamento di questo tipo sarebbe impossibile con il semplice trascinamento interattivo.

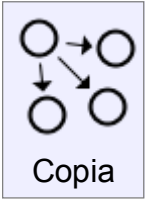

Crea copie dell'oggetto, e permette di collocarle nei punti specificati.

Il comando Copia è simile al comando Muovi, ma non rimuove l'oggetto originale e permette clic multipli per poter eventualmente posizionare più copie dell'oggetto selezionato.

Usare Modifica/Copia e Modifica/Incolla per creare una copia dell'oggetto nella posizione di origine

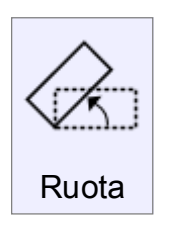

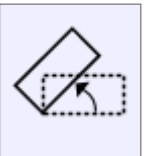

Ruota

Ruota gli oggetti selezionati rispetto ad un punto (rotazione 2D).

Per ruotare un oggetto, selezionare l'oggetto, attivare il comando Ruota e fare clic per definire il punto di rotazione.

Ora è possibile introdurre direttamente il valore dell'angolo di rotazione, o definire l'angolo con il mouse selezionando due punti.

I due punti (origine e destinazione della rotazione) creano due linee provenienti dal centro di rotazione.

L'angolo formato tra le due linee è l'angolo di rotazione che verrà applicato.

Per specificare un angolo accurato, è possibile usare gli Snap oggetti e gli Snap diretti. Esempio di rotazione di 90 gradi di un rettangolo con l'uso del mouse:

Selezionare il rettangolo, attivare il comando Ruota e fare clic sul centro di rotazione. (in questo, caso il centro del rettangolo):

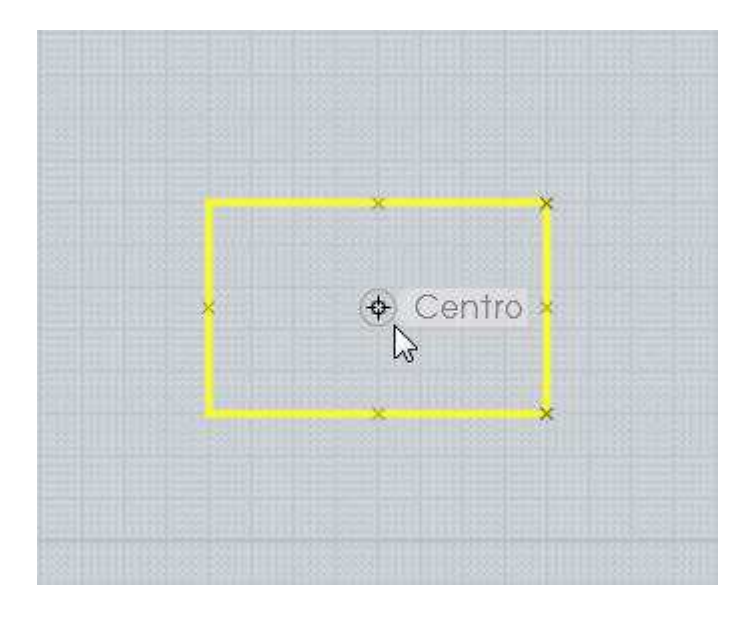

Collocare il primo punto di riferimento (punto iniziale di rotazione) all'esterno del rettangolo, sull'asse X.

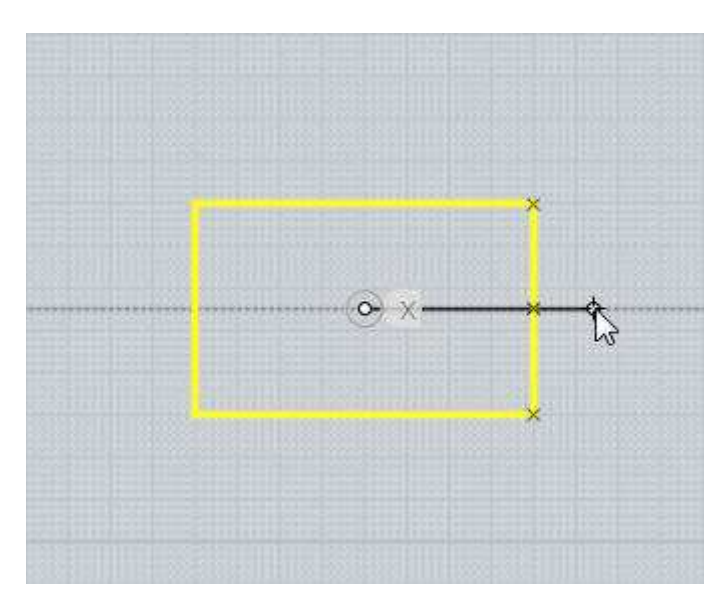

Collocare il secondo punto di riferimento (punto finale di rotazione) all'esterno del rettangolo, sull'asse Y.

L'oggetto sarà ruotato dell'angolo compreso tra le due linee, in questo caso 90 gradi.

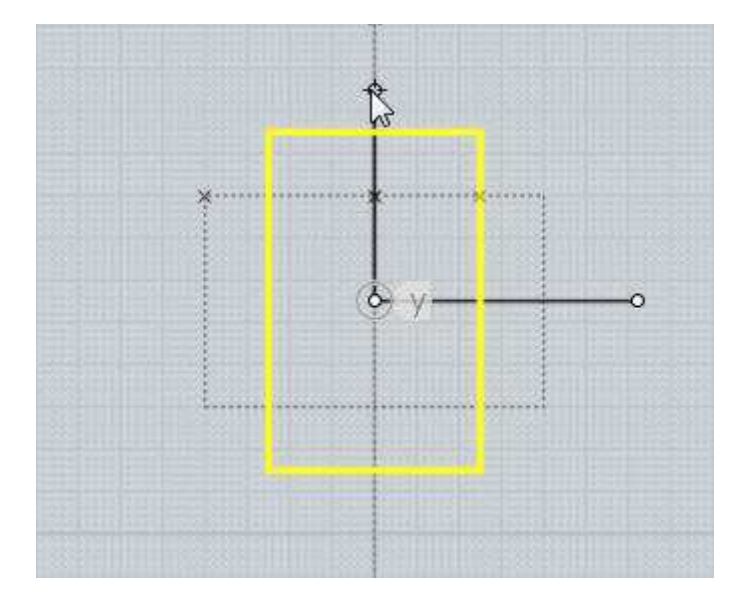

Esempio di rotazione con snap sui punti di un oggetto esistente.

In questo caso lo snap viene effettuato sugli angoli del rettangolo e il centro di rotazione è esterno sul lato sinistro:

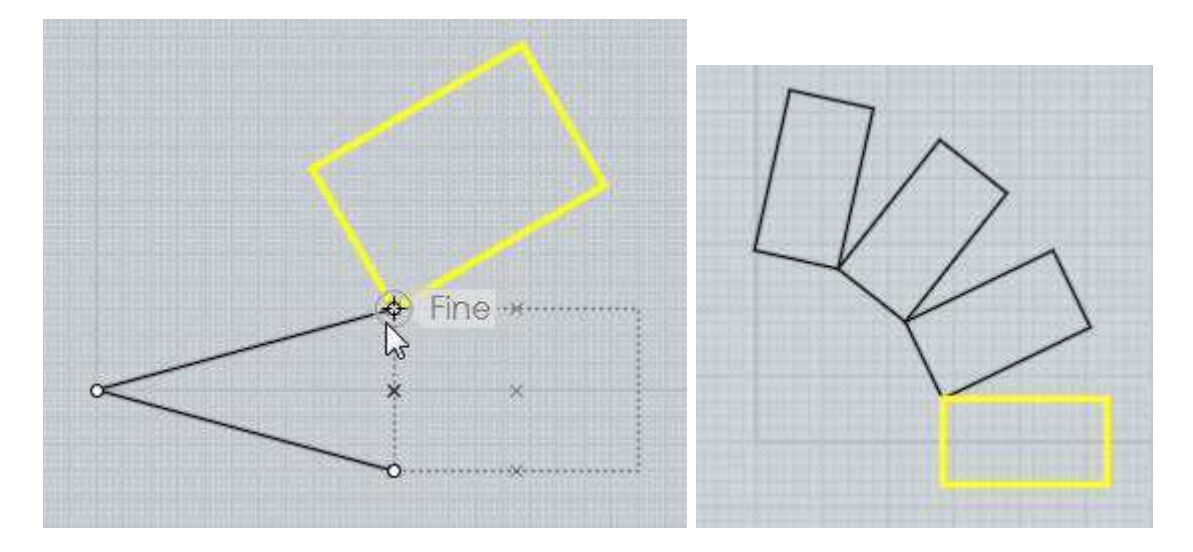

Selezionando "Crea copie" o tenendo premuto il tasto CTRL mentre si definisce il secondo punto è possibile ruotare e contemporaneamente creare una copia dell'oggetto.

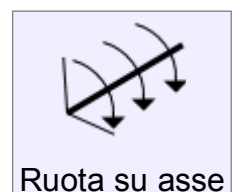

Ruota gli oggetti selezionati attorno ad un asse (rotazione 3D).

Il comando Ruota agisce in 2D rispetto ad un piano di costruzione, mentre il comando Ruota su un asse permette invece di specificare 2 punti nello spazio tridimensionale, che definiscono l'asse di rotazione, ed opera quindi in 3D.

Viene usato per eseguire rotazioni tridimensionali dell'oggetto.

La sequenza di passaggi è simile a quella usata per la rotazione 2D ad eccezione che invece del centro di rotazione, vengono definiti 2 punti per definire l'asse di rotazione. È possibile poi introdurre l'angolo di rotazione o usare interattivamente il mouse per specificarlo.

Esempio di rotazione di 30 gradi sul piano x/y di un poligono attorno ad uno de suoi lati.

Selezionare il poligono e il comando Ruota su un asse. Collocare il primo punto su un vertice del poligono:

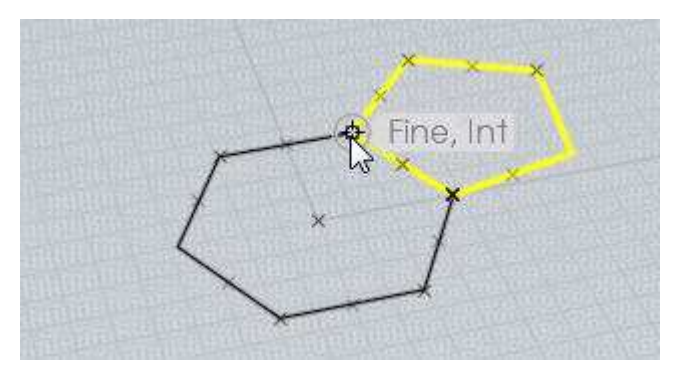

Collocare il secondo punto sul vertice opposto del lato:

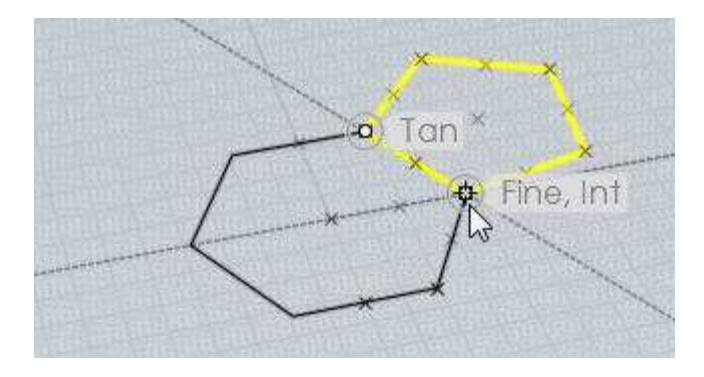

Digitare 30 gradi per specificare l'angolo di rotazione desiderato.

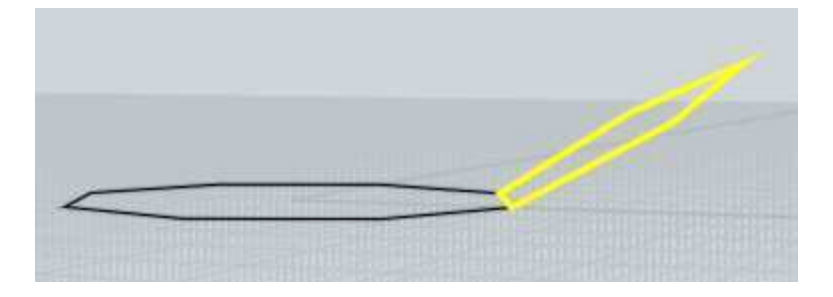

L'asse di rotazione funziona come un cardine e l'oggetto ruota attorno ad esso. Selezionando "Crea copie" o premendo CTRL mentre si definisce il secondo punto è possibile ruotare ed eseguire la copia dell'oggetto.

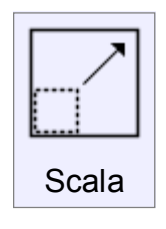

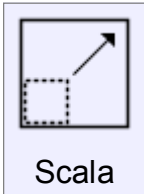

Scala gli oggetti in relazione ad un punto di origine, su tre assi. Questo tipo di scala è tridimensionale, perchè agisce uniformemente rispetto a tutti gli assi.

Per scalare un oggetto:

Selezionare l'oggetto e attivare il comando Scala.

Selezionare il punto di origine della scala, che sarà il punto che rimarrà nella stessa posizione nell'oggetto scalato;

introdurre il fattore di scala, o definirlo con i due punti del mouse. Esempi di fattore di scala:

- 1 L'oggetto non viene ridimensionato
- 2 La dimensione dell'oggetto viene raddoppiata
- 0.5 La dimensione dell'oggetto viene dimezzata
- 10 La dimensione dell'oggetto viene moltiplicata per 10
- 0.1 La dimensione dell'oggetto viene ridotta di 10 volte

È possibile definire il fattore di scala selezionando due punti con il mouse.

La relazione tra la distanza tra l'origine e il primo punto, e la distanza tra l'origine e il secondo punto, definiscono il fattore di scala che verrà applicato.

Ad esempio, se la distanza tra il secondo punto e l'origine è doppia rispetto alla distanza tra il primo punto e l'origine, il fattore sarà di 2.

Esempio del ridimensionamento di un rettangolo usando il mouse per definire il fattore di scala: Selezionare il rettangolo ed attivare il comando Scala.

Selezionare l'origine della scala (in questo caso l'angolo in basso a sinistra del rettangolo  $\lambda$ 

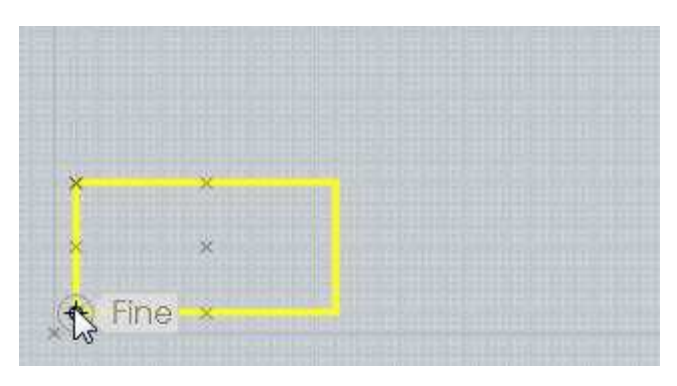

Selezionare il primo punto di riferimento.

(Questa fase corrisponde alla calibrazione della scala, e definisce la distanza relativa al fattore 1)

In questo caso, viene selezionato il punto medio della base.
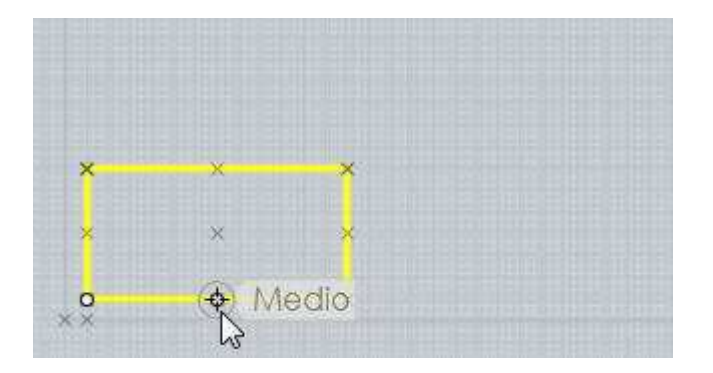

Selezionare il secondo punto di riferimento. In questo caso, viene selezionato l'angolo in basso a destra.

La regola generale, è che più la distanza tra origine e secondo punto è maggiore rispetto alla distanza tra origine e primo punto, più l'oggetto viene ingrandito, e viceversa. Di conseguenza, dal momento che per il primo punto è stato scelto il punto medio del lato, e come secondo punto l'intero lato, il rettangolo in questo caso verrà raddoppiato di dimensioni.

Dal momento che la scala avviene su tutti gli assi, la superficie del nuovo rettangolo sarà quattro volte maggiore della superficie del rettangolo originale.

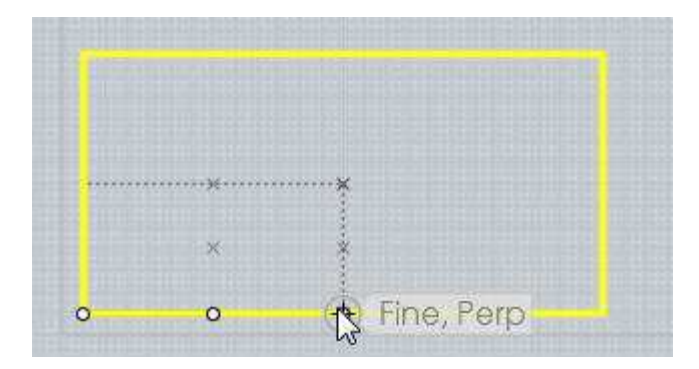

Il comando Scala, definendo i punti di riferimento con l'aiuto dello Snap oggetti, consente di effettuare ridimensionamenti molto accurati senza l'ausilio di complesse formule.

Ad esempio:

supponiamo di volere ingrandire un rettangolo facendo in modo che il lato superiore risulti adiacente al lato di un altro rettangolo.

In questo caso sarebbe complesso definire il fattore di scala numerico necessario a raggiungere l'obiettivo.

Individuando i corretti riferimenti tramite lo Snap oggetti, l'operazione diviene invece molto semplice:

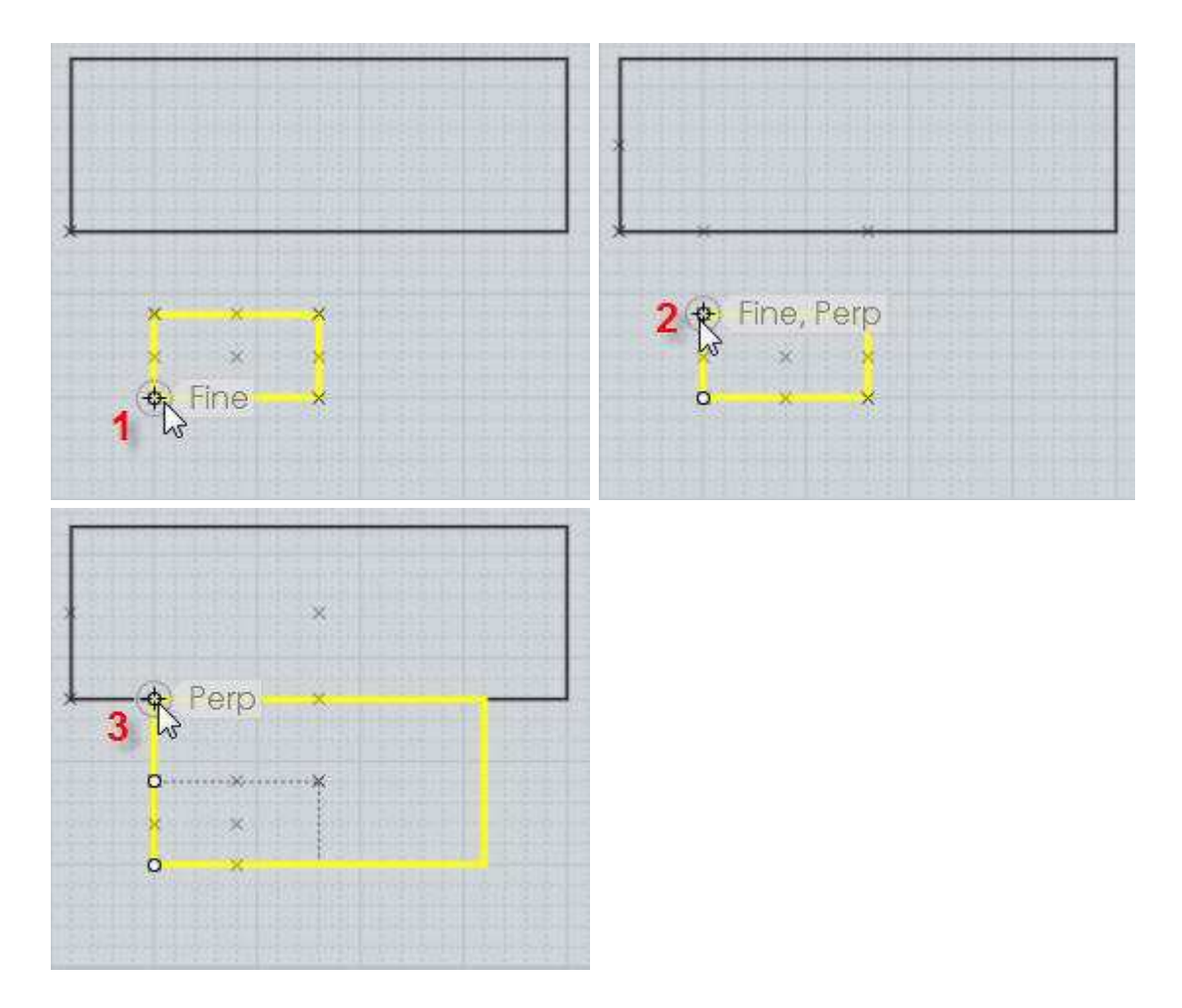

Selezionando "Crea copie" o premendo CTRL mentre viene definito il secondo punto, è possibile ottenere una copia dell'oggetto scalato (l'oggetto originale non viene rimosso).

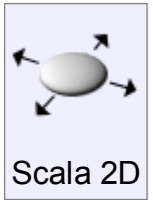

Scala gli oggetti in relazione ad un punto di origine, su due assi. Scala 2D ha un funzionamento simile al comando Scala, ma viene applicato

solo su due dimensioni.

Gli assi interessati dipendono dal piano di costruzione nel quale viene avviato il comando.

Il risultato sarà quindi differente se ad esempio viene usata la vista "Superiore" o la vista "Frontale".

Esempio di ridimensionamento di un cilindro in 2D, usando la vista Superiore:

il cilindro viene scalato sul piano x/y, ma la sua altezza rimane costante :

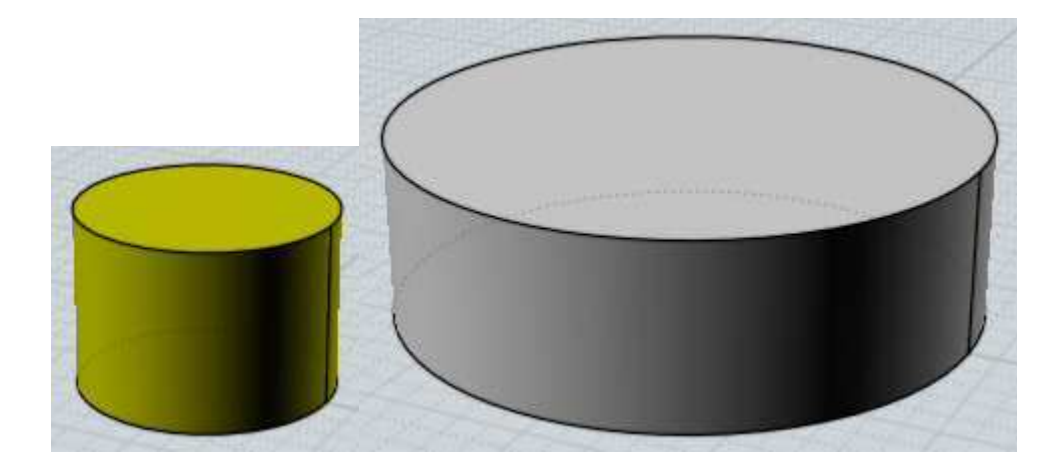

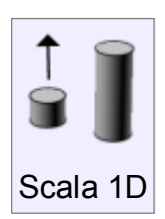

Scala gli oggetti in relazione ad un punto di origine, lungo un asse.

Scala 1D è simile agli altri comandi di scala, ma il ridimensionamento avviene in una sola direzione, che viene definita dalla linea tra l'origine e il primo punto di riferimento.

Vedere il comando Scala per i dettagli sul funzionamento dei punti di

riferimento.

Esempio di trasformazione di un cerchio in una ellisse, con una scala unidirezionale lungo le diagonali:

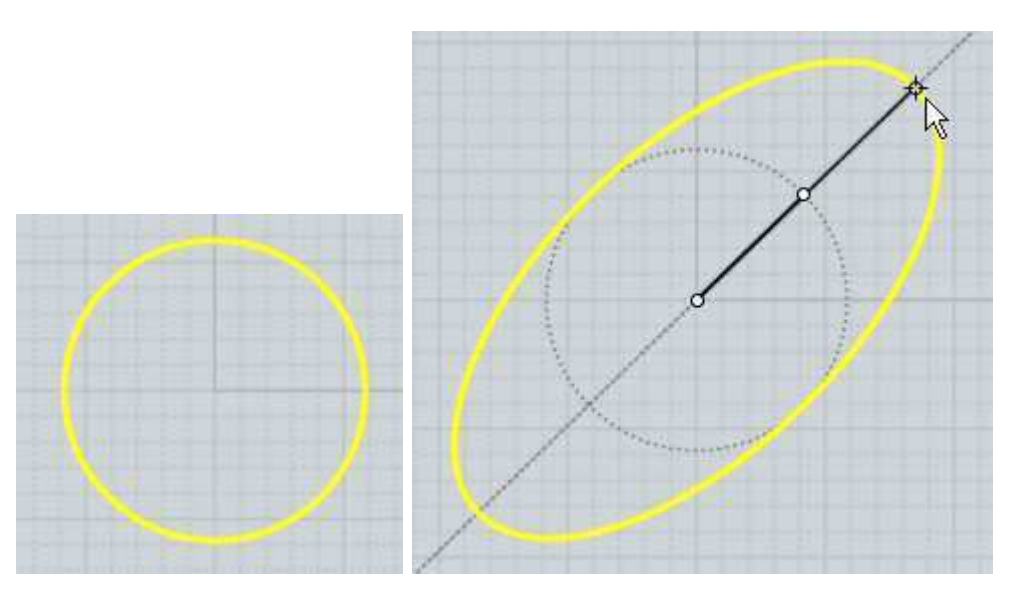

Il comando può essere usato ad esempio per modificare l'altezza di un oggetto lasciandone invariate le dimensioni sul piano XY.

Esempio: l'altezza dell'oggetto raffigurato può essere modificata lungo l 'asse Z selezionando come punto di origine un vertice alla base del modello, e come primo punto di riferimento il vertice che definisce l'altezza.

Questa prima operazione imposta sia il fattore di scala, sia la direzione nella quale avverrà il ridimensionamento.

Definendo il secondo punto di riferimento sopra al modello, l'altezza verrà aumentata, e viceversa.

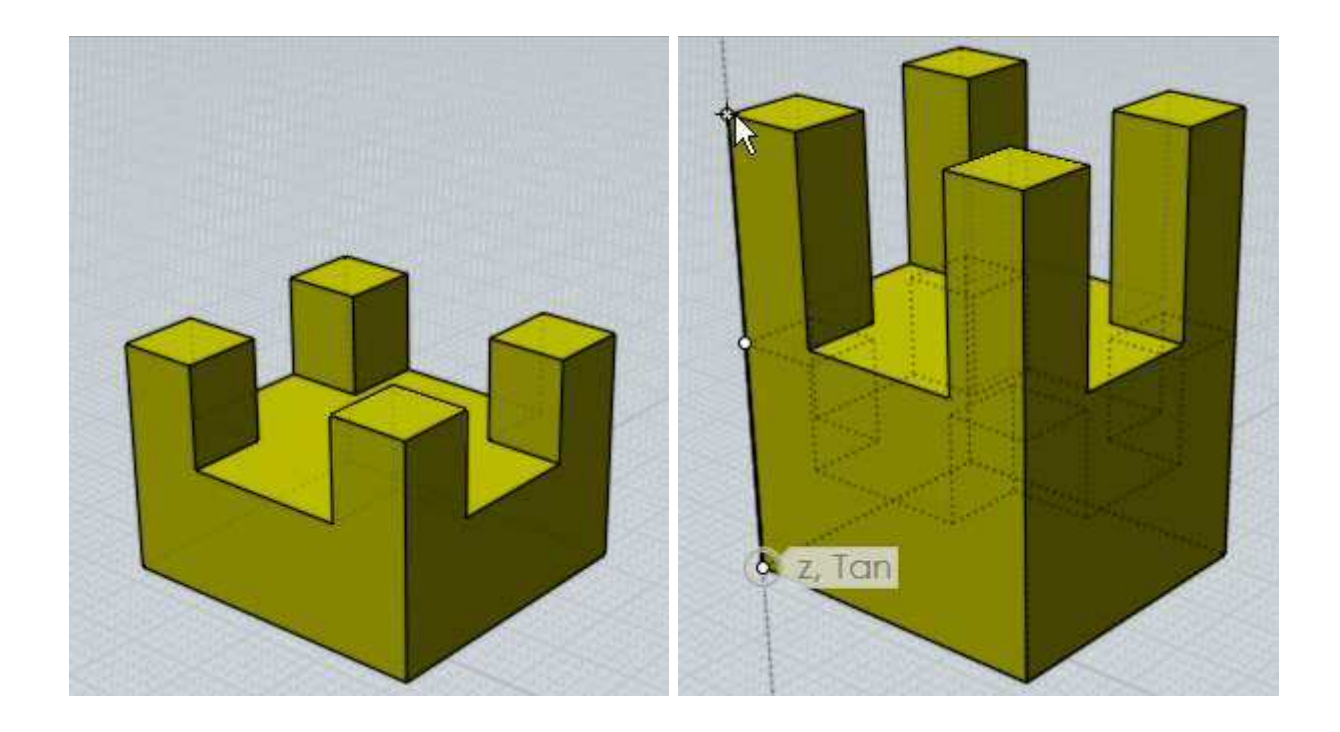

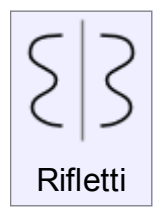

Crea una copia simmetrica rispetto ad un asse di simmetria.

Per seguire il comando Rifletti:

selezionare l'oggetto, attivare il comando Rifletti e selezionare i due punti che definiscono l'asse di riflessione.

Questo comando attiva automaticamente l'opzione Storia, quindi la copia riflessa verrà automaticamente aggiornata modificando l'originale.

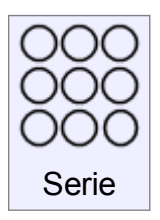

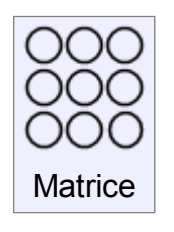

Z

Crea una matrice di oggetti rettangolare o cubica.

Per creare una matrice:

Selezionare gli oggetti da duplicare, ed attivare il comando Matrice. Nella sezione "Numero copie" introdurre il numero di copie per gli assi X, Y,

Fare clic su Prosegui, e definire la spaziatura tra gli elementi.

Il valore della spaziatura può essere inserito da tastiera, o specificato interattivamente, disegnando un rettangolo o un cubo di riferimento (nel caso sia stato assegnato un valore Z) attorno alla selezione.

Esempio di creazione di un rettangolo di riferimento per la spaziatura.

(L'immagine del il risultato è stata ridotta)

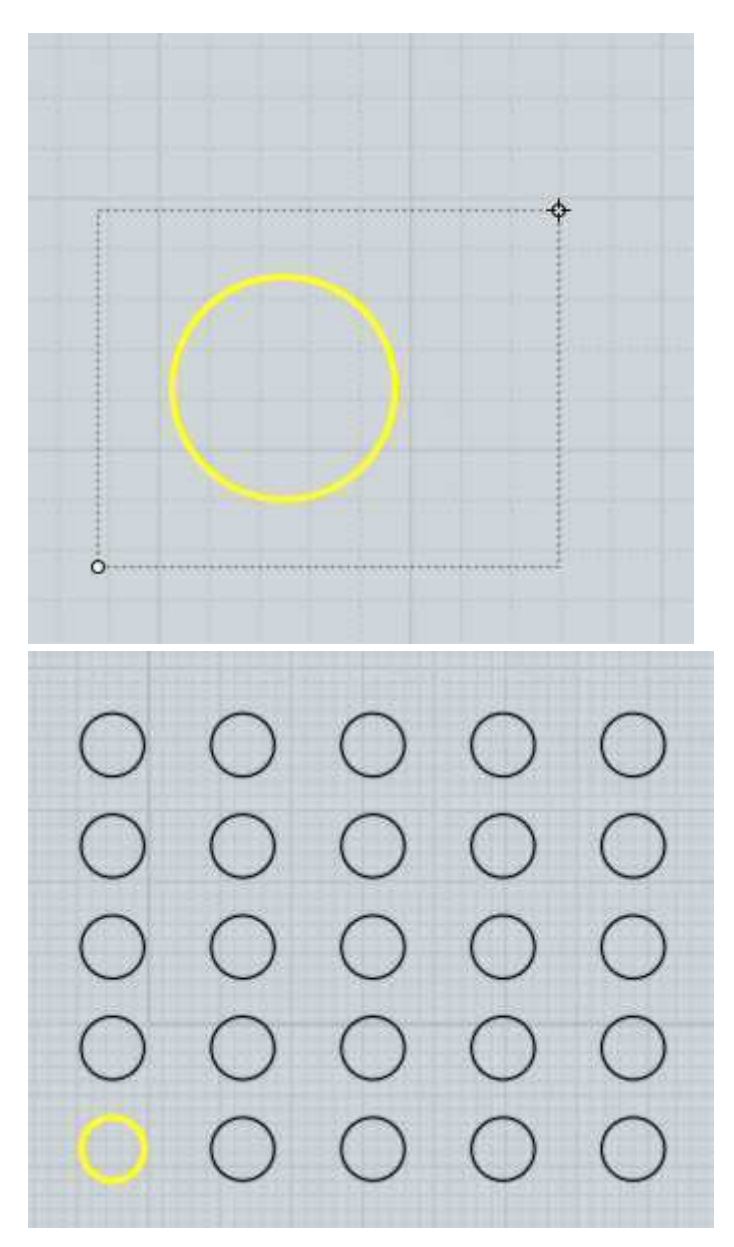

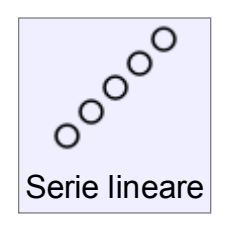

Crea una serie di oggetti lungo una direzione.

Per creare una serie di oggetti:

Selezionare gli oggetti da duplicare ed attivare il comando Serie lineare. Inserire nel campo "Elementi" il numero di copie desiderato Definire lo spazio tra due elementi tramite due punti.

Esempio di una serie realizzata con il comando Serie lineare: In questo caso verrà duplicato un pentagono

Il primo punto viene selezionato nel vertice inferiore sinistro, ed il secondo nel vertice opposto.

La distanza e la direzione dei due punti definiscono sia la spaziatura, sia la retta di allineamento degli oggetti duplicati.

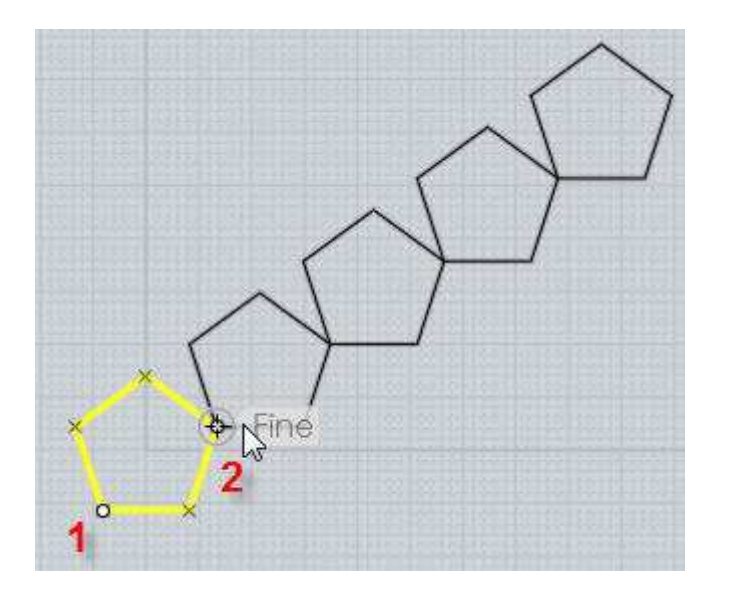

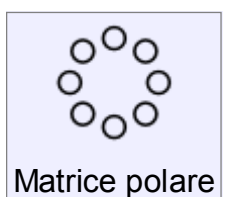

Crea una matrice polare di oggetti, in base ad un punto centrale selezionato.

Per creare una Matrice polare: selezionare gli oggetti da duplicare ed attivare il comando "Matrice polare".

Selezionare il punto centrale di riferimento della matrice Impostare i valori per il numero di copie e l'angolo.

Facendo un clic sulla freccia nel campo che definisce l'angolo, è possibile specificare l'Angolo totale (riferito a tutti gli elementi) o il Passo angolare (riferito ad un singolo elemento)

Le opzioni "Passo verticale" e "Passo radiale" permettono di creare una matrice a spirale, definiendo la distanza di spostamento di ciascun oggetto della matrice.

Passo verticale: Controlla lo spostamento verticale Passo radiale: Controlla lo spostamento rispetto al centro della matrice.

Esempio di una serie di 50 oggetti con una rotazione totale di 900 gradi.

Il Passo verticale è di 1 unità verso l'alto, ed il Passo radiale è -0.3 per produrre una leggera conicità della matrice.

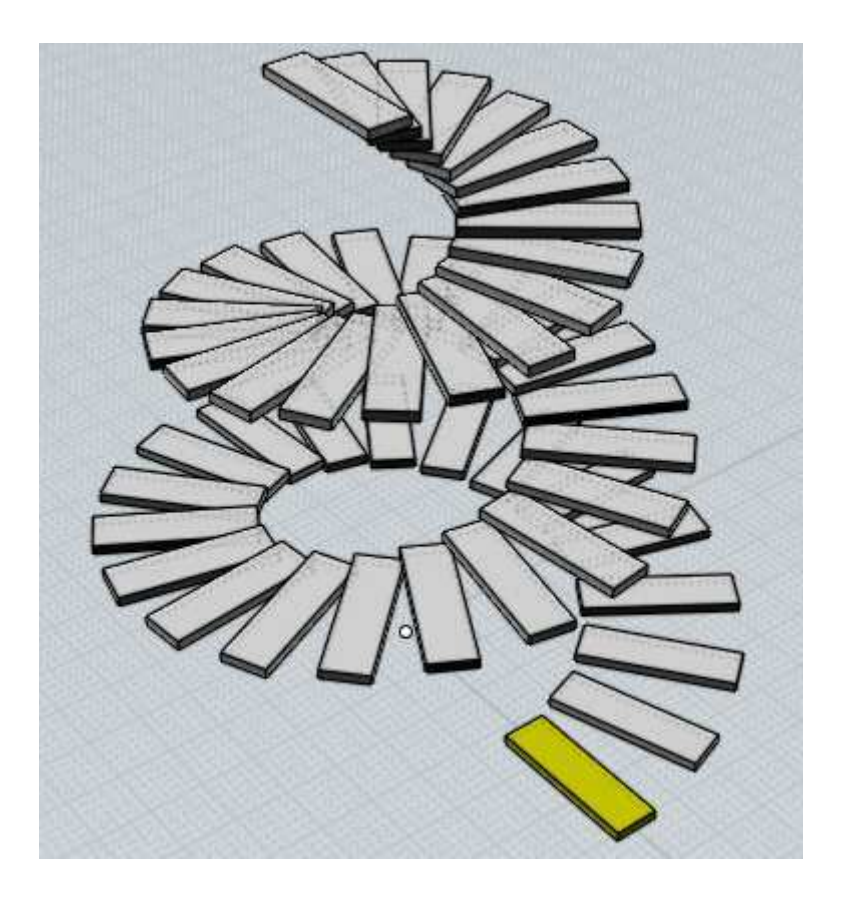

Serie su curva

Crea una serie di oggetti lungo una curva di percorso.

Per creare una serie di oggetti lungo un percorso:

Selezionare gli oggetti da duplicare e attivare il comando "Serie su curva"

Selezionare la curva di percorso.

Definire le opzioni per la spaziatura e la rotazione e poi confermare con **Prosegui**.

Definendo il numero di elementi, la distanza viene calcolata in automatico.

Definendo la distanza, il numero di elementi viene calcolato in automatico.

Sono disponibili diverse opzioni per controllare la Rotazione degli oggetti durante il percorso.

- Libera: Gli oggetti vengono collocati lungo il percorso, e ne seguono la rotazione, su tutti gli assi. Questo evita variazioni brusche di rotazione, ma a seconda della curva di percorso si potrebbero ottenere effetti indesiderati.
- Piana: La rotazione avviene solo rispetto all'asse Z. Gli oggetti vengono orientati rispetto alla perpendicolare alla curva di percorso. Questa opzione viene utilizzata frequentemente per rappresentare filettature.

Nessuna: L'oggetto non viene ruotato su nessun asse. Le copie vengono semplicemente collocate lungo la curva di percorso.

#### Esempio di Serie su curva:

In questo caso l'oggetto da duplicare è un box, e la curva di percorso è un cerchio, modificato per ottenere una forma ondulata:

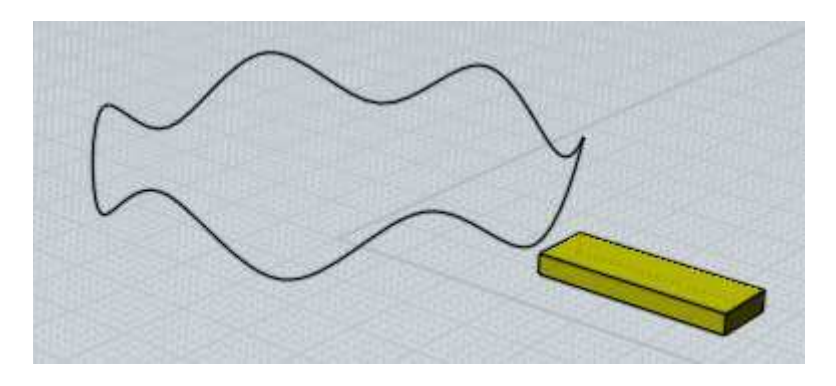

Rotazione "Libera" produce questo risultato:

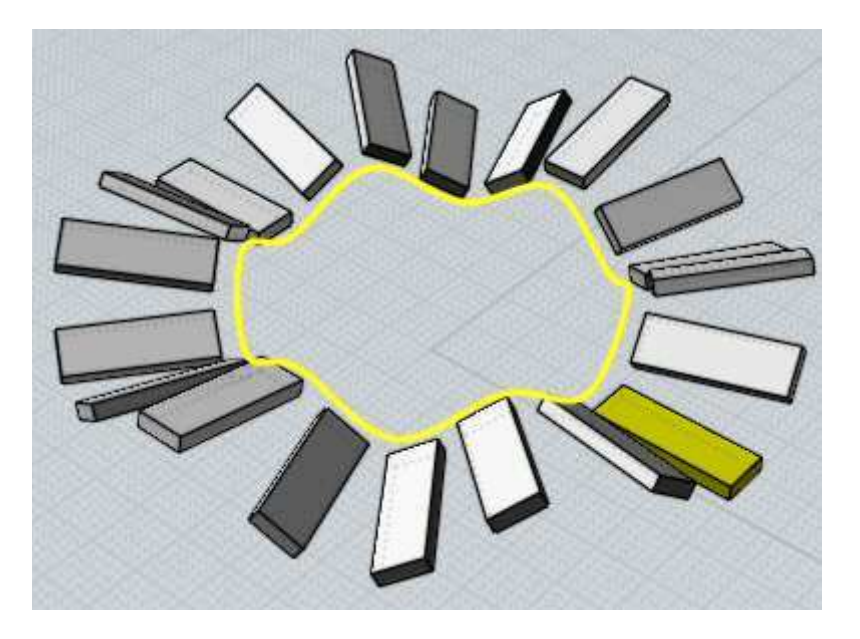

Rotazione "Piana" produce questo:

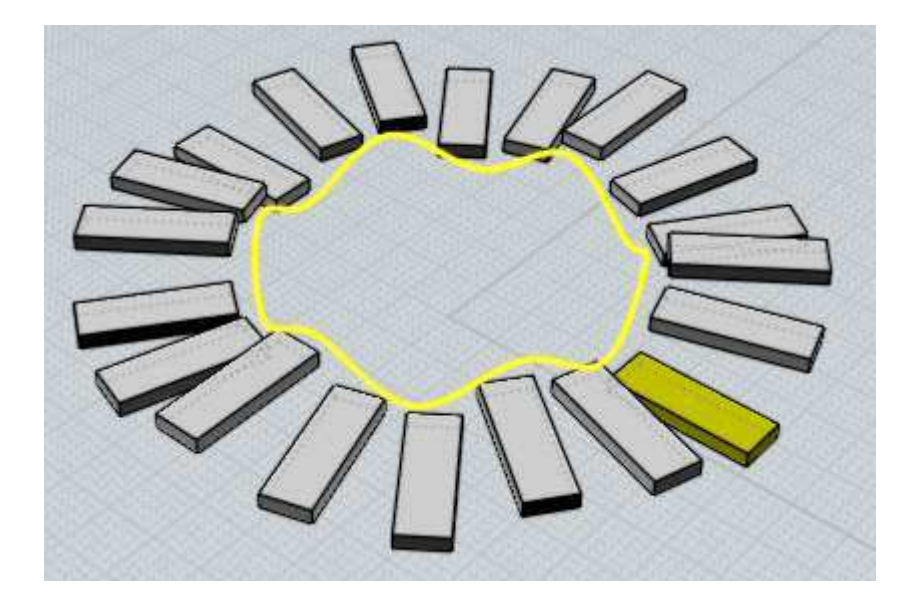

Rotazione "Nessuna" produce questo:

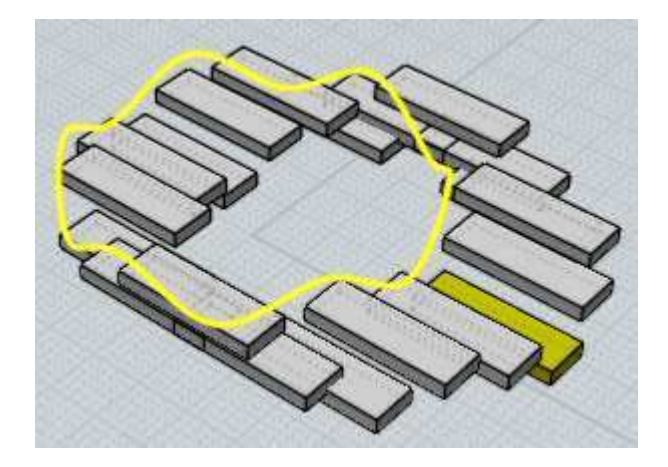

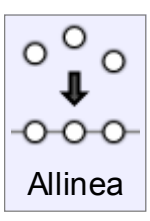

.

Allinea gli oggetti o i punti di controllo lungo una linea retta.

Per allineare gli oggetti:

Selezionare gli oggetti o i punti da allineare. Attivare il comando Allinea. Selezionare la modalità di allinemanto desiderata. Selezionare il punto di riferimento per l'allineamento.

Esempio di alineamento del centro degli oggetti con il centro del rettangolo:

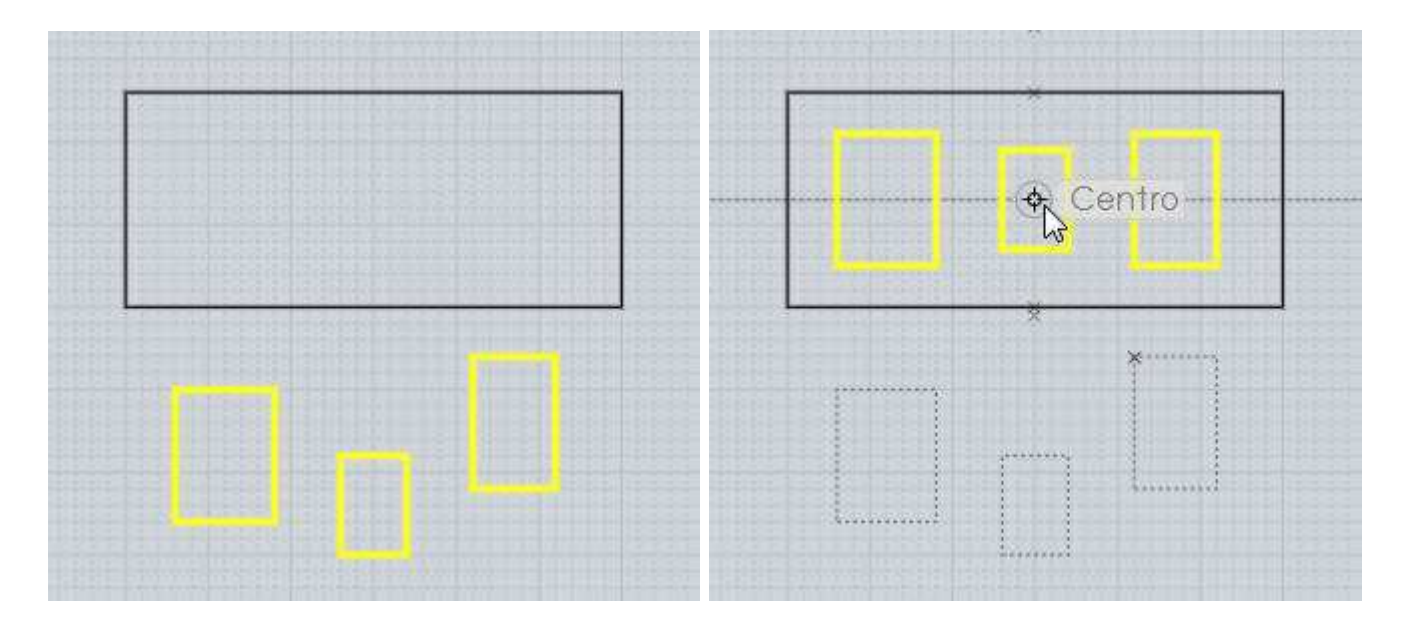

Il comando Allinea può essere convenientemente usato per allineare i punti di controllo delle curve.

In particolare, i punti terminali di una curva determinano la direzione della tangente. Se la tangente è allineata, è possibile riflettere la curva senza creare un punto di discontinuità nella curvatura.

Esempio di impiego del comando Allinea per preparare una riflessione sull'asse verticale. I punti di controllo evidenziati della curva (attivati con il comando "Modifica - Mostra punti" non sono allineati orizzontalmente.

Se la curva venisse riflessa lungo l'asse verticale, si otterrebe una discontinuità nella parte superiore.

Per risolvere il problema è necessario allineare i punti di controllo evidenziati:

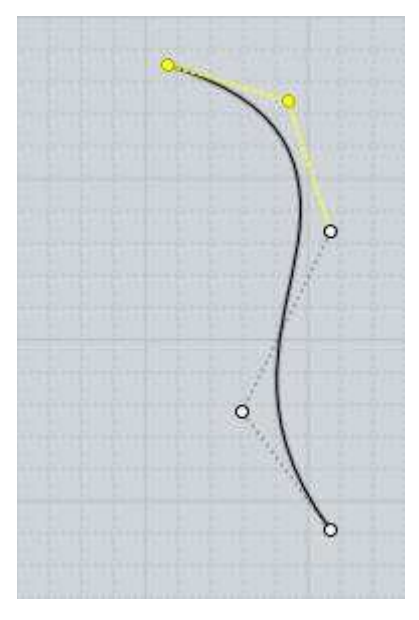

Selezionare i punti, attivare il comando Allinea, e selezionare "In alto".

Fare un clic sul punto iniziale della curva (a sinistra) per collocare i due punti di controllo allineati:

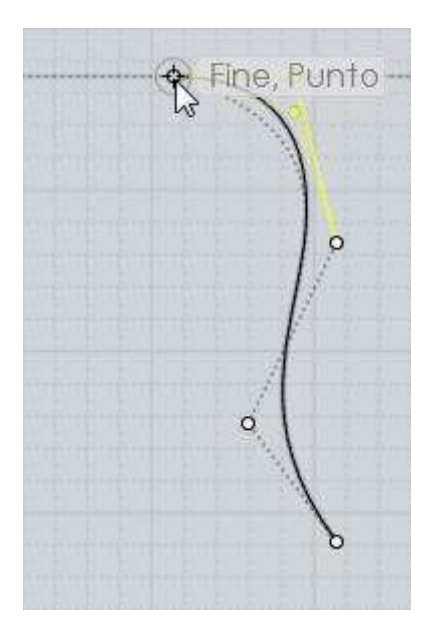

I due punti risultano ora allineati sull'asse orizzontale. Riflettendo la curva, si otterrà una giunzione tangente, senza alcun punto di discontinuità.

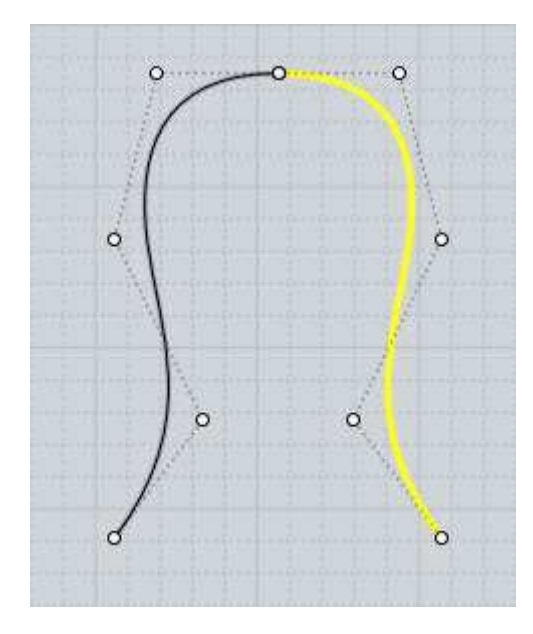

# Controllo delle viste

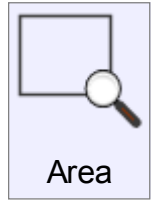

Consente di effettuare uno zoom finestra dell'area desiderata.

L'area viene definita il centro dello zoom, e un vertice del rettangolo da ingrandire.

Nella vista 3D , il punto di centro selezionato diviene anche il nuovo centro di rotazione della vista.

Questo comando è utile per evidenziare un particolare che si intende anche utilizzare come centro di rotazione della vista 3D.

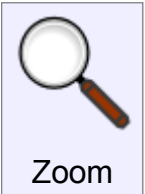

Zoom in/out.

Uso del comando Zoom: Fare un clic sull'icona, e trascinare il cursore verso l'alto per ingrandire, o verso il basso per ridurre l'immagine

L'ingrandimento o la riduzione proseguono sino a che non viene rilasciato il pulsante del mouse. Nelle impostazioni predefinite il comando è molto sensibile, e sono sufficienti minimi spostamenti del puntatore per attivarlo.

Nella finestra di dialogo Opzioni - Viste, Opzioni Ruota/Pan/Zoom è tuttavia possibile regolare la sensibilità.

Questo controllo utilizza una accelerazione dinamica.

Trascinando il cursore per una breve distanza e mantenendo premuto il tasto, la visualizzazione l'ingrandimento o riduzione proseguiranno, a velocità moderata.

Spostando il cursore ad una distanza maggiore, la velocità dell'ingrandimento/riduzione aumenterà in funzione della distanza.

In alternativa a questo comando, per effettuare lo zoom è possiible usare la rotellina del mouse o, per compatibilità con altri applicativi, la pressione del tasto CTRL durante il trascinamento.

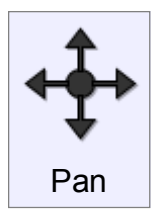

Sposta la camera virtuale sul piano della finestra, consentendo di effettuare una panoramica del suo contenuto.

Per usare il comando Pan:

Fare clic sull'icona e trascinare il puntatore nella direzione desiderata.

NOTA: dal momento che viene spostata la camera, l'immagine si sposta in senso opposto alla direzione di trascinamento.

Nella finestra di dialogo Opzioni - Viste, Opzioni Ruota/Pan/Zoom è tuttavia possibile regolare la sensibilità ed invertire se necessario la direzione.

Questo controllo utilizza una accelerazione dinamica.

Trascinando il cursore per una breve distanza e mantenendo premuto il tasto, la visualizzazione continuerà a spostarsi nella stessa direzione, a velocità moderata.

Spostando il cursore ad una distanza maggiore, la velocità della panoramica aumenterà in funzione della distanza.

In alternativa a questo comando, è possibile usare il pulsante destro del mouse nelle viste piane, o la combinazione Maiusc - tasto destro del mouse nella vista 3D.

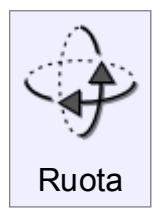

Ruota la camera virtuale nella vista 3D attorno ad un punto di riferimento.

Per posizionare il centro di rotazione nel punto desiderato, è possibile utilizzare il

comando Area.

Facendo un clic sull'icona del comando Adatta, il centro di rotazione verrà collocato al centro degli oggetti visualizzati.

Uso del comando Ruota:

Fare clic sull'icona, e trascinare verso la direzione di rotazione desiderata.

NOTA: dal momento che viene ruotata la camera, l'immagine ruota in senso opposto alla direzione di trascinamento.

Nella finestra di dialogo Opzioni - Viste, Opzioni Ruota/Pan/Zoom è tuttavia possibile regolare la sensibilità ed invertire se necessario la direzione di rotazione.

Questo controllo utilizza una accelerazione dinamica.

Trascinando il cursore per una breve distanza e mantenendo premuto il tasto, la visualizzazione continuerà a ruotare nella stessa direzione, a velocità moderata.

Spostando il cursore ad una distanza maggiore, la velocità della rotazione aumenterà in funzione della distanza.

In alternativa a questo comando, è possibile usare il pulsante destro del mouse.

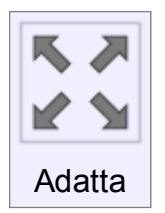

Adatta l'ingrandimento della vista in modo da mostrare tutti gli oggetti o solo l'oggetto selezionato.

Il primo clic sull'icona Adatta ingrandisce gli oggetti selezionati, sino ad occupare l'intera dimensione della finestra.

Il secondo clic su ingrandisce tutti gli oggetti, senza considerare le eventuali

selezioni.

Adatta imposta anche il centro di riferimento per la rotazione 3D.

Effettuando un clic di destra sull'icona del comando Adatta viene effettuato lo zoom su tutte le finestre. Se non ci sono oggetti visibili, tutte le finestre vengono ripristinate alla loro livello di ingrandimento standard.

# Altri comandi

Opzioni Mesh Quando un file viene salvato nel formato poligonale, viene effettuata una conversione da superfici analitiche (NURBS) in Mesh poligonali (poligoni). All'inizio del processo di trasformazione viene visualizzata la finestra di dialogo "Opzioni Mesh", nella quale è possibile definire i paramentri di generazione dei poligoni.

Nella parte superiore della finestra di destra, in cui solitamente sono visualizzate le opzioni dei comandi, vengono visualizzate le statistiche relative ai vertici e ai poligoni generati.

Normalmente, nel corso della esportazione dei solidi, MoI esegue una procedura automatica per allineare i vertici delle Mesh lungo i bordi delle facce adiacenti.

Inizialmente la finestra di dialogo viene visualizzata in forma compatta:

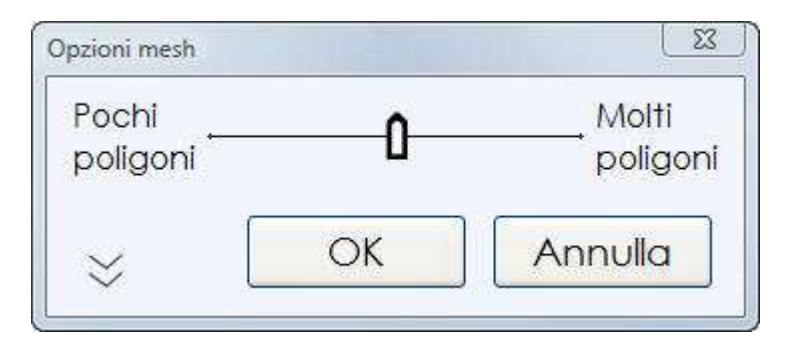

Portare il cursore verso sinistra per ridurre il numero di poligoni nella Mesh generata. In questo modo vengono ridotti sia il dettaglio del modello, sia la sua occupazione.

Portare il cursore verso destra per aumentare il numero di poligoni. Verrà prodotto un modello più dettagliato, ma anche una maggiore quantità di dati.

Opzioni dipendenti del formato di Output

Per alcuni formati (es. .lwo), i poligoni possono essere esportati con un diverso numero di lati. In questo caso, la finestra Opzioni Mesh prevederà un controllo aggiuntivo, che consente di specificare le preferenze.

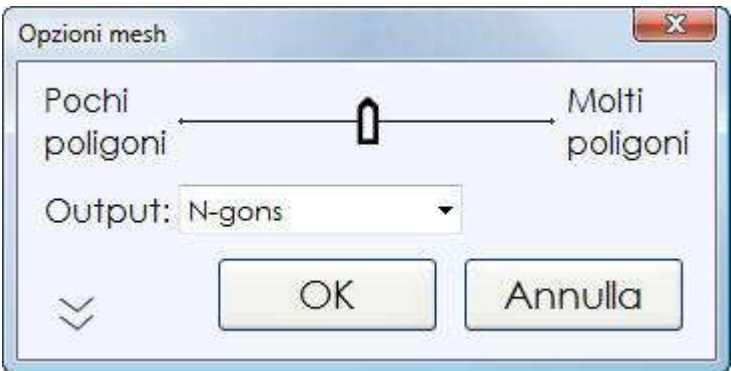

In questo caso, il controllo "Output" consentirà di selezionare l'opzione N-gons, in grado di produrre poligoni con N facce, l'opzione Quad e triangoli, oppure Solo triangoli. In altri formati (es. .stl e .3DS), che supportano esclusivamente triangoli, le opzioni di Output non saranno presenti.

La doppia freccia nell'angolo inferiore sinistro permette di espandere la finestra ed accedere ad ulteriori opzioni.

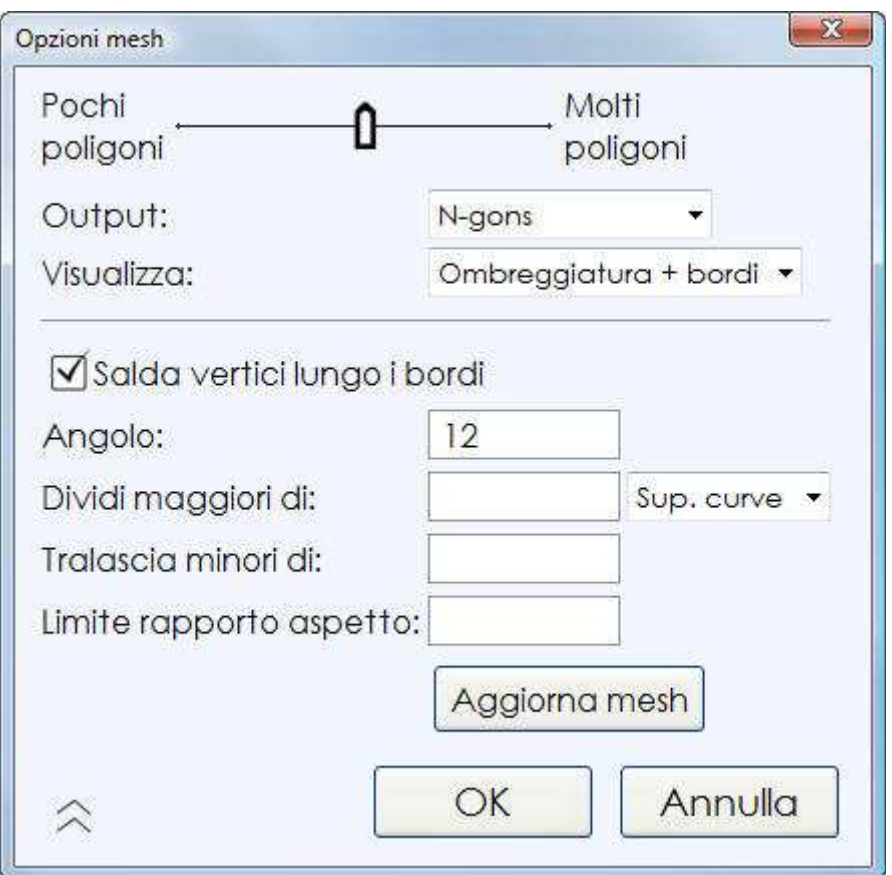

# Opzione "Salda vertici lungo i bordi":

Definisce la modalità con la quale i vertici dei poligoni sono collegati lungo i bordi condivisi.

Quando l'opzione è attiva i poligoni condividono i vertici collocati lungo il bordo in comune.

Quando l'opzione è disattivata, i poligoni disposti su ciascun lato del bordo possiedono vertici autonomi.

Esempio con opzione "Salda vertici lungo i bordi" attivata: I poligoni disposti su entrambi i lati del bordo condividono i vertici comuni:

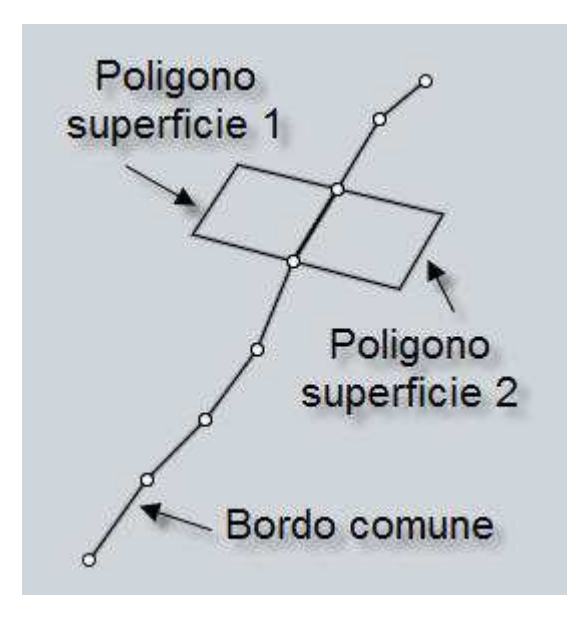

Esempio con opzione "Salda vertici lungo i bordi" disattivata:

In questo caso ogni poligono possiede vertici autonomi.

I vertici sono sovrapposti. Nell'immagine, i due poligono sono stati leggermente separati per una migliore comprensione.

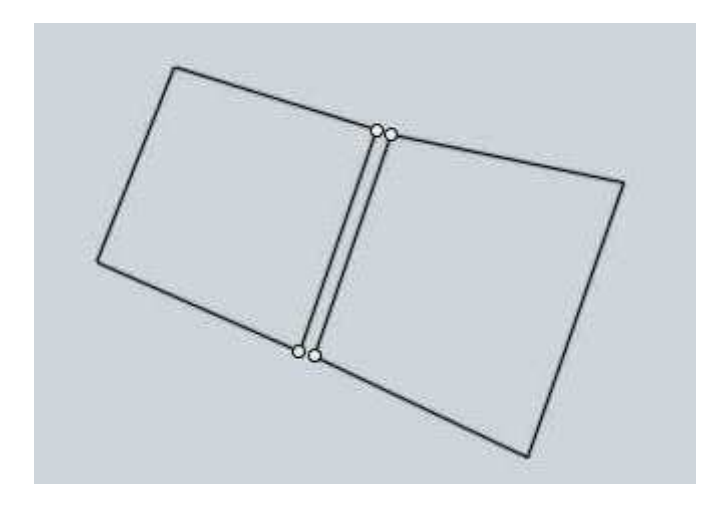

Normalmente l'opzione è attiva, per migliori risultati nelle successive procedure di rendering. In alcuni casi particolari (es. rendering non fotorealistici, effetti "Cartoon" può essere preferibile mantenere i vertici scollegati.

La saldatura o meno dei vertici lungo i bordi può influenzare anche le successive modalità di modifica (sculpting) da parte di programmi che operano sulle mesh poligonali.

# Opzione "Angolo":

Permette di definire l'angolo massimo ammesso tra le normali alla superfice e l'angolo formato tra la superficie e ciascun poligono.

Riducendo questo valore, viene prodotta una suddivisione più accentuata, ed aumenta il numero di poligoni.

Aumentando il valore dell'angolo consentito, si otterrà una mesh più approssimata, con poligoni di maggiori dimensioni.

Opzione "Dividi maggiori di" :

Permette di forzare la suddivisione di poligoni di dimensioni maggiori rispetto a quella specificata nel controllo.

Il valore introdotto corrisponde in effetti alla dimensione massima ammessa dei poligoni. Questo viene molto utile per le aree grandi ma con curvature ravvicinate.

Le are con curvature ravvicinate tendono ad essere frazionate con pochi poligoni perchè il cursore della densità viene di solito regolato solo in funzione della curvatura e non della lunghezza.

Questo controllo, a seconda della selezione effettuata nell'elenco alla sua destra, può agire indifferentemente su tutti i poligoni prodotti, o solo su quelli che interessano Superfici curve o Superfici piane.

L'esempio mostra un modello con un'ampia superficie curva (uno schienale), nella quale la suddivisione in poligoni è sommaria, dando luogo ad una evidente mancanza di dettagli.

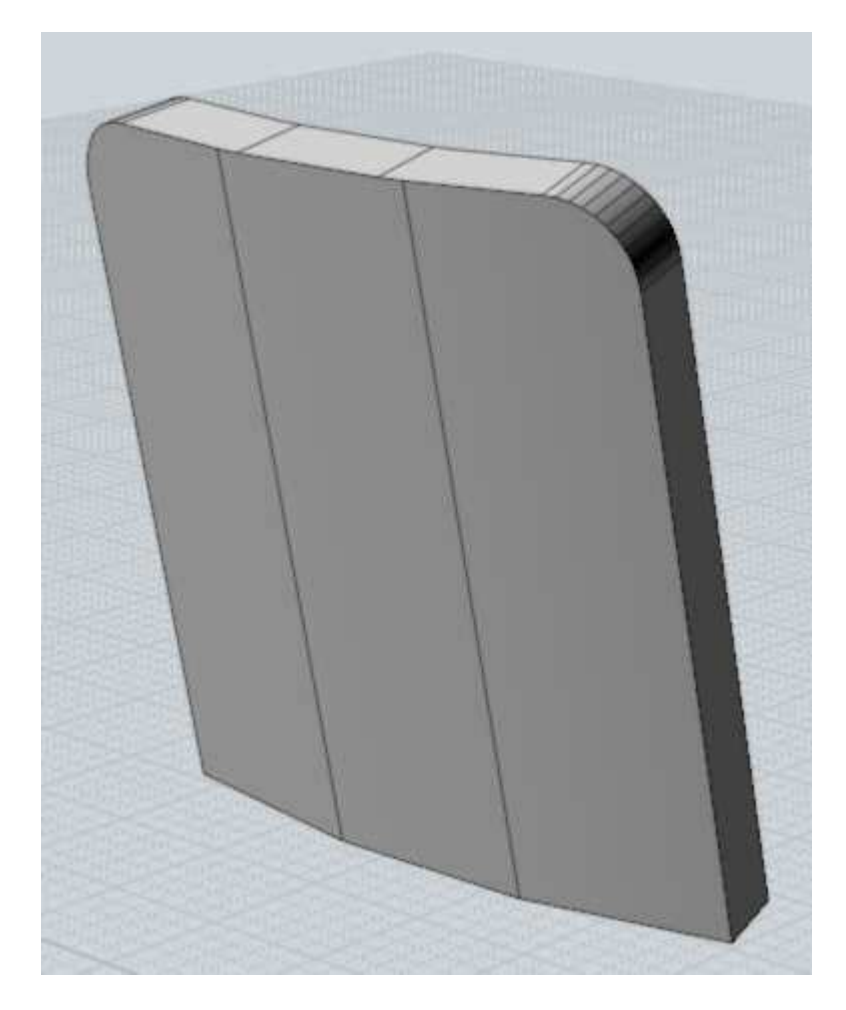

Utilizzando per l'opzione "Dividi maggiori di" il valore 5, tutti i poligoni maggiori di 5 unità saranno suddivisi in poligoni più piccoli.

Sulle superfici ad ampia curvatura verrà prodotto un maggior numero di poligoni.

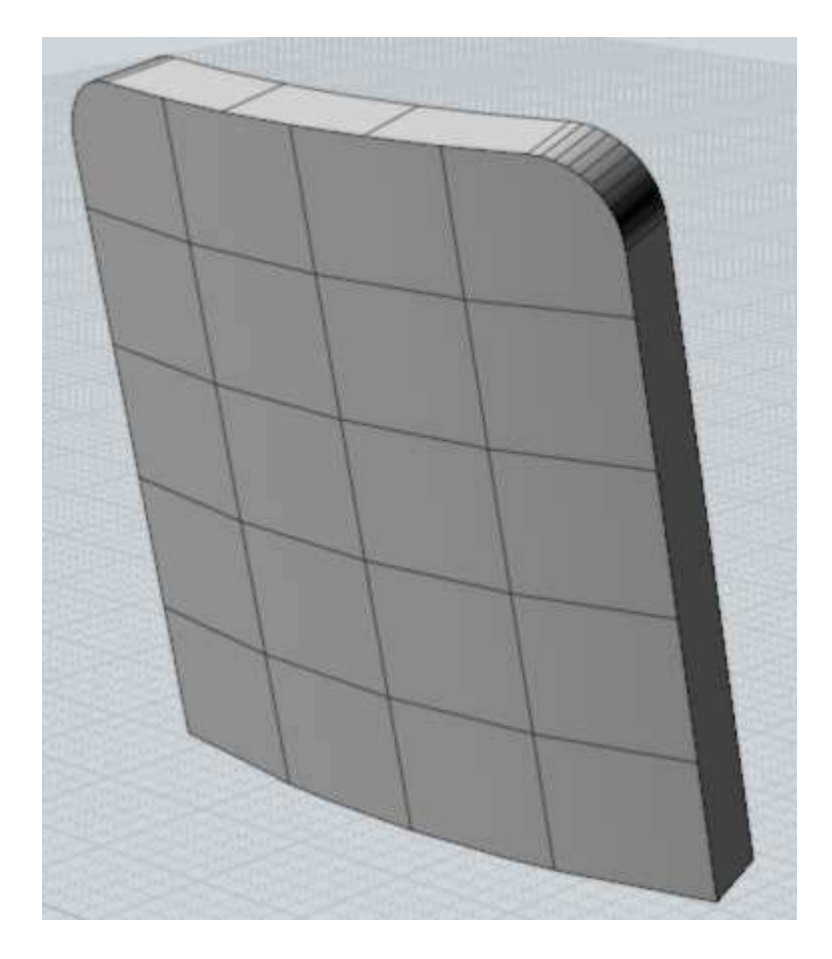

# Opzione "Tralascia minori di":

Viene usata per ridurre la quantità di poligoni di piccole dimensioni, che difficilmente risulterebbero visibili.

Inserendo un valore, non verranno in ogni caso generati poligoni di dimensioni inferiori a quanto definito.

In generale, la densità dei poligoni è identica, sia nei particolari più grandi, sia in quelli più piccoli, perché viene controllata dalla curvatura.

Questo consente di effettuare dei rendering di particolari di dimensioni ridotte senza perdere dettaglio. Tuttavia, se non è previsto il rendering di piccoli particolari ingranditi, l'uso del controllo "Tralascia minori di" diviene molto utile, perché riduce la complessità del modello poligonale e di conseguenza i tempi di calcolo del rendering.

L'esempio mostra il particolare di un oggetto più grande:

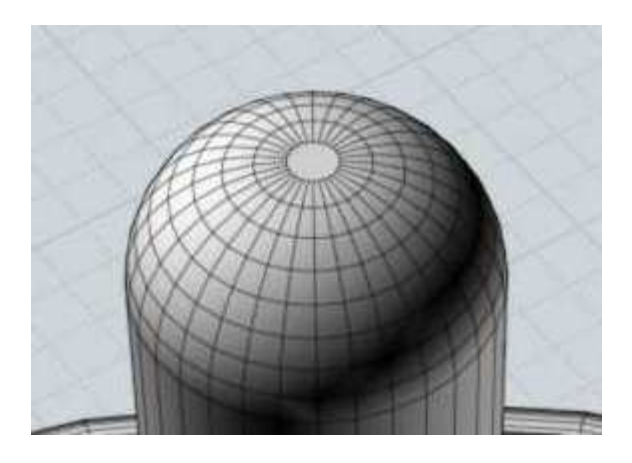

Selezionando una distanza di 0.5 in "Tralascia minori di" si riduce il numero di divisioni. In questo caso, se l'immagine di rendering interessa l'intero oggetto, una suddivisione meno spinta non ne pregiudicherebbe la qualità:

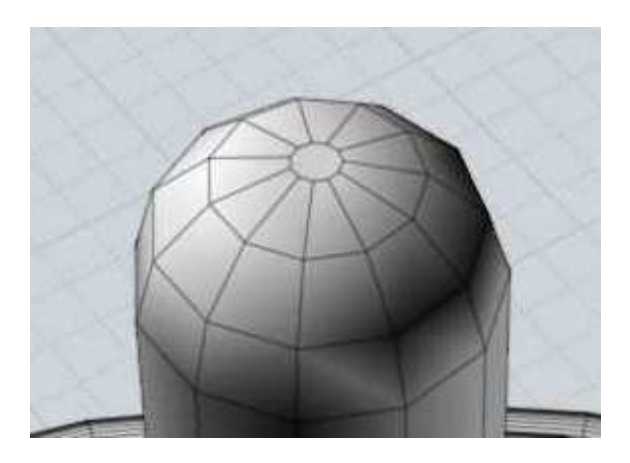

Opzione "Limite rapporto aspetto" :

Questa opzione consente un'ulteriore possibilità per limitare la generazione dei poligoni, considerando il rapporto tra lunghezza e larghezza.

È disponibile per tutte le superfici, incluse le superfici piane.

Nell'esempio viene mostrata una mesh con maglie strette e lunghe.

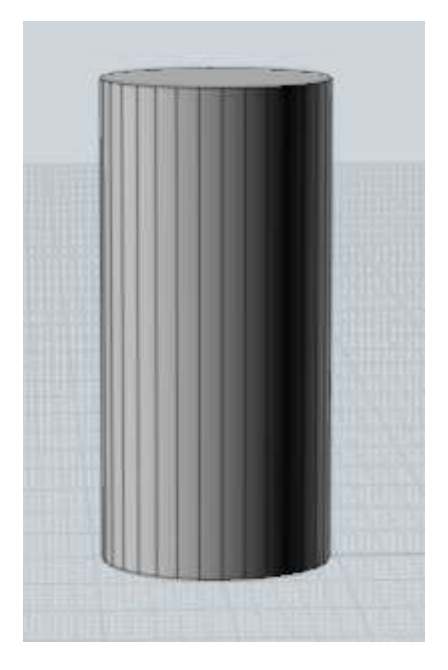

Per ottenere delle mesh con un rapporto più regolare è possibile ad esempio introdurre il valore 2 nel campo "Limite rapporto aspetto", in modo da ottenere solo rettangoli in cui dimensioni di un lato siano il doppio dell'altro.:

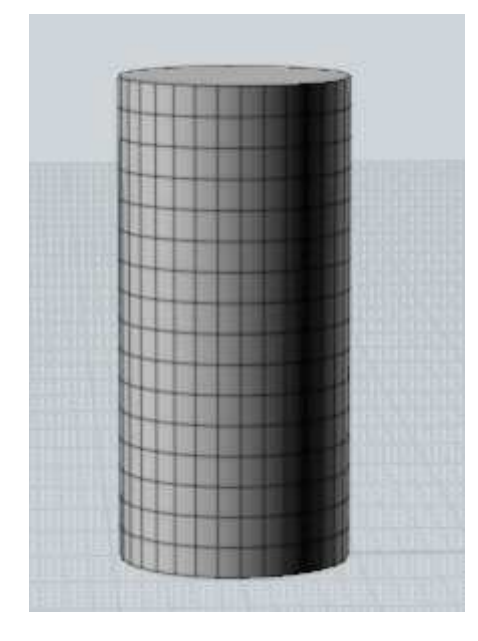

Dopo avere modificato un qualsiasi valore nei controlli è necessario aggiornare l'immagine, premendo il pulsante "Aggiorna Mesh".

L'aggiornamento non avviene in automatico perchè l'operazione può richiedere un certo tempo, e volendo modificare più di un parametro i tempi si calcolo potrebbero divenire molto lunghi.

Dopo avere introdotto un valore errato, è possibile eliminarlo premendo il tasto **Backspace** o digitando il valore 0.

Salvataggio incrementale

È possibile definire una combinazione di tasti per attivare il salvataggio incrementale, con un numero progressivo dopo il

nome del file.

Esempio : file01.3dm, file02.3dm, file03.3dm, etc...

Per attivare questa funzione, selezionare Opzioni/Scorciatoie ed aggiungere un nuova qualsiasi combinazione (per esempio, Alt+S) per il comando "IncrementalSave". Questo sistema consente di aggiungere una combinazione di tasti per qualsiasi comando di uso frequente.

Ripeti È possibile ripetere l'ultimo comando eseguito con clic di destra del mouse all'interno di una vista o premendo il tasto Invio della tastiera.

Per la ripetizone automatica è possibile attivare l'opzione Ripeti mostrato in basso nell'area delle opzioni di comando, nella parte superiore destra della finestra di destra. Quando l'opzione è attiva, il comando verrà ripetuto fino a quando non sarà cancellato. o non verrà disattivata l'opzione.

#### Linee di costruzione

Le linee di costruzione facilitano il disegno delle forme e permettono di posizionare linee guida con precisi punti di snap e di allineamento.

È possibile creare una linea di costruzione ogni qualvolta MoI richiede di specificare la posizione di un punto, quale l'inizio o la fine di una linea, il centro di un cerchio, il prossimo punto di una curva .....

Per creare la linea di costruzione fare clic sul punto e trascinare il mouse.

Ogni qualvolta viene richiesto l'inserimento di un punto, effettuando un clic e rilasciando il pulsante del mouse definisce il punto, effettuando un clic e trascinando il mouse si crea un linea di costruzione che verrà rimossa automaticamente al termine di ogni comando.

Esempio di posizionamento preciso di un punto usando una linea di costruzione: E' necessario completare il disegno della prima immagine, costruendo le linee rappresentate nella seconda immagine in giallo. Notare che i vertici esistenti non sono collocati ad incroci della griglia, e di conseguenza in questo caso non è possibile utilizzare il supporto dello Snap griglia.

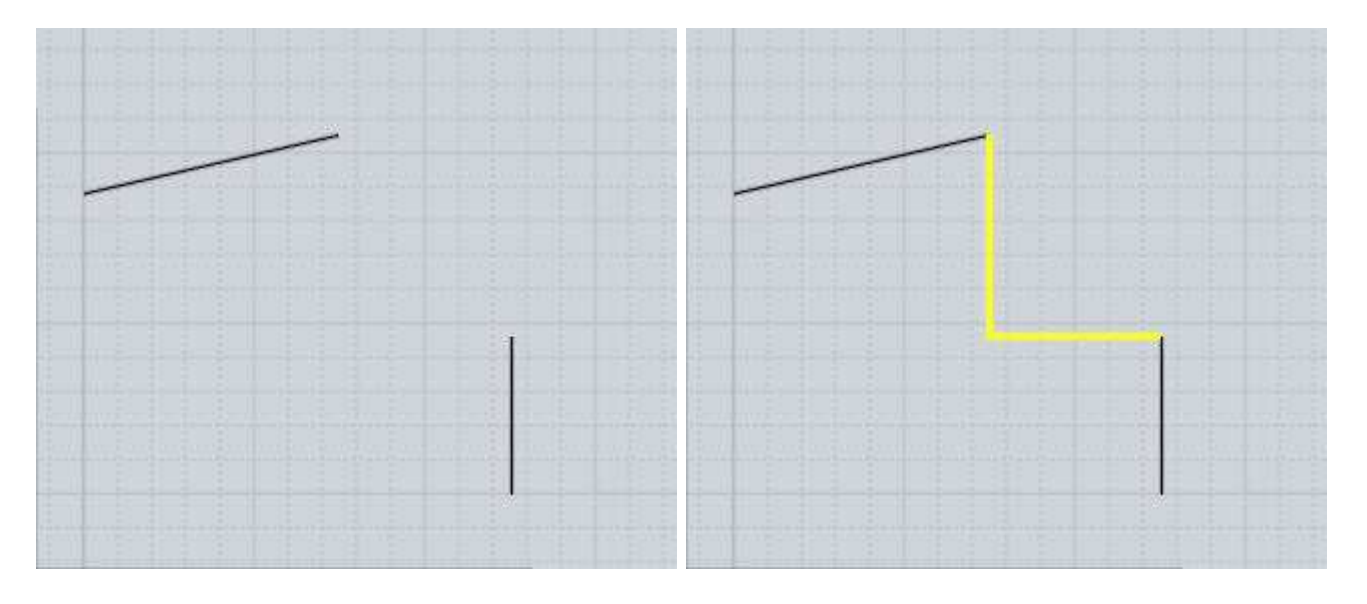

Attivare gli Snap oggetti, quindi selezionare il comando Linea, e portare il cursore in prossimità dell'estremità superiore del segmento di destra:

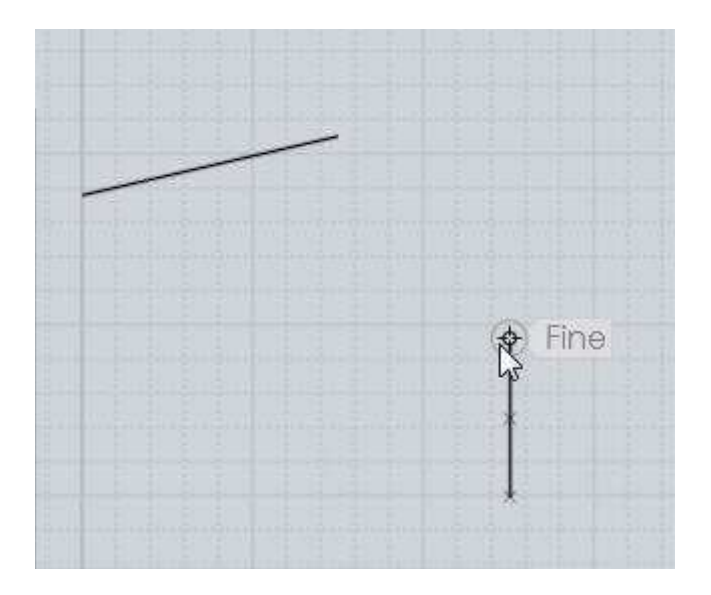

Fare clic, e trascinare il cursore verso sinistra, in direzione orizzontale, senza rilasciare il pulsante. Portare il cursore oltre il punto di intersezione con la verticale dell'estremità di destra della linea superiore, e rilasciare il pulsante del mouse. Verrà creata una linea di costruzione orizzontale:

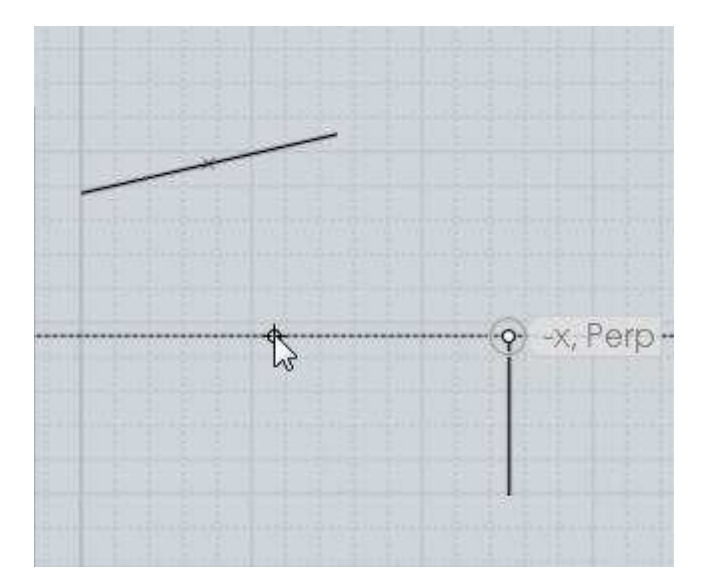

Portare quindi il cursore in prossimità dell'estremità di destra della linea superiore:

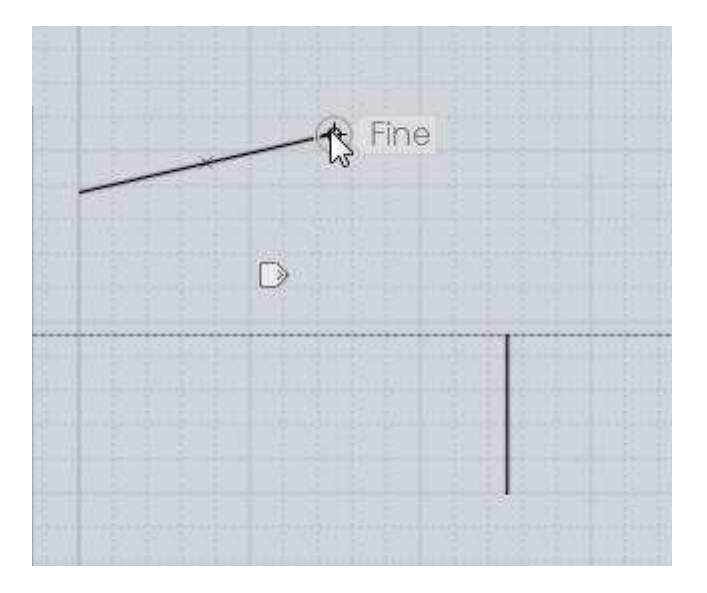

Verrà segnalato lo snap con l'estemità della linea. Fare clic, e trascinare la nuova linea di costruzione verso il basso, in verticale, fino ad intersecare la linea precedente. Rilasciare il pulsante del mouse.

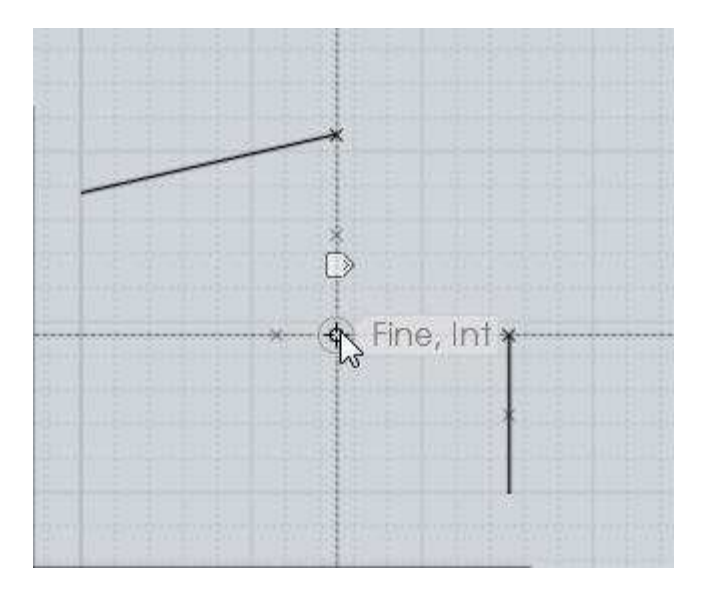

Le linee di costruzione create resteranno disponibili sino al completamento del comando linea. Sarà quindi possibile tracciare le linee desiderate, sfruttando i nuovi punti di snap creati. È possibile definire numerose linee di costruzione per definire i punti di snap necessari. Le linee possono essere tracciate lungo gli assi xyz, perpendicolari o tangenti a curve, etc. Le linea di costruzione vengono sempre tracciate tra due punti ( il punto dal quale inizia il trascinamento, ed il punto in cui viene rilasciato il pulsante del mouse). Il punto medio delle linee di costruzione è disponibile per ulteriori snap o per la riflessione del punto finale.

Esempio: creando una lina di costruzione tra due punti nella prima immagine viene creato un punto di snap addizionale come mostrato nella seconda immagine:

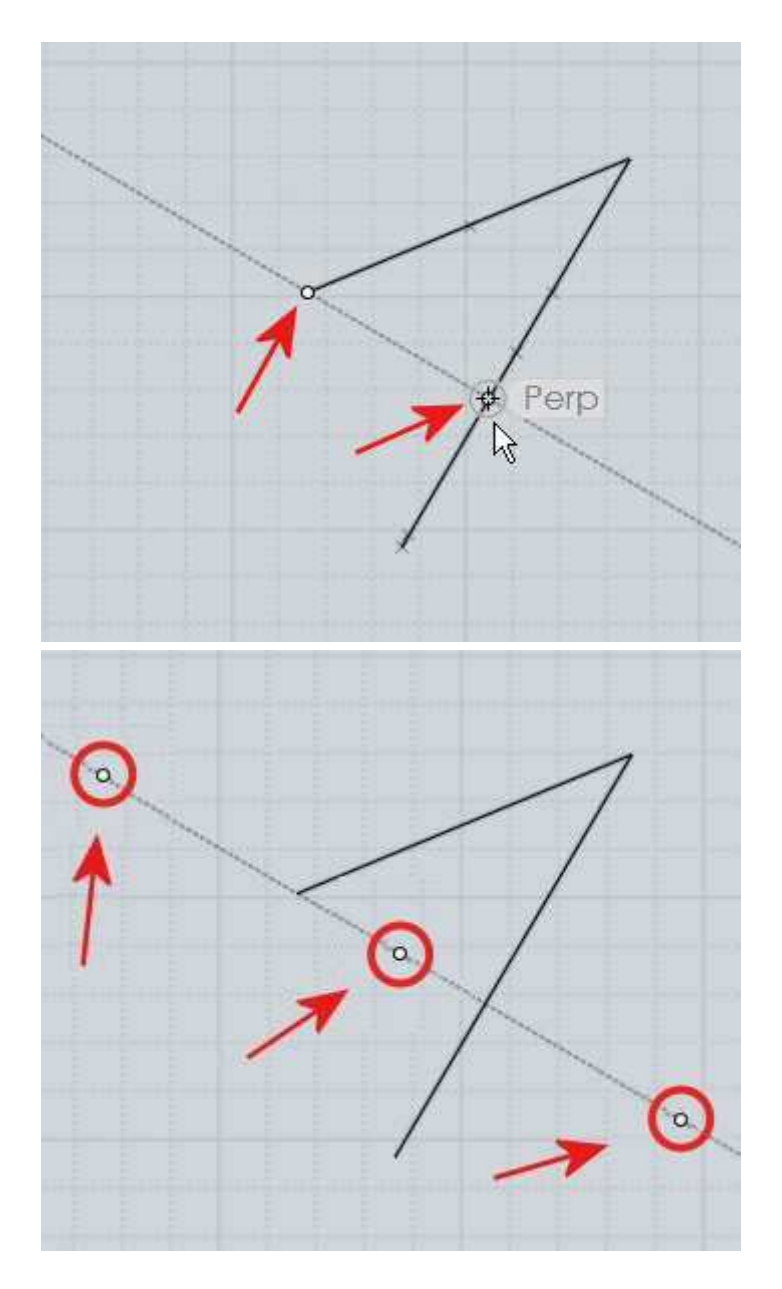

È possibile trovare il punto medio tra due punti trascinando una linea di costruzione tra questi due punti.

Le riflessioni dei punti terminali, che avvengono in automatico, sono utili per lo snap simmetrico rispetto alla linea bisettrice.

Esempio di utilizzo della riflessione dei punti teminali:

A partire da una linea, è necessario disegnare un quadrato con il centro della base collocato sull'estremità della linea, e la base perpendicolare alla linea stessa:

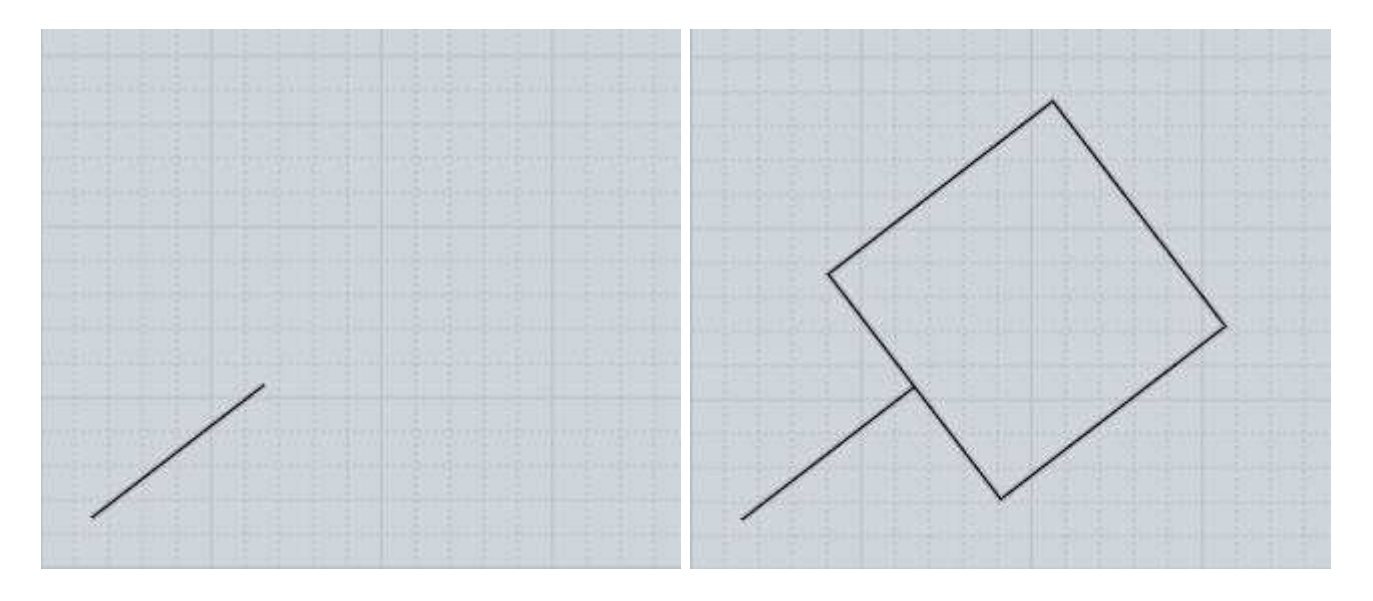

#### Attivare il comando Rettangolo - 3 Punti.

Prima di posizionare i punti del rettangolo, selezionare il punto terminale della linea e creare una linea di costruzione perpendicolare alla linea e passante per quel punto. :

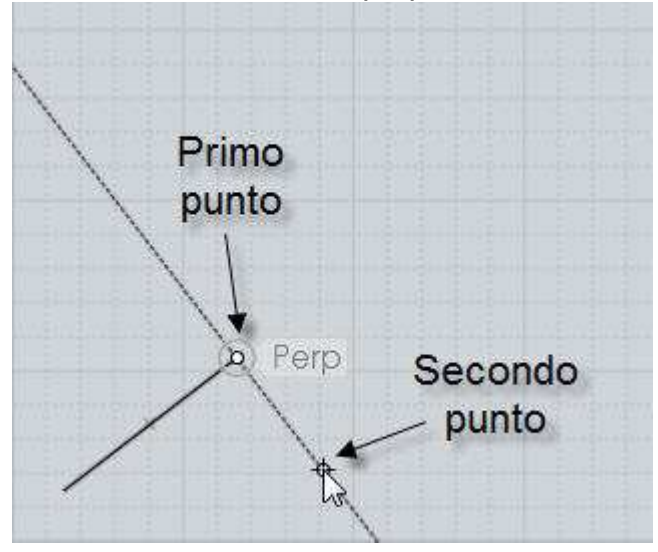

Grazie alla riflessione automatica dei punti terminali, è ora possibile disporre di tutti gli snap necessari.

Posizionare il primo punto del rettangolo facendo un clic sullo snap terminale della linea di costruzione(Punto 2 ),

per definire l'altro punto della base del rettangolo selezionare il punto riflesso:

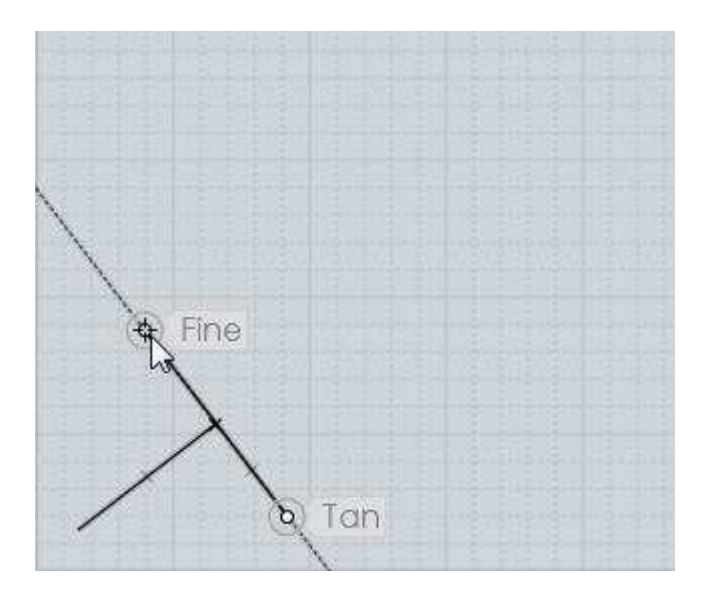

Per completare il quadrato, scorrere lungo il lato superiore sino allo snap.

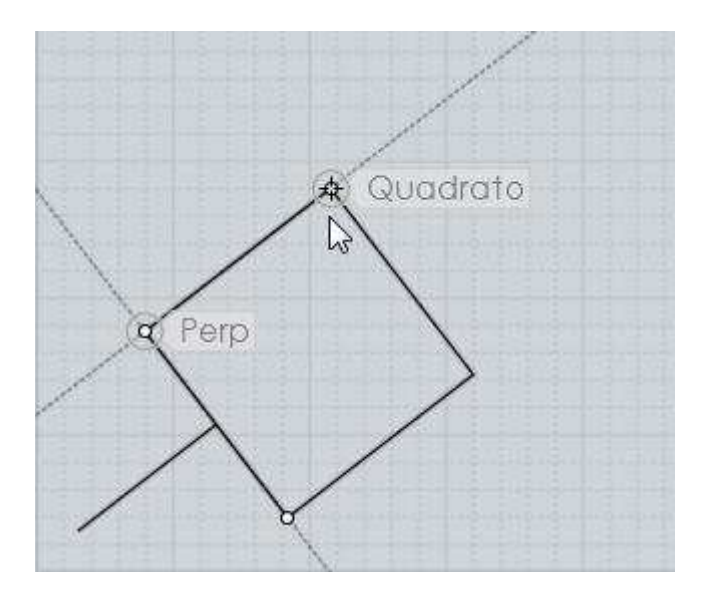

Le linee di costruzione sono estremamente utili per costruire un rapido sistema di riferimento temporaneo o una griglia adattata alle dimensioni ed all'orientamento degli oggetti esistenti.

Dopo la realizzazione di una linea di costruzione viene creato un piccolo marker:

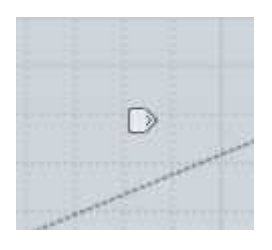

Portando il puntatore sul marker, il marker viene evidenziato. Facendo un clic sul marker e mantenendo premuto il pulsante del mouse per un breve istante, viene visualizzato un menu con le opzioni addizionali che permettono di controllare la linea di costruzione appena creata:

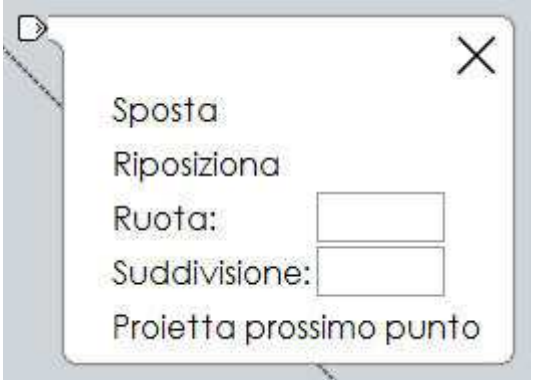

L'opzione "Sposta" permette di spostare su un altro punto la linea di costruzione, mantenendo il parallelismo rispetto alla sua posizione attuale.

L'opzione "Ruota" permette di definire un nuovo punto per il quale la linea dovrà passare, e di ruotare arbitrariamente la nuova linea di costruzione.

I punti originali "Fine", "Medio" e il punto riflesso della linea di costruzione restano disponibili e mantengono la stessa distanza originale.

Utilizzando i controlli "Sposta" e "Ruota", la linea di costruzione può essere utilizzata come un righello per misurare la distanza tra due punti di snap, e trasportare questo riferimento in una area differente o in differenti direzioni.

In questo esempio viene misurata una distanza, poi usata in una diversa direzione per costruire un cilindro su un box.

Dopo avere attivato il comando Cilindro, viene creata sul box una linea di costruzione che parte dal punto mediano e termina su un vertice.

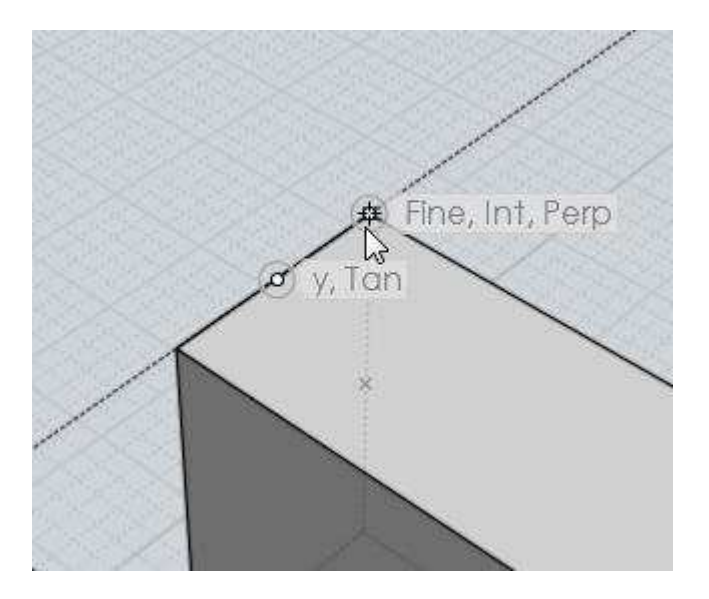

Attivando il marker, ed utilizzando il comando "Ruota", la linea di costruzione viene ruotata, con l'ausilio dello snap Perp, di 90 gradi.:

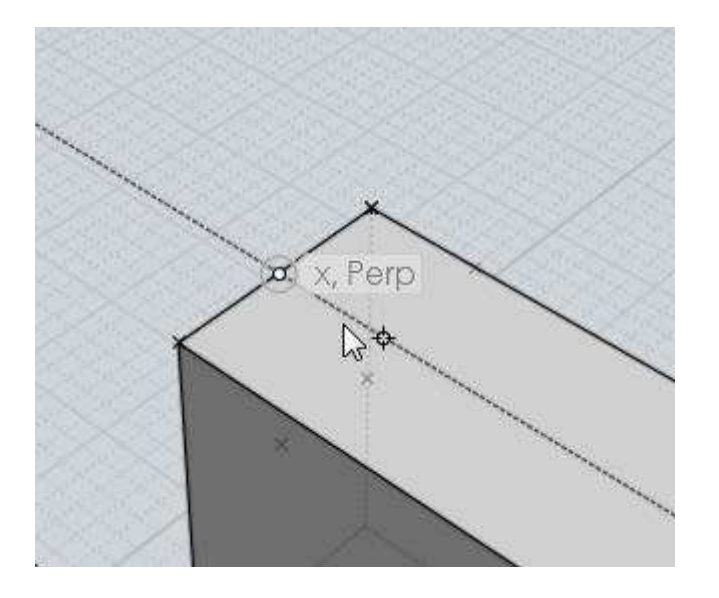

Ora si può disporre di un punto di snap alla stessa distanza rispetto al vertice del box per posizionare il cilindro.

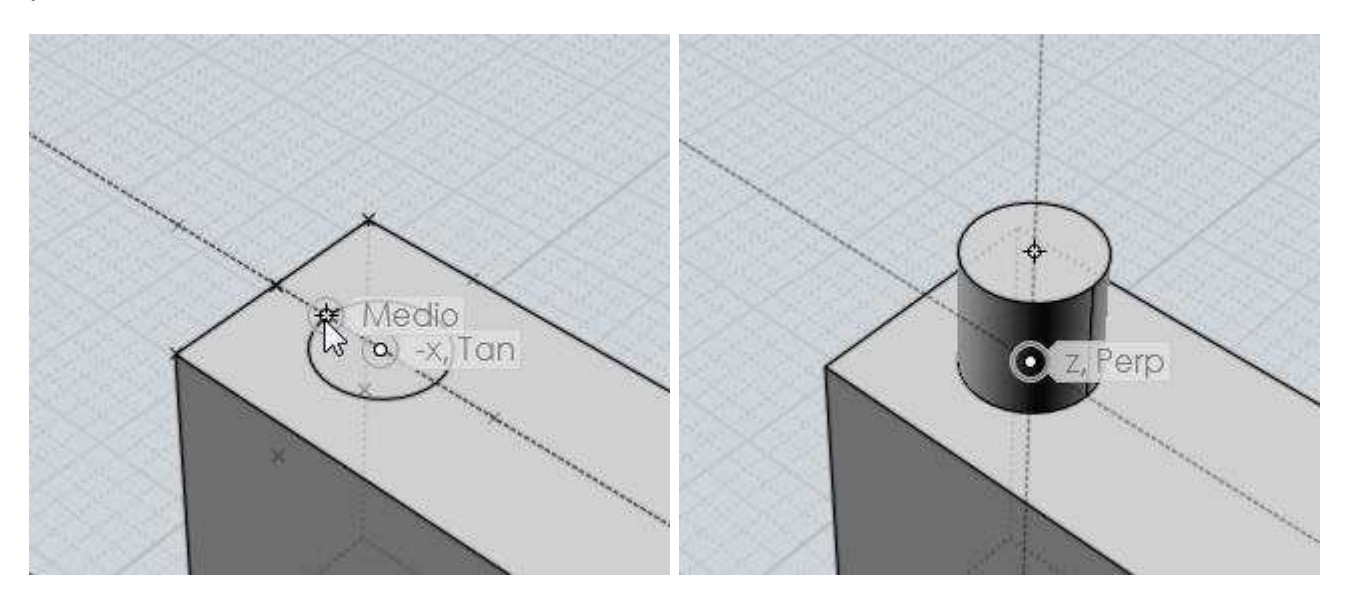

L'opzione "Ruota" dispone di un riquadro di input, che permette di ruotare la linea di costruzione di un determinato angolo, introdotto via tastiera, rispetto al suo punto base. I campi "Distanza / angolo", compilati all'inizio della definizione della linea di costruzione, permettono di introdurre dei valori di snap accurati. Ad esempio, inserendo nel campo Distanza il valore 45 e nel campo Angolo il valore 20, sarà possibile creare la linea di costruzione a qualsiasi angolo multiplo di 20 gradi, e sulla linea creata sarà disponibile un punto di snap a distanza 45.

L'opzione "Suddivisione" permette di suddividere la linea di costruzione in base al fattore di suddivisione introdotto. Verranno quindi creati dei punti di snap aggiuntivi in corrispondenza di ciascuna suddivisione.

Ad esempio : inserendo il valore "5", saranno disponibili punti di snap a 1/5, 2/5, 3/5, 4/5, ed a -1/5, -2/5, 6/5, 7/5, etc...

L'opzione "Proietta prossimo punto" crea la proiezione del prossimo punto sulla linea di costruzione.

Questo permette di eseguire lo snap su vari oggetti e trovare su una sola linea i punti

dell'altezza relativa.

Ad esempio : nel corso della creazione di un cilindro, è stata creata una linea di costruzione parallela all'asse Z.

Attivando con il marker la proiezione del prossimo punto, e selezionando un vertice del box, verrà creato un punto proiettato, alla stessa elevazione Z, sulla linea di costruzione.

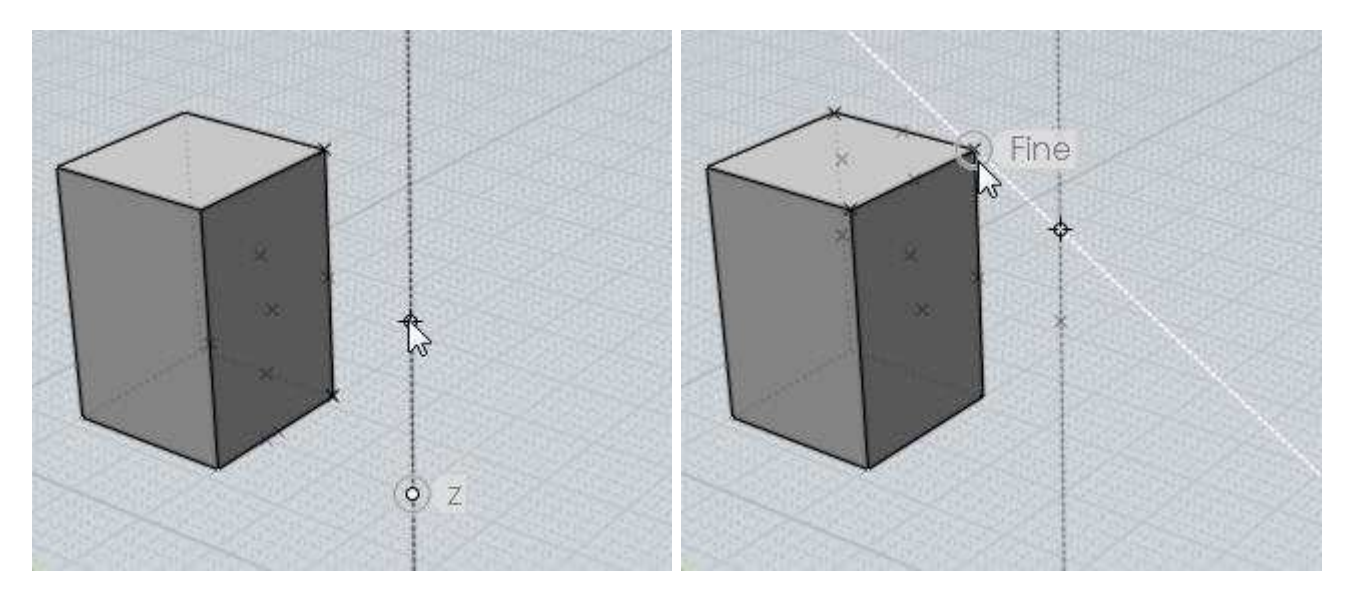

L'esempio mostra l'uso della proiezione per posizionare il punto superiore del clindro alla stessa altezza del box esitente.

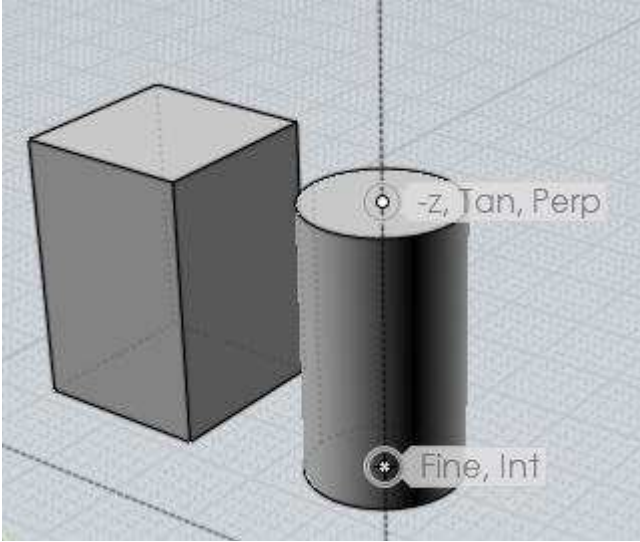

Scorciatoie È possibile definire le scorciatoie di tastiera con il comando Opzioni/Scorciatie.

# I tasti ENTER ed ESC sono predefiniti.

È possibile usare ENTER come tasto rapido in sostituzione del comando Prosegui. Premuto quando non è in esecuzione nessun comando, ripete ultimo comando eseguito.

Il tasto ESC viene usato per cancellare o per interrompere il comando in esecuzione. Usato all'interno di un comando lo termina, come la pressione del pulsante Elimina. Usato fuori dai comandi, se viene premuto una volta deseleziona gli oggetti, e premuto una seconda volta disattiva la visualizzazione dei punti di controllo.

Per creare un nuovo tasto rapido:

Attivare il comando Opzioni/Scorciatoie, e fare un clic su Aggiungi. Introdurre i dati richiesti (combinazione di tasti e comando da attivare.

Possono essere usati sia tasti carattere (come "A") sia tasti funzione: F1 - F12, Freccia Sù, Freccia Giù, Freccia Destra, Freccia Sinistra, Home, Fine, Pagina Sù, Pagina Giù, Inserisci, Canc, Backspace, Spazio. I tasti possono essere preceduti da uno o più di questi modificatori: CTRL+ , Maiusc+, o Alt+ .

Esempi di assegnazione dei tasti.:

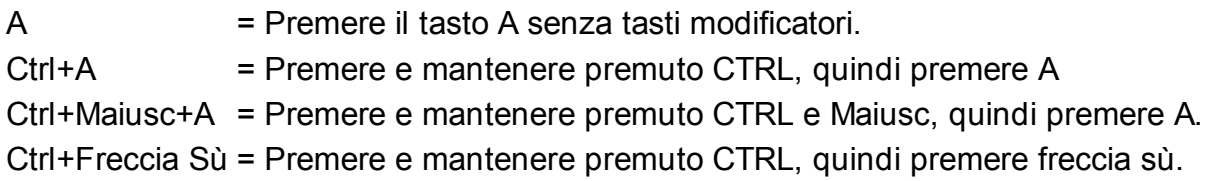

Le scorciatoie di tastiera possono essere associate a comandi e script macro (in questo caso, il nome deve essere preceduto da "script").

#### Nomi dei comandi:

AddPoint, Align, Arc3pt, ArcCenter, ArcContinue, ArcTangent, ArrayCircular, ArrayCurve, ArrayDir, ArrayGrid, Blend, BooleanDifference, BooleanIntersection, BooleanMerge, BooleanUnion, Box, Box3pts, BoxCenter, Chamfer, Circle, Circle3pt, CircleDiameter, CircleTangent, Cone, Copy, CopyClipboard, Curve, Cut, Cylinder, Delete, Ellipse, EllipseCorner, EllipseDiameter, Export, Extend, Extrude, Fillet, Helix, History, Image, Import, IncrementalSave, InterpCurve, Intersect, Join, Line, Loft, Mirror, Move, Network, New, Offset, Open, Paste, PlanarSrf, Plane, Plane3pts, PlaneCenter, Point, Polygon, PolygonEdge, PolygonStar, Polyline, Project, RailRevolve, Rect3pts, Rectangle, RectCenter, Revolve, Rotate, RotateAxis, Save, SaveAs, Scale, Scale1D, Scale2D, Separate, Shell, ShowPoints, ShrinkTrimmedSrf, SketchCurve, Sphere, Sweep, Text, Trim

Per esempio: la scorciatoia E per attivare l'estrusione dovrebbe essere simile a:

#### E Extrude

Nell'interfaccia utente ci sono molti comandi che possono convenientemente attivare delle macro come: Hide, Reset all, Select all, Deselect all, e Invert.

Possono essere utilizzati mentre un comando è ancora in esecuzione perciò il loro funzionamento può essere leggermente diverso dal normale.

Per utilizzarli con un tasto rapido è necessario inserire nel comando uno dei seguenti script.

Nasconde:

script: moi.geometryDatabase.hide();

# Adatta tutte le viste:

script: moi. view. resetAll();

Seleziona tutto:

script: moi.geometryDatabase.selectAll();

Deseleziona tutto:

script: moi.geometryDatabase.deselectAll();

Inverte la selezione:

script: moi.geometryDatabase.invertSelection();

Segue un elenco di alcuni script frequentemente utilizzati con i tasti rapidi per eseguire particolari azioni.

Per usarli è necessario copiare tutto il testo dello script e incollarlo a fianco della combinazione di tasti.

Attiva o disattiva la visualizzazione a tutto schermo della finestra sulla quale si trova il puntatore (macro di solito assegnata alla barra spazio):

```
script:if ( moi.ui.mainWindow.viewpanel.mode != 'split' ) {
moi.ui.mainWindow.viewpanel.mode = 'split' } else { var
viewport = moi.ui.getViewportUnderMouse(); if ( viewport ) {
viewport.viewPanel.mode = viewport.name } }
```
Visualizza 4 viste:

script: moi.ui.mainWindow.viewpanel.mode = 'Split';

Massimizza la vista 3D:

script: moi.ui.mainWindow.viewpanel.mode = '3D';

Massimizza la vistra frontale:

script: moi.ui.mainWindow.viewpanel.mode = 'Front';

Massimizza la vista destra:

script: moi.ui.mainWindow.viewpanel.mode = 'Right';

Isola la selezione (nasconde tutto quello che non è selezionato):

script: moi.geometryDatabase.invertSelection(); moi.geometryDatabase.hide(true);

Seleziona le curve:

```
script:moi.geometryDatabase.getObjects().getCurves().setProperty
'selected', true );
```
Seleziona tutte le curve aperte:

```
script:var curves =
moi. geometryDatabase.getObjects() .getCurves(); for ( var i = 0;
i < curves.length; ++i ) if ( !curves.item(i).isClosed )
curves.item(i).selected = true;
```
Nasconde tutte le curve:

```
script:moi.geometryDatabase.getObjects().getCurves().setProperty
'hidden', true );
```
Nasconde tutti gli oggetti superici/solidi:

```
script:moi.geometryDatabase.getObjects().getBReps().setProperty(
'hidden', true );
```
Seleziona tutti gli oggetti creati con l'ultimo comando:

```
script:var a = moi.comando.lastCommandRevisionStart; var b =
moi.command.lastCommandRevisionEnd; var objects =
moi.geometryDatabase.getObjects(); for ( var i = 0; i <
objects.length; ++i ) { var obj = objects.item(i); if (
obj.databaseRevision > a && obj.databaseRevision \leq b )
obj.selected = true; }
```
Attiva/disattiva lo snap alla griglia:

```
script:moi.drawingAids.gridSnap = !moi.drawingAids.gridSnap;
```
Attiva/disattiva lo snap oggetti:

```
script:moi.drawingAids.objectSnap =
!moi.drawingAids.objectSnap;
```
Attiva/disattiva gli snap diretti:

```
script:moi.drawingAids.straightSnap =
!moi.drawingAids.straightSnap;
```
Modifica la direzione luce:

```
script:var dir = moi.view.lightDirection; if ( dir.x == 1 &&
dir.y == 1 && dir.z == -1 ) { dir.set(-0.5,1,0); } else {
dir.set(1,1,-1); ] moi.view.lightDirection = dir;
```
In rete sono disponibili molti altri script, e sul forum è possibile richiedere script

# supplementari.

© 2008 Triple Squid Software Design - Traduzione Italiana a cura di Robot Ale srl